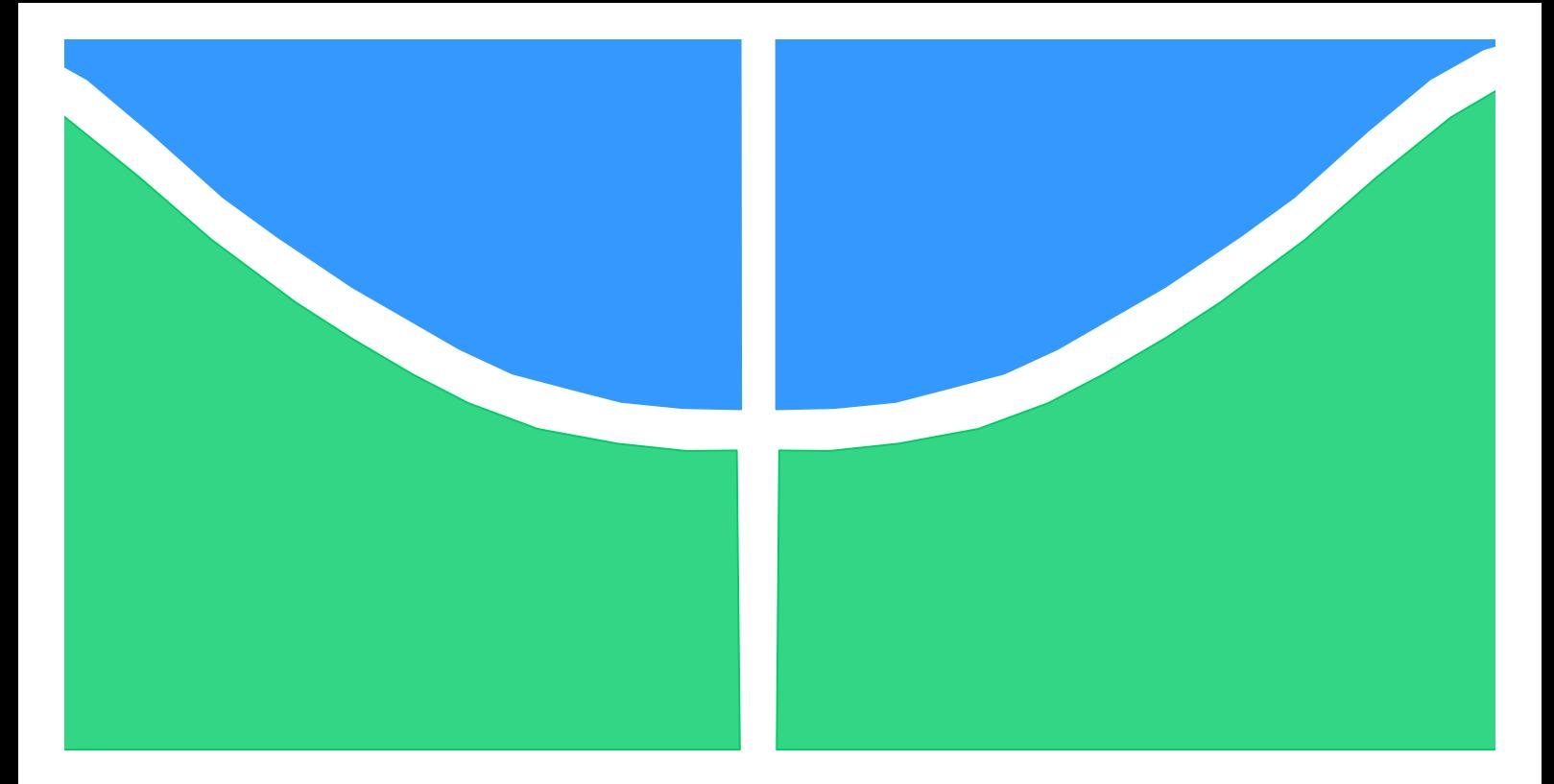

# **PROJETO DE GRADUAÇÃO**

# **PLANEJAMENTO DO PROCESSO DE MEDIÇÃO UTILIZANDO UM SCANNER 3D.**

Por, **Fernando Bueno e Silva Jatobá**

**Brasília, Novembro de 2011**

# **UNIVERSIDADE DE BRASILIA**

FACULDADE DE TECNOLOGIA DEPARTAMENTO DE ENGENHARIA MECÂNICA

> UNIVERSIDADE DE BRASÍLIA Faculdade de Tecnologia Departamento de Engenharia Mecânica

# PROJETO DE GRADUAÇÃO

# **PLANEJAMENTO DO PROCESSO DE MEDIÇÃO UTILIZANDO UM SCANNER 3D.**

POR,

**Fernando Bueno e Silva Jatobá**

Relatório submetido como requisito parcial para obtenção do grau de Engenheiro Mecânico.

# **Banca Examinadora**

Prof. Antônio Piratelli Filho, UnB/ ENM (Orientador)

Prof. Alberto Álvares, UnB/ ENM (Co-orientador)

Prof. José Maurício S. T. Motta, UnB/ ENM

Brasília, Novembro de 2011

### **RESUMO**

O trabalho a seguir apresenta o planejamento do processo de medição utilizando um Scanner 3D. Dessa maneira, foi realizado o estudo aprofundado dos softwares envolvidos e a identificação dos parâmetros que influenciam a medição. Definindo-se algumas peças mecânicas, foram realizados testes para identificação destes parâmetros e aperfeiçoamento do uso dos softwares. Assim foi possível traçar e sistematizar um método para o processo de medição utilizando scanner 3D.

## **ABSTRACT**

The following work presents the design of the measurement process using a tridimensional scanner. Thus, it was performed a detailed study of the softwares involved and some tests to identify the most importante parameters in the measuremente process improving the use of software. Some conclusions regarding the measurements were carried out and the the planning process can now be seen.

# **SUMÁRIO**

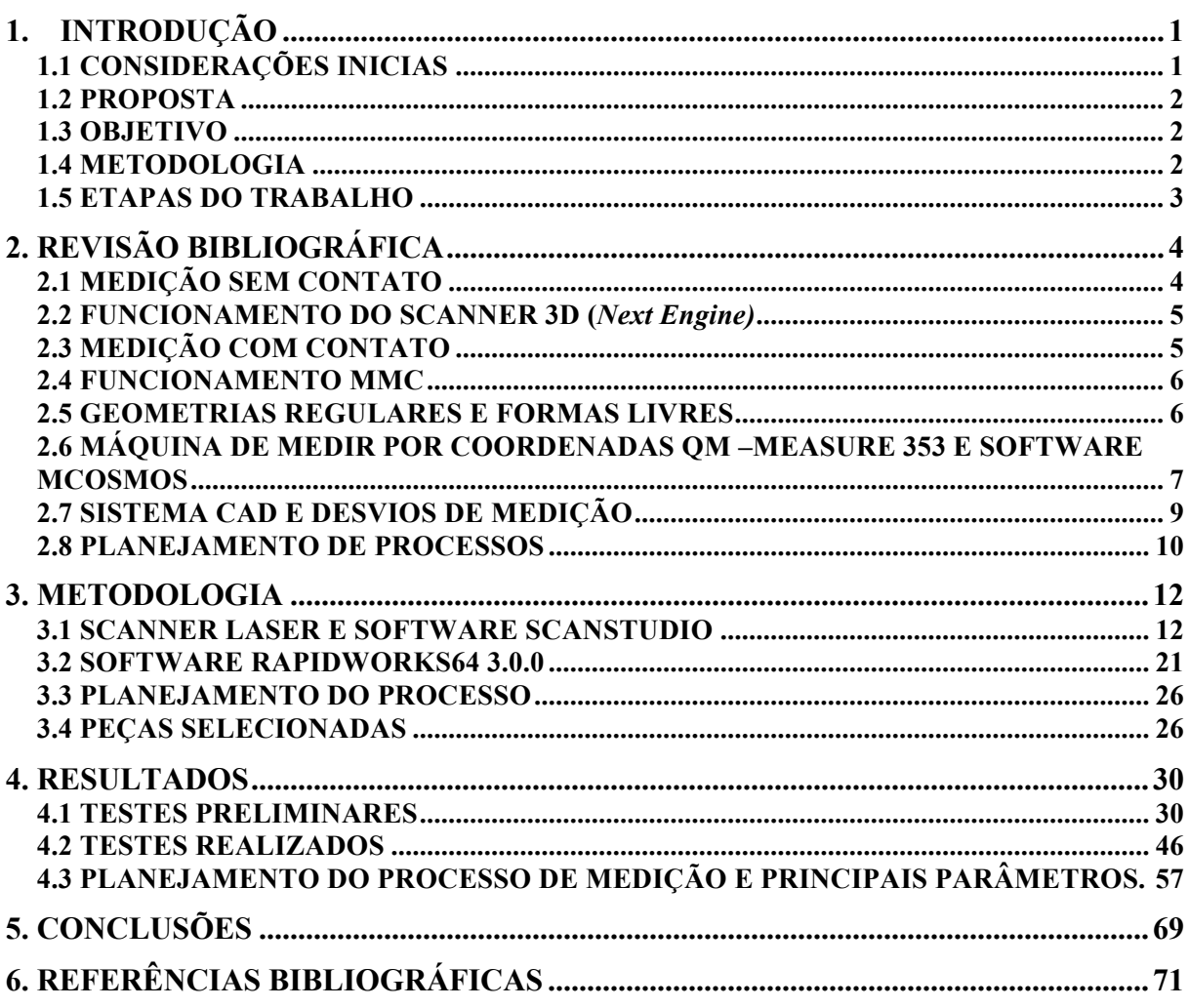

# **LISTA DE FIGURAS**

![](_page_4_Picture_144.jpeg)

![](_page_5_Picture_160.jpeg)

![](_page_6_Picture_17.jpeg)

# **LISTA DE TABELAS**

![](_page_7_Picture_113.jpeg)

# **1. INTRODUÇÃO**

## **1.1 CONSIDERAÇÕES INICIAS**

A metrologia é a ciência que estuda a medição. Através da calibração de máquinas e instrumentos, sejam esses analógicos ou digitais, hoje é possível através de ensaios, se ter uma grande precisão em medições, conseguindo também chegar-se a cálculos de erros e incertezas aumentando ainda mais a exatidão de tais medidas. Dessa maneira, existem algumas técnicas para se medir esses produtos.

Atualmente são dois os métodos mais utilizados para medição de peças mecânicas, com e sem contato. O método com contato consiste no contato entre o sensor que irá realizar a medição, seja uma simples régua ou um braço articulado de uma máquina de medir por coordenadas (MMC). Para que a medição seja feita com precisão, é preciso que exista este contato. Dentro do processo de medição sem contato, como diz o próprio nome, não existe o contato do sensor de medição com a peça a ser medida. Normalmente realizada por laser e princípios ópticos, é um processo que necessita ser assistido por um computador e softwares especializados.

O presente trabalho irá tratar do estudo de softwares e a utilização de um scanner 3D empregado em medições sem contato a fim de otimizar o processo todo de medição. Para isso, além do estudo de softwares é preciso se fazer testes com vários tipos de materiais para que sejam definidos todos os parâmetros envolvidos no processo.

No processo de medição em questão é preciso ter-se o mínimo de conhecimento do princípio envolvido na captação de pontos a laser, já que se trata da utilização de um Scanner 3D a laser. Utilizando princípios básicos da óptica, o laser reconhece os pontos da peça e através de um sensor e lentes, os mesmos são gerados no software criando um modelo tridimensional ou malha de pontos representando a peça em questão.

O scanner 3D é conectado diretamente ao computador que possui os softwares que serão utilizados para tratar as imagens geradas após a captação de pontos. Para tal processo portanto é preciso o conhecimento dos programas, *ScanStudio* e *Rapidworks64*.

Em meio a este processo pode se identificar um método chamado "engenharia reversa" o qual simplesmente trata de partir de um modelo já existente, um dito produto pronto e se chegar a sua reconstrução. Este processo já é utilizado há muitos anos dentro da engenharia, principalmente para a produção em série de qualquer produto. Através da engenharia reversa indústrias automobilísticas, náuticas, entre outras, realizam a produção e aperfeiçoamento de seus produtos finais.

Dentro da engenharia reversa, é necessário que se faça uso de softwares que trabalham com o sistema CAD e CAM. O sistema CAD é utilizado para gerar desenhos e esquemas, assistidos por um computador (*computer-aided design*), fornecendo portanto modelos tanto em duas quanto em três dimensões. Sistema CAM é amplamente utilizado na programação de softwares ligados a maquinas que irão realizar a produção do modelo gerado pelo sistema CAD.

## **1.2 PROPOSTA**

A proposta do trabalho é adquirir o total conhecimento do processo de medição se contato utilizando scanner 3D, a fim de otimizar, agilizar e planejar o mesmo. Como objetivo final, alguns estudos de caso devem ser apresentados acompanhados dos conhecimentos adquiridos para que se faça o planejamento completo do processo.

Para tal é preciso o estudo aprofundado e o domínio dos softwares relacionados, pois são eles que vão auxiliar o aperfeiçoamento do modelo gerado pelo scanner. Além disso é importante e necessário fazer a identificação dos parâmetros que influenciam o processo.

Inicialmente foi realizado o estudo dos softwares com a leitura de manuais e tutoriais dos mesmos, havendo então um conhecimento de todas as ferramentas envolvidas. Testes preliminares com vários tipos de peças de formas regulares e livres, texturas e cores diferentes foram realizados, afim de se fazer o uso dos softwares e suas ferramentas como um todo e com isso, foi feita a identificação dos parâmetros que envolvem o processo, sendo possível esboçar o início do planejamento do processo.

Por fim foram realizados alguns testes em peça mecânicas mais complexas, como estudo de caso, utilizando tratamento superficial em alguns casos para mostrar a eficiência e o auxilio que tal tratamento fornece quando se trata do processo de medição sem contato. Com essas mesmas peças foram feitas as medições em uma máquina de medir por coordenadas (MMC) a fim de se ter um parâmetro de comparação com a medição realizada no scanner.

### **1.3 OBJETIVO**

Definir uma metodologia para o planejamento do processo de medição de peças mecânicas em scanners 3D, definindo as variáveis envolvidas de modo a minimizar os erros.

## **1.4 METODOLOGIA**

O trabalho foi desenvolvido inicialmente através do estudo alguns softwares utilizados para realizar a medição sem contato. Este estudo propiciou um conhecimento das variáveis que mais influenciam no processo de medição de peças mecânicas com geometria regular e de forma livre, para definição e planejamento do processo de medição. Em seguida foi realizado o estudo de caso com algumas peças mecânicas para comprovar o domínio dos softwares e a eficiência do planejamento

realizado comparando os resultados das medições com as mesmas realizadas por máquinas de medir por coordenadas utilizando técnicas de medição com contato.

# **1.5 ETAPAS DO TRABALHO**

1. Revisão da bibliografia envolvida.

2. Estudo de tutoriais e manuais dos softwares envolvidos no processo de medição.

3. Análise de resultados de medições realizadas com o scanner 3D.

4. Medição preliminar de peças.

5. Realização de estudos de casos de medição de peças com geometria regular e com forma livre.

6. Definição inicial e planejamento do processo de medição

7. Estudo de peças mecânicas para comprovar eficiência do planejamento inicial realizado.

8. Definição final do planejamento do processo de medição sem contato utilizando scanner laser.

9. Apresentação do conteúdo do trabalho

# **2. REVISÃO BIBLIOGRÁFICA**

Para um bom desenvolvimento do trabalho, foi feito um estudo dos principais assuntos relacionados ao tema principal e a metrologia. A seguir são citados e comentados alguns desses assuntos, que auxiliam o entendimento do projeto e seu desenvolvimento.

### **2.1 MEDIÇÃO SEM CONTATO**

Existem dois processos básicos de medição: com contato onde há o contato direto com o instrumento de medição e a peça a ser medida, quando se faz o uso de uma máquina de medir por coordenada (MMC), por exemplo e sem contato onde não há contato direto, geralmente realizada por uma máquina que identifica a peça utilizando lasers e processos ópticos. Esses dois métodos são utilizados para se realizar a modelagem tridimensional de peças mecânicas e sua análise via programas computacionais.

No presente trabalho somente será tratado, com mais detalhamento, o processo de medição sem contato, pois é feito o uso de um scanner laser onde não há contato entre o sensor que realiza a captação dos pontos.

Como não existe contato da peça com o instrumento de medição, é preciso se fazer a leitura dos pontos da peça em questão através de um processo óptico. Como o processo todo depende do máquinas e softwares, pode-se notar que o fator humano quando se trata de erros associados a uma medição, ao se tratar de medição sem contato, é minimizado. Não é correto dizer que ele não existe, pois algumas peças mecânicas podem precisar de alguns ajustes ou tratamentos iniciais antes de serem medidas o que pode associar erros na medição, quando se deposita uma camada de tinta, por exemplo, na superfície da peça, ou retirada uma camada da mesma, portanto esse erro deve ser considerado, além dos erros de desvio entre as imagens geradas pela captação de pontos.

Na utilização dos softwares, a cada momento que se faz uso de uma ferramenta existe uma tolerância que é definida pelo técnico responsável, logo o processo fica mais preciso de acordo com o que se deseja e se configura o programa computacional. O processo de medição a laser normalmente é utilizado para peças de difícil medição e coleta de pontos, peças com superfícies livres, as quais dificultam uma medição com contato que pode agregar mais erros do que uma peça com geometria regular.

Existem alguns tipos de medição sem contato: acústica que utiliza a reflexão do som para medir superfícies, usada normalmente para medição de grandes áreas abertas como paisagens ou áreas oceânicas; magnética utilizando sensores magnéticos, usados para medições também de grandes áreas e dentro da medicina; óptica, que utiliza emissores de laser e câmeras, aplicadas quando se deseja uma boa textura do modelo a ser gerado e é o tipo usado no presente trabalho. (Juo, 2008)

## **2.2 FUNCIONAMENTO DO SCANNER 3D (***Next Engine)*

Um scanner 3D possui o seguinte funcionamento: é feita a leitura dos pontos da peça pela reflexão de luz em lentes e sensores e estes pontos são computados e posicionados pelo software responsável pela captação de pontos formando um modelo tridimensional para análise no software.

O scanner utilizando ao longo do trabalho da marca "*Next Engine"* funciona através do princípio de triangulação, sendo um aparelho que não realiza contato nenhum com a peça a ser modelada e medida. Possui internamente um emissor de feixe de lasers, uma câmera e lentes de direcionamento. O princípio é chamado de triangulação pois, o sensor que emite o feixe de laser, a câmera e o laser formam um triângulo como mostrado na figura 2.1 abaixo. Após o feixe de laser ser emitido, o mesmo é refletido na peça, retornando para o scanner em direção a câmera interna. Esta faz o reconhecimento do local onde o feixe de laser refletiu na peça através de cálculos feitos com o uso das informações geradas pelo triângulo formado entre a câmera o feixe de laser. (Jun, 2008)

![](_page_12_Figure_3.jpeg)

**Figura 2.1: princípio de medição óptica de triangulação** *Figure 3. The Measurement principle of optical triangulation* **[11]**

# **2.3 MEDIÇÃO COM CONTATO ESTE ARE SIX TRIANGLES, TRIANGLES, TRIANGLES, TRIANGLES ON TRIANGLES ON TRIANGLES, TRI**

A medição com contato é um método bastante usado para peças mecânicas dos mais diversos portes. No presente trabalho vamos nos ater apenas as máquinas de medir por coordenadas cartesianas, também chamadas de MMC's, que é a principal máquina usada para os testes de medição com contato.

Essas máquinas são muito empregadas dentro de indústrias nos dias de hoje, pois são poucas principle of triangulation, the values for *L1*, *L* and *L2* relating to the optical sensor will as peças que não podem ser medidas nas mesmas. Associadas a computadores e softwares que

possibilitam a construção digital de tais peças, são bastante utilizadas por possuírem custo baixo, eficiência e flexibilidade alta, e relativamente fácil manuseio (Souza, 2010).

Utilizando apalpadores que podem ser dos mais diversos tipos, as máquinas de medir por coordenada captam alguns pontos da peça em questão, coletados pelo técnico responsável em relação, a um ponto de referência previamente estabelecido no plano cartesiano. Esses apalpadores são acoplados em braços mecânicos articulados ou não que facilitam a medição em qualquer posição. (Apostila DEMEC)

## **2.4 FUNCIONAMENTO MMC**

Uma máquina de medir por coordenadas associa o ponto de contato entre o apalpador e a peça a ser medida com um ponto de referência previamente estabelecido e conhecido dentro do sistema coordenado. Dessa maneira, se a peça escolhida para medição estiver com seus elementos geométricos paralelos aos eixos conhecidos pelo software, sua medição se torna mais rápida e eficiente.

Basta o posicionamento do braço da MMC realizado pelo técnico responsável pela medição e a sua condução durante o processo para uma coleta de pontos que depende muito da especificidade da geometria da peça. Tais braços em algumas máquinas possuem um sistema articulado pneumático, permitindo movimentos com níveis baixos de atrito e uma maior precisão de medição.

Na extremidade do braço há ainda um localizador ou apalpador que pode operar com contato direto na peça ou sem contato algum. Apalpadores sem contato funcionam através de princípios ópticos ou câmeras digitais. Já apalpadores com contato podem ser rígidos ou articulados e sua extremidade varia de acordo com o ponto a ser coletado e seu funcionamento se dá através da geração de um pulso elétrico. Existem basicamente dois tipos de apalpadores, medidor e comutador, sendo o primeiro o mais utilizado para medições onde é preciso maior precisão, ao contrário de apalpadores comutadores mais utilizados em controle de qualidade próxima a produção.

Para que haja pouco erro associado a medição com contato é preciso que a máquina esteja com movimentos relativos geometricamente bem definidos, com o menores erros de retilineidade, ortogonalidade entre outros. No apalpador ainda temos erros de histerese ou simples calibração que podem afetar a medição. Existem ainda hoje alguns estudos para a normalização de ensaios em máquina de medir por coordenadas para que os mesmos sejam minimizados cada vez mais. *(*Apostila DEMEC)

## **2.5 GEOMETRIAS REGULARES E FORMAS LIVRES**

As peças mecânicas possuem alguns aspectos geométricos que devem ser observados e levados em consideração ao se escolher o método que será utilizado em sua medição. Usualmente nas indústrias, são usadas peças de fácil usinagem e medição, peças com geometrias regulares como cilindros, esferas ou planos. Essas peças normalmente são medidas através de técnicas de medição por

contato, por possuírem uma geometria mais simples que peças de superfície livre. São peças de fácil e rápida fabricação e medição.

Como nem sempre se tem as necessidades satisfeitas por peças com formatos regulares, algumas necessitam uma maior complexidade em sua geometria, são as chamadas peças com geometria de forma livre, ou seja, não possuem uma simetria entre seus lados ou sequer seguem uma linearidade entre suas medidas. São usadas em diversas áreas, principalmente quando se trata de aerodinâmica ou simplesmente de designs específicos e mais complexos, por exemplo, uma carenagem de um automóvel, a pá de uma turbina ou a asa de um avião. Por não possuírem características geométricas já conhecidas, sua análise, fabricação e medição são bem mais complicadas e difíceis do que as peças de geometria regular. Dentre as formas de medir superfícies de forma livre, existem dois métodos que normalmente são usados, comparação direta e indireta. (Souza, 2010)

Com o avanço da tecnologia, atualmente, peças com esse tipo de formato podem ser facilmente analisadas e fabricadas. Métodos computadorizados, tornam alta a precisão de medição e fabricação de certas peças com alguns aspectos geométricos mais específicos.

Ao se realizar a medição tanto de peças mecânicas regulares quanto de forma livre deve-se preocupar com alguns pontos como, fixação da peça, software a ser utilizado, pontos a serem coletados, critérios de avaliação, entre alguns outros. As peças de geometria regular possuem uma maior facilidade de se modelar do que as de superfície livre, portanto o cuidado deve ser maior ao se medir as peças de superfícies livre.

# **2.6 MÁQUINA DE MEDIR POR COORDENADAS QM –MEASURE 353 E SOFTWARE MCOSMOS**

Para a medição com contato foi utilizada a QM-Measure 353 da empresa MITUTOYO. Possui um sistema simples com um braço para coleta de pontos e uma mesa para fixação das peças. A máquina é acoplada diretamente a um computador e através de um software chamado MCOSMOS, é possível se fazer a medição.

QM-Measure possui as seguintes especificações (Catálogo fabricante da MMC):

- Pressão do Ar (MPa): 0,35
- Consumo de ar (L/min): 50
- Alcance por eixo (mm): 300 eixos X e Z, 500 eixo Y
- Resolução (µm): 0,5
- Incerteza  $(\mu m)$ : 4,0
- Material da mesa de trabalho: ferro fundido
- Peso máximo sobre a mesa de trabalho (kg): 30
- Altura máxima de peças a serem medidas (mm): 410

- Massa da unidade principal da MMC (kg): 170

O braço da máquina possui 3 graus de liberdades para os eixos X, Y e Z, sendo possível fazer a fixação do eixos, caso seja necessário, para uma medição mais precisa. Funciona através de um sistema pneumático facilitando sua movimentação e em sua extremidade há um apalpador para coletar os pontos. A figura 2.2 mostra o braço da MMC.

![](_page_15_Picture_2.jpeg)

**Figura 2.2: braço da máquina de medir por coordenadas QM-Measure 353.**

Existem alguns tipos de apalpadores para coletar os pontos, com contato ou sem contato (ópticos) direto com a peça a ser medida. Foi utilizado apenas um apalpador articulado esférico mostrado na figura 2.3.

![](_page_15_Picture_5.jpeg)

### **Figura 2.3: Apalpador articulado utilizado na MMC.**

O software MCOSMOS ligado diretamente com a MMC realiza todo o processo de reconhecimento e alinhamento dos pontos coletados pelo sensor localizado na extremidade do apalpador. Primeiramente é preciso fazer a calibração do sensor e a coleta de pontos para um

referencial. A seguir, com o simples toque na peça a ser medida, estes pontos são expostos na tela do computador de acordo com a geometria explorada. Antes da coleta de pontos é importante que se faça a seleção do tipo de medição a ser feita, um plano, um ponto, uma reta, uma circunferência, e este será representado pelo software de acordo com os pontos medidos como mostrado na figura 2.4.

![](_page_16_Figure_1.jpeg)

**Figura 2.4: exemplo de planos medidos pelo software MCOSMOS.**

# **2.7 SISTEMA CAD E DESVIOS DE MEDIÇÃO**

O sistema CAD ou já traduzido, desenho assistido por computador é um sistema amplamente utilizado dentro da engenharia para modelagem de peças mecânicas. Pode ser usado para criação de modelos em duas dimensões apenas como auxílio dentro da modelagem ou em três dimensões servindo para criação do modelo tentando aproximá-lo do modelo real. O sistema CAD é hoje muito utilizado pelos mais diversos softwares usados para auxiliar no processo de medição e análise de peças mecânicas, principalmente dentro da engenharia reversa. A formação do modelo CAD, se dá através da medição feita por scanners lasers e softwares que formam nuvens de pontos ou malhas de pontos. Através da formação de superfícies nos modelos gerados por tais softwares é feita portanto a formação do modelo CAD. (Bagci, 2007)

Existem duas técnicas para a modelagem tridimensional: por polígonos ou pelas chamadas superfícies NURBS, sendo a segunda a mais usada atualmente por ser uma poderosa ferramenta, mais versátil para modelagem de formas livres em relação ao primeiro uma vez que, ao contrário dos polígonos, que podem apenas aproximar curvas através de uma serie de retas, o modelo NURBS é capaz de criar curvas reais, utilizando seu modelo matemático **e** gerando tanto maior qualidade das superfícies complexas como menor necessidade de capacidade computacional (Souza, 2010).

Criado na década de 50 quando surge a necessidade de representação de superfícies livres, NURBS (Non Uniform Rational Basis Spline) é um modelo matemático que atualmente é usado amplamente em softwares que geram superfícies e curvas 3D de qualquer forma. Inicialmente criado apenas para modelos CAD, hoje pode ser encontrado em qualquer software de modelagem e criação de gráficos. (Rhinoceros®, 2010)

Este método possui alguns ponto importantes que o qualificam como o ideal para modelagem e criação de superfícies:

> Possui uma precisão e definição muito grande além de ser de fácil acesso e utilização

> - O métodos NURBS consegue representar formas regulares como círculos, linhas até as formas mais complexas de superfícies livres.

> Os algoritmos computacionais são simples e não "carregam" e exigem demais o software que utiliza o mesmo.

As curvas NURBS são basicamente representadas a partir de alguns elementos: grau, pontos de controle, intersecções e uma lei de existência. (Rhinoceros®, 2010)

O grau é relacionado com a geometria em questão que será representada. Para linhas o grau normalmente é 1, para circunferências 2, para formas mais complexas de 3 a 5, ou seja, para geometrias lineares, grau 1, para geometrias quadráticas, grau 2, para geometrias cúbicas, grau 3 e assim em diante. As intersecções ou nós são pontos que unem uma ou mais curvas.

Pontos de controle são os pontos que podem ser alterados dentro da curva, usados para alterar a curva representada. Cada ponto de que pertence a uma curva possui um peso, quando todos possuem o mesmo, essa curva é dita como racional, caso contrario, uma curva não racional como ocorre na maioria dos casos. (Rhinoceros®, 2010)

A lei de existência da curva nada mais é que a lei matemática que rege a curva, ou seja, que é a lei que rege e cria o algoritmo computacional e atribui um ponto na curva a ser criada. As chamadas B-Splines ou Basis-Splines são as curvas que servem como modelo para o método NURBS. (Sousa, 2010)

## **2.8 PLANEJAMENTO DE PROCESSOS**

"O planejamento do processo é uma função vital nas indústrias de manufatura pois fornece as informações necessárias para a transformação de matéria-prima ou produtos semi-acabados em produtos final" (CHANG *et al*, 1998)/(Álvares 2002), ou seja o planejamento do processo é algo de extrema importância para sistematização e orientação de fabricação de qualquer produto. "A pessoa ou técnico que realiza o planejamento do processo de fabricação é chamado de processista ou engenheiro de fabricação. Tradicionalmente, o processista examina o desenho de projeto da peça a ser fabricada, e

ele toma decisões sobre os procedimentos apropriados para a fabricação da peça, levando em conta os recursos disponíveis" (Prof. João Carlos E. Ferreira – GRIMA/GRUCON/EMC/UFSC)

O planejamento do processo é uma trabalho bastante complexo devido ao simples fato de existirem várias maneiras diferentes de se fabricar uma peça, com tomadas de decisão diferentes que dependem do produto final que se quer chegar.

Para auxiliar as atividades envolvidas no planejamento do processo existem sistemas computacionais como CAD e/ou CAM que tornam viáveis algumas das decisões e ações estabelecidas pelo planejamento. Através do planejamento de processo é possível uma sistematização do mesmo para que seja mais fácil sua reprodução posteriormente.

# **3. METODOLOGIA**

A primeira ação realizada foi a análise visual da peça a ser medida verificando suas características geométricas e seu tipo de superfície visando sua melhor posição no instrumento de medição. Feita a fixação da peça no scanner, é realizada a configuração do software e a medição, gerando um modelo tridimensional da peça. Alguns ajustes manuais foram realizados utilizando o software *ScanStudio*, como alinhamento entre as imagens geradas e a criação de uma única imagem formando o modelo 3D, após tal alinhamento. Para editar e realizar ajustes maiores nas malhas geradas com a nuvem de pontos obtida com a medição, foi preciso exportar o modelo para o software *Rapidworks* onde foi feita a análises de desvios entre pontos e superfície gerada. Os parâmetros envolvidos na medição foram identificados e esquematizados com a utilização do software AI0WIN, aplicando o método IDEF0 para planejar o processo de medição.

## **3.1 SCANNER LASER E SOFTWARE SCANSTUDIO**

O scanner 3D possui uma unidade para emissão de feixes de laser e sensores para captação de pontos como citado nas referências bibliográficas. A figura 3.1 mostra o scanner utilizado durante os testes com suas unidades e componentes. A base para posicionamento da peça com o movimento de rotação em relação ao eixo chamado de *TILT* e movimento giratório chamado de *TURN*, é conectada diretamente com o scanner via conexão USB e em sua estrutura é encontrada uma haste com dois suportes para fixar a peça a ser medida.

![](_page_19_Picture_4.jpeg)

### **Figura 3.1: Scanner 3D**

A unidade principal funciona com o princípio de triangulação dos feixes de laser emitidos. Podem ser emitidos quatro feixes lasers, os quais, os quais incidem na superfície da peça e são refletidos, divididos cada um em 2, em seguida, direcionados corretamente por lentes e captados por sensores internos receptivos que irão criar um código computacional para cada ponto refletido, gerando então uma nuvem de pontos e por fim uma malha de pontos baseada na união de pontos via triangulação. O tamanho dos triângulos formados com os pontos coletados vai depender das configurações iniciais do software que auxilia a medição. As principais características do scanner utilizado durantes os testes, retiradas do catálogo do fabricante, estão mostradas na tabela 3.1. (Catálogo do *Scanner Next Engine*)

![](_page_20_Picture_154.jpeg)

![](_page_20_Picture_155.jpeg)

Há um braço em L, parafusos e um base automática de posicionamento da peça a ser medida. Estes devem ser todos posicionados e fixados no scanner de acordo com o manual. É necessário ligar a base de posicionamento no scanner via USB assim como o scanner no computador. Após a fixação dos componentes, inicia-se o software e deve-se fazer a primeira calibração e suas configurações.

O software *ScanStudio* auxilia o scanner em todo o processo de medição, gerando uma malha de pontos para cada imagem formada. Alguns ajustes nas imagens, ou seja, nas malhas de pontos geradas, podem ser feitos pelo software *ScanStudio* e são apenas ajustes preliminares. Uma peça padrão que acompanha o software deve ser usada para ajuste inicial do scanner antes de se começar a medição na primeira vez em que o software for usado.

#### • Processo Inicial

O software *ScanStudio* é o programa que auxilia na captação de pontos e gera as malhas de pontos para criação do modelo 3D. Dentro do software existe uma ferramenta na opção "*help*" onde há um manual em PDF e um tópico com vídeos e artigos, que podem ser consultados. Além disso, o software é conectado com o site do fabricante para a solução de dúvidas e problemas mais rapidamente. Recomenda-se a leitura do manual para que se tenha pleno conhecimento de todas as ferramentas e dispositivos que o software disponibiliza.

#### • Primeira calibração do Scanner

Com a peça padrão que acompanha o software e o scanner, após realizar as configurações iniciais do software, deve se usar a mesma para a primeira calibração do scanner. Essa peça é dita como a padrão pelo fabricante pois possui coloração e texturas que facilitam a captação dos pontos e a medição da peça.

#### • Preparação de superfícies que necessitam tratamento

No caso da medição de peças que apresentam características que podem dificultar a medição e a captação de pontos como acabamento superficial ou por aspectos relacionados a cor ou grande reflexão de luz. Dessa maneira, algumas providências podem e devem ser tomadas como a utilização de pincéis ou sprays que marcam a peça, auxiliando o laser na captura de pontos. A simples limpeza da peça a ser medida também pode auxiliar a medição. Pode-se fazer também pequenas marcações como referência, colocando pontos de cores diferenciadas ou apenas uma cor, o que facilita o alinhamento das imagens geradas.

#### • Processo de medição:

Após ter feita a calibração inicial, tanto o scanner quanto o software estão prontos. Escolhida a peça a ser medida, a mesma deve ser fixada na base através do suporte.

Clicando-se em "*Scan*", faz-se as configurações e especificações iniciais no software, tal como o tipo de captação de textura, deixando o processo mais preciso e mais lento ou mais rápido e menos preciso. Deixando todas essas especificações sem alteração, ou seja, da maneira como o programa inicia todo o processo, ele estará na opção "*RGB"*, com uma precisão mediana de captação de textura.

Em seguida, uma nova janela será aberta pelo software, onde é possível se fazer todo o ajuste das configurações iniciais da medição. Existem 5 famílias de medição pré definidas, onde pode se fazer mudanças ou não, de acordo com o que se deseja, além de ser possível fazer o uso de várias

famílias simultaneamente. O uso de mais de uma família de imagens, fornece maior agilidade para o processo. Essas famílias são nomeadas de "A" a "E" e realizando um tipo de configuração diferente para cada família, haverá a formação de imagens diferentes. Com o uso das 5 famílias ao mesmo tempo, são geradas 5 imagens diferentes, em posições, definições e qualquer outro ajuste, diferentes e de acordo com a configuração inicial de cada família.

É possível que se faça uma seleção da parte que se quer medir, não sendo necessário que o scanner faça a captação de todos os pontos que aparecem na tela e estão sendo "vistos" pelo scanner. Usa-se esta seleção para que não entre nas imagens formadas, como os fixadores por exemplo. Nessas configurações iniciais do software *ScanStudio* existem os seguintes controles:

Posição (*Positioning*) – quantas posições se quer medir, a peça toda (360˚), apenas um ângulo (*single*) ou 3 ângulos consecutivos (*bracket*).

- 360˚: Todos os ângulos são explorados e medidos. O número de divisões (comentado logo abaixo) irá influenciar a rotação da base automática de medição. Como exemplo, tendo a número de divisões em 4, ao se comandar uma rotação (*turn*), a base irá girar em 90˚ e a cada imagem formada será feito um giro com essa angulação de acordo com o número de divisões. Ao terminar a medição, as imagens geradas são agrupadas em uma única família.

- "*Bracket*" (3 ângulos consecutivos): É medida somente a primeira vista posicionada e mais duas sendo uma de cada lado referentes a vista inicial. Assim como na opção 360˚ o número de divisões também controla o ângulo de rotação da base automática e as 3 imagens geradas serão agrupadas em uma única família.

- Single (1 ângulo): Nesta opção, apenas um ângulo ou vista é usada e gerará apenas uma imagem.

Divisões (*Divisions*) – é possível se escolher quantas divisões se quer na captação das imagens, ou seja, quantas imagens serão geradas dependendo da angulação escolhida. Esta opção divide a peça em ângulos iguais e cada parte dessas irá gerar uma imagem. Quanto maior o número de divisões, mais precisa é a medição, pois mais imagens da peça serão geradas. Depende somente do quão complexa é a geometria da peça a ser medida.

Ângulo inicial (*Start angle*) – ângulo inicial de rotação da peça que começa com 360˚ e pode ser alterado se preciso. Na barra onde há escrito "*TURN*" pode-se fazer alteração nessa angulação. O número de divisões altera a forma como será girada a peça. Ao ser clicada a seta na barra, a base faz um pequeno giro. Ao se clicar ao lado da seta, a base faz um giro completo em relação a divisão préestabelecida. Clicando-se para a esquerda, o movimento da base se dá no sentido horário.

Angulo de tilt (*Tilt Angle*) – ângulo de inclinação da peça a ser medida que possui uma variação entre -35˚ e 45˚. Na barra onde há escrito "*TILT*" pode se fazer alteração nessa angulação, caso seja necessário e este ângulo não depende do número de divisões.

Número de pontos (*Points/Inˆ2*) - Define quantos pontos serão captados na peça a ser medida. Quanto mais pontos escolhidos, mais preciso será o modelo tridimensional.

*Target* – definido para o tipo de peça escolhido quanto a sua coloração superficial. As opções são *DARK* para peças escuras, *NEUTRAL* para peças neutras e *LIGHT* para peças claras.

*Range* - Controla a "visão" que o scanner terá da peça escolhida. Depende do tamanho da peça e da resolução da imagem a ser gerada. As tabelas 3.2 e 3.3 fornecem as configurações ideais para cada tipo de "visão".

- Macro = 0,005" / 0,127mm de resolução, 3x5" / 76,2x127mm de campo de visão. A peça deve ser posicionada 6,5" / 165,1mm em frente ao scanner.

- *Wide* = 0,015" / 0,381mm de resolução, 10x13" / 254x330,2mm de campo de visão. A peça deve ser posicionada 17" / 431,8mm em frente ao scanner.

- *Extended* = 0,015"/0,381mm de resolução, 16x22" / 406,4x558,8mm de campo de visão. A peça pode ser colocada até 30" / 762mm em frente ao scanner.

**Tabela 3.2: referências para a opção MACRO, usadas para medição de peça pequenas no Scanner (adaptado do manual do Scanner)**

| Velocidade     |                   |                              | Características                   |                                                |
|----------------|-------------------|------------------------------|-----------------------------------|------------------------------------------------|
| Opção          | Tipo de resolução | Pontos/polegada^2<br>(x1000) | Pontos/mm <sup>2</sup><br>(x1000) | Tamanho do triângulo na malha<br>(polegada/mm) |
| 1              | HD                | 40(2x)                       | 1016(2x)                          | 0,0050/0,1270                                  |
| $\overline{2}$ | HD                | 17(3x)                       | 431,8(3x)                         | 0,0075/0,1905                                  |
| $\overline{3}$ | HD                | 10(4x)                       | 254(4x)                           | 0,0100/0,2540                                  |
| $\overline{4}$ | <b>SD</b>         | 4,4(3x)                      | 111,76(3x)                        | 0,0150/0,3810                                  |
| 5              | <b>SD</b>         | 2,5(4x)                      | 63,5(4x)                          | 0,0200/0,5080                                  |
| 6              | <b>SD</b>         | 1,6(5x)                      | 40,64(5x)                         | 0,0250/0,6350                                  |
| $\tau$         | Quick             | 1,1(4x)                      | 27,94(4x)                         | 0,0300/0,7620                                  |
| 8              | Quick             | 0,7(5x)                      | 17,78(5x)                         | 0,0375/0,9525                                  |
| 9              | Quick             | 0,5(6x)                      | 12,7(6x)                          | 0,0450/1,1430                                  |

| Velocidade     |                   |                              | Características                   |                                                |
|----------------|-------------------|------------------------------|-----------------------------------|------------------------------------------------|
| Opção          | Tipo de resolução | Pontos/polegada^2<br>(x1000) | Pontos/mm <sup>2</sup><br>(x1000) | Tamanho do triângulo na malha<br>(polegada/mm) |
| $\mathbf{1}$   | HD                | 4,4(2x)                      | 111,76(2x)                        | 0,0150/0,3810                                  |
| $\overline{2}$ | HD                | 2,2(3x)                      | 55,88(3x)                         | 0,0225/0,5715                                  |
| $\overline{3}$ | HD                | 1,1(4x)                      | 27,94(4x)                         | 0,0300/0,7620                                  |
| $\overline{4}$ | <b>SD</b>         | 0,5(3x)                      | 12,7(3x)                          | 0,0450/1,1430                                  |
| 5              | <b>SD</b>         | 0,28(4x)                     | 7,11(4x)                          | 0,0600 / 1,5240                                |
| 6              | <b>SD</b>         | 0,18(5x)                     | 4,57(5x)                          | 0,0750/1,9050                                  |
| $\overline{7}$ | Quick             | 0,125(4x)                    | 3,175(4x)                         | 0,0900 / 2,2860                                |
| 8              | Quick             | 0,08(5x)                     | 2,032(5x)                         | 0,1125/2,8575                                  |
| 9              | Quick             | 0,055(6x)                    | 1,397(6x)                         | 0,1350/3,4290                                  |

**Tabela 3.3: referências para as opções WIDE/EXTENDED, usadas para medição de peças medias e grandes. (adaptado e traduzido do manual do Scanner)**

Escolhidos todos os parâmetros, ajustes e feito o tratamento da superficial caso seja necessário, inicia-se o processo de medição. A figura 3.2 mostra a janela inicial de configurações do software ScanStudio antes de se iniciar o processo de coleta de pontos da peça.

![](_page_24_Picture_153.jpeg)

(A)

![](_page_25_Figure_0.jpeg)

$$
(B)
$$

# **Figura 3.2: Opções de ajustes iniciais no software Scanstudio, (A) parte superior da tela de configuração e (B) parte inferior da mesma tela.**

#### • Ferramentas de ajuste

Terminada a medição, pode-se usar algumas ferramentas básicas ainda no ScanStudio para se fazer pequenos ajustes nas imagens tridimensionais criadas, como recortes, alinhamento de imagens, entre outras.

Para cada uma dessas ferramentas há uma tolerância associada, a qual deve ser observada com cautela, pois influenciará a formação do modelo. Existe a possibilidade de se escolher qual a margem de tolerância que se quer antes de realizar o processo de ajuste com qualquer uma das ferramentas abaixo (exceto a ferramenta *"TRIM"*). Cada ajuste irá acrescentar um pequeno erro associado no modelo gerado.

As ferramentas de ajuste do software são as seguintes:

- "*Trim"* – Ferramenta utilizada para cortar pedaços das imagens que não são desejadas, ou seja, não fazem parte da peça estudada e medida. Para isso basta fazer a seleção das partes indesejadas e realizar o corte. Não é recomendado que se faça este tipo de ajuste na peça após o alinhamento, somente em partes que estão se sobre-saindo. A ferramenta "*trim*" pode ser usada a qualquer momento, porém é recomendado que seja usada antes do alinhamento.

*- "Align"* – Utilizado para realizar o alinhamento entre as imagens formadas. É recomendado que se faça pequenas marcações na peça antes de iniciar o processo para que seja mais fácil realizar o alinhamento manual com o programa. Pode-se fazer o alinhamento de dentro da família gerada, ou

seja, imagens geradas todas de uma vez só, ou entre várias famílias (*multi-family*), onde serão alinhadas as famílias que foram geradas separadamente. O software realiza um alinhamento automático, porém não muito preciso e pode não estar de acordo com o desejado, como no caso do alinhamento entre imagens geradas na posição horizontal e vertical, sendo necessário se fazer o alinhamento manual. Para se fazer o alinhamento manual, basta que se posicione pinos de referência em uma imagem e se posicione o mesmo pino (cor) na imagem a ser alinhada, faça o ajuste de tolerância de desvio entre as imagens e solicitar o alinhamento pelo software.

- "*Fuse"* – Após realizar o alinhamento entre imagens é preciso que se junte todas as imagens alinhadas em uma única família, e terminado o processo, será formada uma nova família com apenas uma malha de pontos. Dentro da ferramenta, existe a função "*regenerate*" que pode ser utilizada quando se deseja recriar as imagens antes dessa junção. Ainda dentro desta ferramenta, a função "*volume-merge*" irá criar uma nova família com todas as outras de acordo com o volume de cada uma. É preciso sempre trabalhar com imagens que ainda não foram tratadas e antes de realizar tal função, deve se fazer o ajuste da tolerância de desvio entre as imagens, assim como na ferramenta "*align"*.

- "*Polish"* – Deve ser sempre usada em imagens já alinhadas e agrupadas em uma única família (ferramentas "*align"* e "*fuse"*) ou quando se está tratando de uma medição realizada com apenas um ângulo ou vista (*single scan model*). Normalmente usada para acabamentos finais antes da exportação do modelo final para outros softwares. Esta ferramenta possui as seguintes opções:

- *"Fill"*: preencher espaços que ficaram vazios, pontos que o scanner não conseguiu captar. Há alguns tipos de preenchimento e irão depender da peça e do tipo de acabamento que se deseja.

- *"Buff*": "alisamento" de algumas regiões onde há irregularidades devido a formação das imagens. Há possibilidade de ajuste da quantidade de "alisamento", ficando isso a critério do técnico que realiza tal ajuste.

- *"Simplify*": simplificação da malha de pontos. Ferramenta que pode deformar a imagem quando não feita com cuidado e com pouca margem de tolerância. Alguns pontos simplesmente são apagados na imagem e interligados com o ponto mais próximo deixando a malha de pontos mais simples.

- "*Remesh*": Preenchimento de espaços vazios com a preservação de textura e cor. Recomendado para espaços vazios pequenos, um acabamento muito sutil, pois essa ferramenta simplesmente cria uma camada na malha de pontos para fechar espaços vazios existentes na peça.

- *"Clean defects"*: Ao término do processo de acabamento, pode-se usar esta ferramenta para se apagar qualquer defeito associado a todos os ajustes realizados.

- *CAD* – fornece algumas opções de simples orientação para a peça a ser medida. Dentro dessa ferrameta existem as seguintes funções:

19

- "*Orient*" – define uma origem para o modelo gerado facilitando a visualização da imagem em relação aos 3 eixos.

- *"Surface"* – fornece uma nova família de imagens com uma nova superfície e as respectivas curvas NURBS associadas a superfícies geradas. Esta ferramenta só se habilita quando se trata de imagens já passadas pela função "*fuse*", ou seja, só há uma imagem ou malha de pontos.

- "*Measure"* – ferramenta utilizada para realizar medições nas peças medidas. Pode-se fazer medições de volume, de área de superfícies e de um ponto a outro. É uma ferramenta muito simples que não possui muita referência para análises de desvios e erros em geral.

- "*Output"* – fornece diferentes formatos de exportação para outros softwares. Para se fazer a exportação no formato IGS por exemplo, é preciso se criar superfícies com a ferramenta "*surface*". Para os outros formatos basta escolher o tipo de arquivo e fazer a exportação, alguns exemplos de formato de exportação são STL, PLY, 3DS, entre vários outros.

Todas as ferramentas foram utilizadas para alguns testes, onde foram criados modelos tridimensionais completos das peças. A figura 3.3 mostra o resultado final de um desses testes, onde foi feita a medição e todos os ajustes já citados.

![](_page_27_Figure_5.jpeg)

**Figura 3.3: Exemplo de peça medida e ajustada (rolamento).**

Existem algumas opções de visualização do modelo gerado. Pode se usar a visualização da peça com a cor e textura capturadas pelo scanner, superfície sem textura e cor, pontos capturados e malha criada com os pontos criados.

Feita toda a captação de imagens e seus ajustes manuais com o auxílio do software, foi feita a exportação do modelo para outro software que possui mais ferramentas onde foram feitos alguns ajustes mais detalhados e aprofundados, tendo em vista que os ajustes no ScanStudio são muito superficiais e simples em relação aos ajustes que outros softwares podem realizar.

## **3.2 SOFTWARE RAPIDWORKS64 3.0.0**

Este software se aproxima muito dos softwares *SolidWorks* ou *Rhinoceros* onde é possível se fazer ajustes nas malhas de pontos tanto em 2D quanto em 3D. Há possibilidade de execução de desenhos no modelo medido ou simplesmente realização de ajustes como preenchimento de espaços vazios ou corte de partes indesejadas.

Após a coleta de pontos no software *ScanStudio*, estes pontos automaticamente são interligados formando uma malha ("*mesh*"). Esta malha pode ser visualizada no *Rapidworks* e alterada se preciso, de maneira a deixar o modelo gerado mais próximo do modelo real, corrigindo pequenos erros. Há possibilidade de criação de nova malha e implantação da mesma no modelo previamente medido ou alterações na malha já existente. Existem alguns formatos para visualização do modelo, além de várias vistas que podem ser usadas para auxiliar na orientação tridimensional. Foram realizados testes das ferramentas do software nas malhas de pontos geradas na captação feita pelo scanner e auxiliada pelo software *ScanStudio*.

### • Ferramentas de ajuste (*TOOLS*)

*- "Mesh":*

Utilizando esta ferramenta, é possível se acrescentar uma nova malha de pontos ao modelo previamente medido e gerado ou realizar modificações na malha de pontos já existente. Para fazer alterações na malha já existente, basta clicar e selecionar a mesma e em seguida clicar em *"MESH"*, onde os comandos internos e específicos da ferramenta serão abertos. Neste, é possível se fazer detecção de falhas, espaços vazios, preenchimento dos mesmos, suavizar superfícies, realizar cortes entre outros.

- *"Mesh Sketch"* – É possível se fazer alterações construindo geometrias em duas dimensões diretamente na malha escolhendo um plano como referência. Ao escolher o plano é feita uma limitação dentro da malha de pontos, onde se fará os desenhos.

- *"Sketch"* - É possível se fazer alterações construindo geometrias em duas dimensões diretamente na malha escolhendo um plano como referência e não há nenhum tipo de limitação

- *"3D Mesh Sketch"* – Realização de modificações diretamente na malha em 3D onde os desenhos se limitarão a malha selecionada.

- *"3D Sketch"* – É possível se fazer alterações construindo geometrias em 3 dimensões diretamente na malha, podendo ou não se limitar a malha selecionada.

*- "Region Group":*

Auxilia a visualização de diferentes regiões dentro da malha de pontos no modelo, identificando as mesmas com cores diferentes. Com um simples ajuste chamado "*Auto Segment*", é possível se fazer a diferenciação das regiões.

#### *- "Point Cloud":*

Ferramenta que possibilita a edição e otimização das nuvens de pontos tendo algumas ferramentas internas excelentes, capazes inclusive de criar malhas novas. Essas modificações podem ser executadas a qualquer momento durante o processo de ajuste no software.

### *- "Medições (Measure)":*

Simples medições de distancia entre dois pontos, ângulos, raios e seções além da medição de desvios nas malhas. São mostradas quatro casas decimais de precisão em cada medição. Dentro da ferramenta existem as seguintes opções:

- "*Measure Distance*": ferramenta utilizada para medir distâncias lineares ou ao longo de uma face de um ponto a outro dentro da malha gerada.

- *"Measure angle*": utilizada para simples medição de ângulos, bastas selecionar dois pontos e a ferramenta realiza a medição angular entre estes pontos.

- *"Measure radius"*: medição de raio de circunferências, bastando selecionar dois pontos e automaticamente o software realiza a medição, ou manualmente se escolhe três pontos para formar a circunferência a ser medida.

- *"Measure section"*: medição de seções dentro das malhas selecionadas em relação a superfícies criadas. Faz-se a seleção da malha a ser medida, clica-se em *"NEXT STEP"* (seta amarela dentro das configurações da ferramenta) e existem mais opções como medição cilíndrica, medição radial, selecionar plano de referencia, entre outras. Como exemplo, ao se fazer a seleção de um plano, será criada uma seção e pode se fazer a comparação ou medição de distancia entre essa seção e a superfície gerada no modelo tridimensional. É uma ferramenta boa e útil quando se quer fazer comparação da malha original com o modelo gerado (superfície).

- *"Measure Mesh deviations"*: ferramenta utilizada quando se tem mais de uma malha no modelo e serve para fazer comparação de desvio entre as mesmas. Quando escolhida essa opção, abre-se uma janela abaixo do modelo com um histograma de desvios em cada malha, podendo ser feita uma comparação entre as mesmas dessa maneira. Ao lado direito da tela abrem-se novas opções de análise para esta ferramenta, assim como as tolerâncias aceitáveis para os desvios.

Todas as ferramentas foram testadas apenas para algumas peças, gerando modelos tridimensionais medidos e ajustados por completo como mostrado na figura 3.4

![](_page_30_Figure_0.jpeg)

**Figura 3.4: Exemplo de medição (rolamento).**

Ao se abrir um modelo tridimensional no programa *Rapidworks*, podem ser analisadas todas as malhas criadas no software anterior, ou somente a malha final já tratada e ajustada previamente. Por questões de memória do computador e de agilidade do trabalho, primeiramente é aconselhável se fazer a execução da ferramenta "*decimate*", que irá retirar alguns pontos desnecessários ou excedentes na nuvem de pontos, interligando pontos próximos, re-ajustando a malha e a deixando mais simples.

É comum ao terminar um uma medição, o aparecimento de alguns furos ou espaços vazios no modelo gerado, dependendo de como foi realizado o processo inicial. Dessa maneira, é preciso se fazer o preenchimento desses espaços com a ferramenta "*fill holes"*. Quanto menores e em pouca quantidade, mais fácil se torna o preenchimento dos mesmos, conseqüentemente, melhor a resolução e o acabamento final. É preciso portanto se fazer uma boa medição da peça e pequenos acabamentos iniciais nas malhas de pontos como o preenchimento dos espaços vazios, no ScanStudio para não haver tanta necessidade de tal preenchimento no RapidWorks.

A ferramenta "*healing wizard"* funciona como um detector e reparador de defeitos como linhas da malha que se cruzam ou espaços vazios. Esses defeitos são localizados e eliminados do modelo. Com isso, permanecem ou são criados então alguns espaços vazios que devem ser preenchidos manualmente.

Uma ferramenta que ajuda na edição de espaços vazios é *"edit boundaries",* porém é preciso se fazer alguns preenchimentos com o "*fill holes"* primeiramente. "*Edit boundaries*" realiza preenchimentos de áreas e não detecta apenas espaços vazios. Se não usada corretamente e com cuidado pode deformar o modelo gerado.

Em locais onde ainda existem muitos pontos desnecessários pode-se fazer o uso da ferramenta "*smart brush"* que possui internamente as ferramentas simplificadas de alisamento ou "*smooth*", o próprio "*decimate*" já citado, "*clean*" que seria a limpeza de algumas regiões ou eliminação de erros referentes a ajustes e "*deform*" ou deformação de regiões que necessitam esse tipo ajuste. De fácil

manuseio, porém é aconselhável que seja usada apenas para pequenos acabamentos finais, é uma ferramenta que altera apenas a região selecionada pelo cursor.

Depois de realizar todos os ajustes nas malhas, existe uma opção chamada "*optimize mesh*" que faz com que a malha de pontos fique mais simples e concisa, transparecendo uma maior suavidade no modelo. Além disso há ainda a ferramenta "*global remesh*" que tem a capacidade de suavizar a malha deixando-a mais uniforme, contudo pode deformar o modelo, pois a malha é remontada de forma a deixá-la de acordo com outros ajustes já realizados.

Para finalizar os ajustes no modelo tridimensional gerado, deve se fazer o uso da ferramenta "*auto-surface"*, a qual irá gerar uma superfície de acordo com a malha de pontos ajustada. Além da criação da superfície, há a formação das curvas NURBS do modelo que devem ser ajustadas ainda dentro da ferramenta "*auto-surfacing*".

Algumas análises de desvios na superfície do modelo gerado também podem ser feitas no Rapidworks. Do lado direito da tela existem cinco opções para se fazer algumas análises como mostrado na figura 3.5 e cada uma delas possui ferramentas internas e ajustes para especificidades desejadas pelo técnico que fará tal análise:

- Desvio ("*deviation*"): onde abre-se um mapa de coloração que compara os desníveis ou desvios na superfície com cores diferentes. A tolerância de desvio pode ser controlada pelo técnico e se inicia em ±0,1mm.

- Curvatura ("*curvature"*): esta opção mostra as diferentes curvaturas dentro do modelo comparando-as com colorações diferentes.

- Continuidade de pontos ("*continuity*"): mostra todos os pontos, curvaturas ou pontos tangentes contínuos criados pela superfície NURBS dentro do modelo gerado, portanto só pode ser usada para modelos que já possuem uma superfície gerada.

- *"Iso-lines"*: mostra todas as linhas geradas pelas superfícies NURBS.

- *"Environment mapping*": onde se projeta um tipo de superfície "animada: no modelo, possuindo uma certa texura.

Cada um desses tipos de avaliação pode ser feita com facilidade pelo software e são de extrema importância para se avaliar o quão preciso está o modelo gerado.

![](_page_32_Picture_0.jpeg)

**Figura 3.5: Exemplo de análise de desvio (rolamento).**

### - Forma simples e rápida de ajuste:

Existe um formato e caminho simples e eficaz de ajuste do modelo 3D. Escolhida uma malha, pode-se fazer o uso da ferramenta *"decimeter"* que irá simplificar toda malha em menos pontos. É possível se fazer alguns ajustes dentro dessa ferramenta. Em seguida com o *"healing wizard"* é feito um reconhecimento de falhas e ajuste das mesmas. Pode ser que seja preciso fazer o preenchimento de espaços vazios, usa-se portanto a ferramenta *"fill"*. Para terminar, pode-se usar a ferramenta *"smooth"* que irá realizar um alisamento suave ou não, dependendo da necessidade do programador, deixando as curvas mais suaves no modelo e um *"global remesh"* que deixa a malha mais uniforme como um todo. Todas as ferramentas citadas possuem especificidades e alguns parâmetros que podem modificar mais ou menos o modelo de acordo com o que se quer pelo técnico responsável. O último passo é realizar a criação de uma superfície com as malhas já ajustadas e prontas e em seguida ajustar as curvas NURBS criadas. Faz-se a análise então de desvios ou qualquer outra análise que o software realiza, caso seja necessário.

### **3.3 PLANEJAMENTO DO PROCESSO**

Após realizar várias medições, ajustes e ter noção dos parâmetros envolvidos no processo, pode-se fazer com mais facilidade o planejamento do mesmo. Para isso, é preciso se estabelecer uma sistematização do método ideal para se obter sucesso no processo de medição sem contato utilizando scanner 3D, realizando portanto a construção de um esquema interligando todas as etapas principais, ações e tomadas de decisão do processo relacionando-as de acordo com o resultado de cada uma e com o que se deseja como produto final.

Para facilitar o planejamento de processos há um método chamado IDEF0 que foi idealizado pela *"Knowledge Basic System Inc.*" (KBSI) e consiste na construção e esquematização de qualquer processo através de fluxogramas que interligam as ações de tais processos. Nos existentes softwares que a empresa criou é possível se montar um esquema inteiro mostrando todos os passos e decisões a serem tomadas para otimização de processo de fabricação por exemplo. O método contém sete softwares que podem compartilhar arquivos entre eles. O presente trabalho apenas irá se ater a um deles, o AI0WIN que esquematiza todo o processo em um diagrama/fluxograma envolvendo todos os parâmetros identificados e as decisões a serem tomadas para otimização do produto final.

O software AI0WIN possibilita a construção de um esquema ligando todos os principais pontos e parâmetros importantes no processo. Para cada ponto principal existem ações e decisões de entrada que devem ser observadas e tomadas pelo técnico que irá realizar a medição. Além disso, ferramentas são utilizadas para que tal ação seja realizada, juntamente com algum tipo de controle. A partir desses três pontos de entrada é obtido um resultado que pode ser ligado diretamente a uma próxima ação ou não.

Cada ação é numerada e ordenada como A0, A1, A2, dependendo do número de ações importantes que sejam necessárias e escolhidas para cada processo. A esquerda ficam as entradas de cada ação, ou sejam todas as possibilidades que essa ação lhe fornece. A direita as saídas, tudo que esta ação irá fornecer depois de realizada. Na parte de cima entram os controles que o técnico tem para executar tal ação, juntamente com os mecanismos logo abaixo da ação. Tudo isso é interligado por setas e caixas de ações gerando um fluxograma geral do processo.

Dessa maneira, identificando todos os principais parâmetros, ações e ferramentas que fazem parte do processo, é possível se construir um esquema que facilita a visualização do processo e permite o seu planejamento geral.

### **3.4 PEÇAS SELECIONADAS**

Como há necessidade de se fazer testes para identificação de parâmetros, algumas peças preliminares foram escolhidas para serem medidas e modeladas tridimensionalmente, utilizando diferentes tipos de material como madeira, metal e plástico, para que fosse feita a análise das imagens formadas em cada caso. Foram escolhidas peças que possuem superfície opaca e superfície brilhante,

sem nenhum tipo de tratamento para que fosse identificado qual é a superfície mais indicada para a medição utilizando scanner a laser. Como previsto, seriam necessários scaneamentos em várias posições quando utilizadas geometrias mais complexas, portanto foram escolhidas peças com geometrias simples e regulares e peças pouco mais complexas com superfícies de forma livre. Outro fator importante que poderia afetar a medição seria a cor de cada peça, portanto cores claras e escuras foram testadas afim de se fazer uma comparação entre as mesmas e a identificação da configuração necessária para cada caso no scanner.

Ao realizar o tratamento de uma peça com a deposição de algum material como tinta em sua superfície, aquele material irá adicionar um erro associado na medição realizada. Portanto, é preciso cuidado ao realizar o tratamento de superfícies com deposição de materiais seja qual for, para que não seja associado um erro muito grande na medição da peça.

Os testes preliminares em peças que necessitam de um tratamento superficial serviram para mostrar que o scanner se comporta de maneira muito mais eficiente quando tal tratamento ocorre, e serviram para efeito de testes e demonstração apenas, pois o tratamento não foi realizado de maneira cuidadosa e correta. A figura 3.6 mostra as diferentes peças escolhidas para realização de testes preliminares e identificação de parâmetros importantes no processo.

As peças escolhidas para os testes preliminares foram numeradas e classificadas da seguinte maneira afim de se esquematizar melhor o trabalho:

- Peça 1: *"Palm Tree"* (1)
	- o Peça referência com as seguintes especificações: cores claras, pouca textura, é opaca e de forma livre. Feito de espuma e a princípio é a peça ideal para medições no scanner laser. Possui textura e coloração ideal para reflexão total do laser.
- Peça 2: Tampa de um celular (2)
	- o Peça que possui uma coloração escura e opaca com uma leve textura e forma livre, feita de plástico.
- Peça 3: Tampa de caneta esferográfica (3)
	- o Mais uma peça com cor escura, desta vez com uma superfície brilhante e lisa e de forma livre, também feita de plástico.
- Peça 4: Chaveiro metálico (4)
	- o Peça metálica com cor escura e textura lisa brilhante, mais uma com forma livre.
- Peça 5: Palheta de guitarra (5)
	- o Peça plástica que possui cor clara e alguns detalhes em cores escuras, opaca com uma textura lisa e de forma livre, porém muito simples.
- Peça 6: Pião de madeira (6)
	- o Peça de madeira com uma coloração clara, uma leve textura e lisa de maneira geral, sendo opaca e de forma livre.
- Peca 7: Rolamento de esferas (7)
- o Rolamento fechado de esferas com cores claras e escuras, leve textura e liso também. Com formato regular, brilhante nas parte metálicas e opaco nas não metálicas.
- Peça 8: Caixa de ovos (8)
	- o Peça feita de papelão de cor clara, uma boa textura superficial, de forma livre e opaco.

![](_page_35_Picture_3.jpeg)

![](_page_35_Figure_4.jpeg)

**Figura 3.6: Peças escolhidas para realização de testes preliminares**

Foram escolhidas em seguida algumas peças para servirem como estudo de caso e ser realizado um estudo mais aprofundado nas mesmas visando testar tratamento superficial e o comportamento do scanner em tais casos. Assim pode se fazer um melhor planejamento do processo de medição. Para isso foram escolhidas duas peças, uma com geometria mais simples e regular e uma com peça de superfície livre, sendo a primeira (1) uma anilha de alumínio e a segunda (2) um ventilador de plástico de *"cooler"* de computador. Para testes com tratamento superficial e para serem seguidos os passos do planejamento do processo de medição utilizando scanner 3D foi escolhida uma terceira peça (3) de plástico, parte de um brinquedo. A figura 3.7 mostra as três peças em questão.
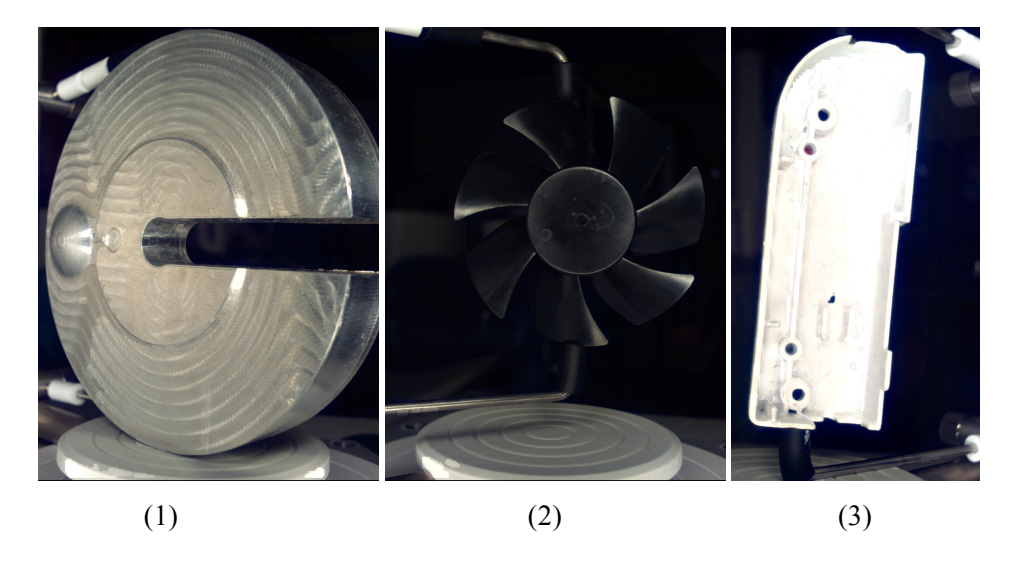

**Figura 3.7: peças escolhidas para estudo final de caso mais aprofundado, (1) – anilha, (2) – ventilador, (3) – peça de brinquedo.**

# **4. RESULTADOS**

Consultada toda a bibliografia para estudo dos assuntos relacionados a medição utilizando scanners 3D e o planejamento de processos e estabelecida uma metodologia de trabalho, foram realizados testes preliminares para testar o funcionamento das ferramentas envolvidas no processo e a identificação dos parâmetros que influenciam todo o processo de medição. É importante que se faça vários testes com diferentes peças trabalhando com diferentes tipos de superfícies para que sejam testadas todas as possibilidades de configurações e ações possíveis durante o processo. Tratamento superficial em peças mecânicas também foram testados e todos os resultados podem ser analisados a seguir.

## **4.1 TESTES PRELIMINARES**

 A fim de se testar todas as ferramentas e todos os possíveis parâmetros que envolvem o processo de medição, foram realizados alguns testes preliminares com diferentes peças envolvendo diferentes geometrias, cores, tamanhos e acabamentos superficiais. Desta maneira é possível se identificar qual configuração no software de *ScanStudio,* deve ser utilizada dependendo do tipo de peça, facilitando o planejamento do processo.

Foram realizados testes com configurações iguais e básicas para todas as peças. Dessa maneira, foi possível identificar especificidades para cada tipo de material, textura e geometria. Em seguida, para algumas peças foi feito um aprofundamento com outras configurações no software para que se obtivesse uma medição mais precisa, onde todas as ferramentas foram testadas e analisadas uma a uma.

Algumas observações importantes já podem ser notadas e foram descritas a cada configuração e formação de imagens. A tabela 4.1, mostra as configurações iniciais do software para os testes a seguir para cada uma das peças já citadas. São mostradas também tabelas comparando as imagens formadas em cada caso, sendo as legendas (A) para "*target*" em "*light"*, (B) para "*target*" em "*dark*" e (C) para "*target*" em "*neutral*".

| <b>Target</b> | Posição ( <i>Positioting</i> ) | Número de Divisões | Definição ( <i>Points/In</i> <sup>2</sup> ) |
|---------------|--------------------------------|--------------------|---------------------------------------------|
| $A$ - Light   | $360^\circ$                    |                    | SD <sub>1</sub>                             |
| $B$ - Dark    | $360^{\circ}$                  |                    | SD <sub>1</sub>                             |
| C - Neutral   | $360^{\circ}$                  |                    | SD1                                         |

**Tabela 4.1: configurações iniciais do software ScanStudio.**

#### *1) Peça 1 ("Palm Tree")*

Na figura 4.1 temos as imagens geradas para cada uma das tabelas acima. Em (A), houve uma boa definição quanto a captação de textura. Fácil alinhamento manual entre as imagens e boa captação

de cores, bem próximo da opção Neutral. Já na imagem mostrada em (B) ocorrem algumas falhas e a captação de textura não é tão boa assim. Foi feito o alinhamento manual entre as imagens, porém com certa dificuldade. Em (C), observa-se uma boa captação de cores e textura, as imagens ficaram levemente escuras em alguns pontos. Fácil alinhamento manual entre as imagens.

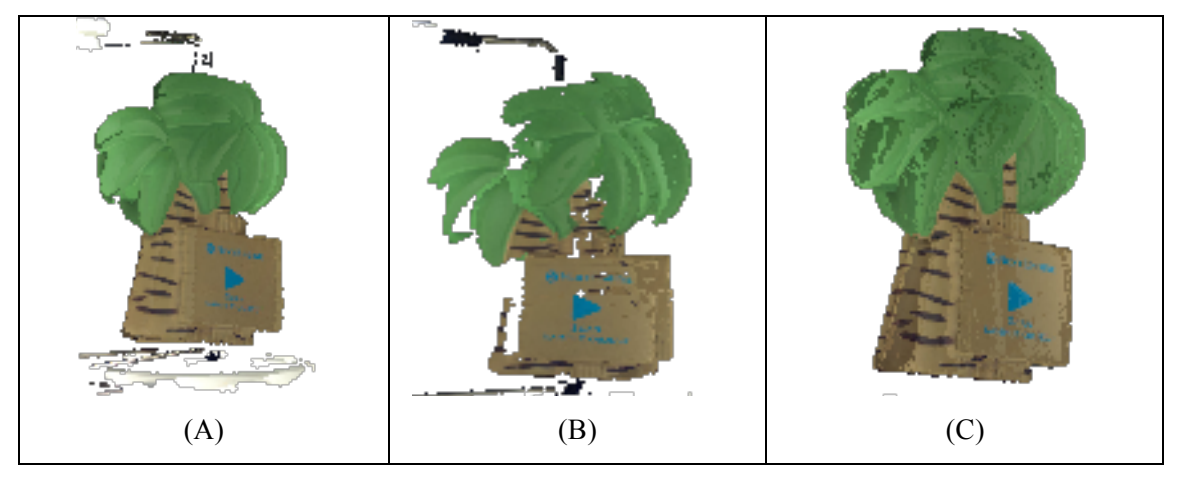

**Figura 4.1: Imagens geradas para a peça 1.**

## *2) Peça 2 (Capa traseira de um celular)*

Na figura 4.2, em (A) observou-se uma grande dificuldade de alinhamento manual pois a captação de textura, pontos e cor não é muito boa. Já em (B) foi um pouco mais fácil realizar o alinhamento manual, pois há uma melhor captação de pontos, com uma melhora na captação de textura e cor também. Na imagem observada em (C) houve uma certa dificuldade de alinhamento manual assim como na opção *light* (A), e a captação de cor e textura também não é muito boa.

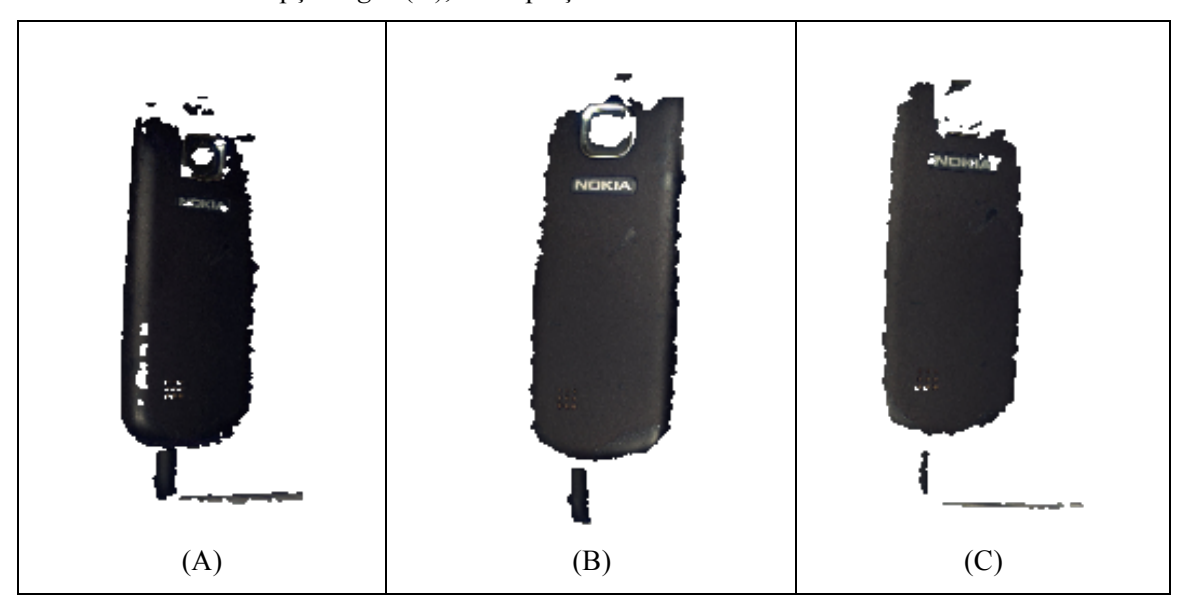

**Figura 4.2: Imagens geradas para a peça 2**

## *3) Peça 3 (tampa de caneta)*

Na figura 4.3 pode se observar que em (A) não houve captação e formação de imagens. Com a mudança do "range", em (B) percebe-se melhoras em relação as duas outras opções duas, porém a captação ainda é muito ruim com vários espaços vazios. Já na imagem formada em (C) há uma péssima qualidade de captação, não foram reconhecidos todos os pontos da peça e não foi formada imagem alguma próxima da peça real

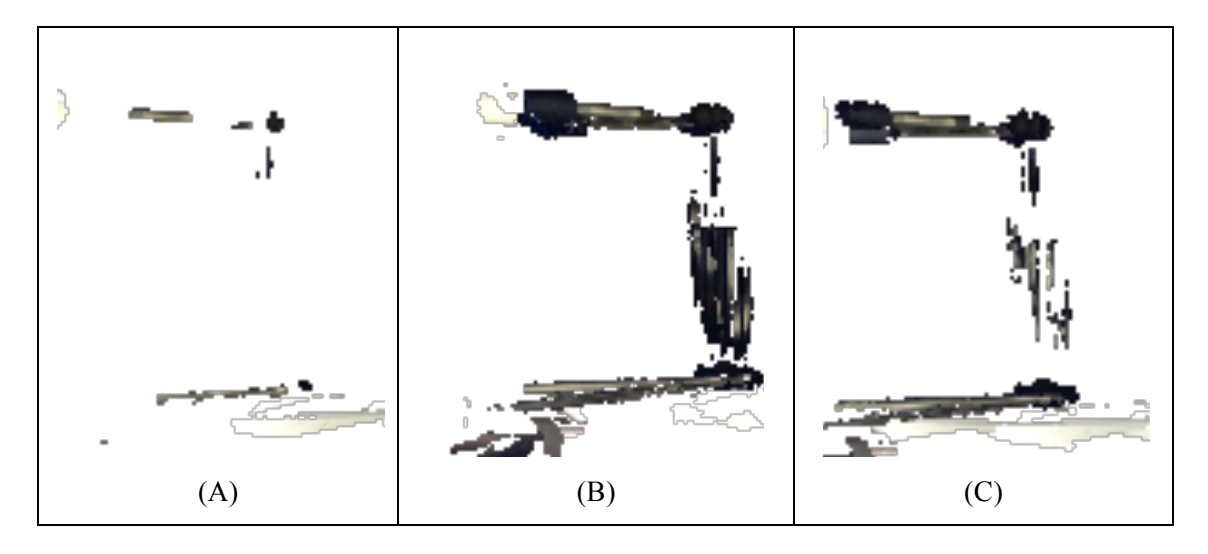

**Figura 4.3: Imagens geradas para a peça 3.**

## *4) Peça 4 (chaveiro metálico)*

Observou-se através das imagens da figura 4.4 que em (A) que existem muitos espaços vazios e pontos não captados, porém com uma boa captação de textura e cor. Ainda não é um resultado satisfatório, pois não houve formação de imagem suficientes para se fazer um alinhamento ou criação de um modelo. Na imagem mostrada em (B) já é notada uma dificuldade para capturar a textura e uma péssima captação de cor, com vários vazios. Em (C) foi notado que o brilho da superfície dificulta a captação da textura. Há uma leve captação de cor. Pode se perceber com o teste que, existe uma certa dificuldade com peças que possuem espessuras muito pequenas.

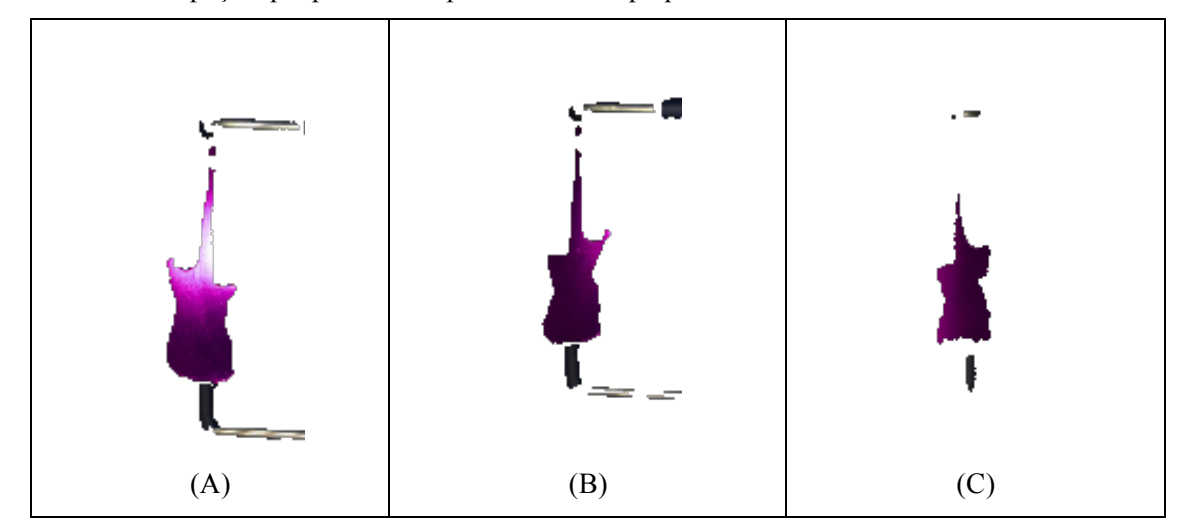

**Figura 4.4: imagens geradas para a peça 4.**

## *5) Peça 5 (palheta)*

Como pode ser observada na figura 4.5, em (A) houve uma boa captação de textura e cores com uma leve sobre-posição das imagens geradas devido a espessura da peça. Houve uma péssima captação de cor branca e nenhuma imagem formada como notado em (B), por isso, não foi possível realizar o alinhamento de imagens, somente cores escuras foram captadas. Já na imagem em (C) notase uma boa captação de textura e cor, porém uma dificuldade de alinhamento devido a espessura da peça, sendo um problema mais uma vez.

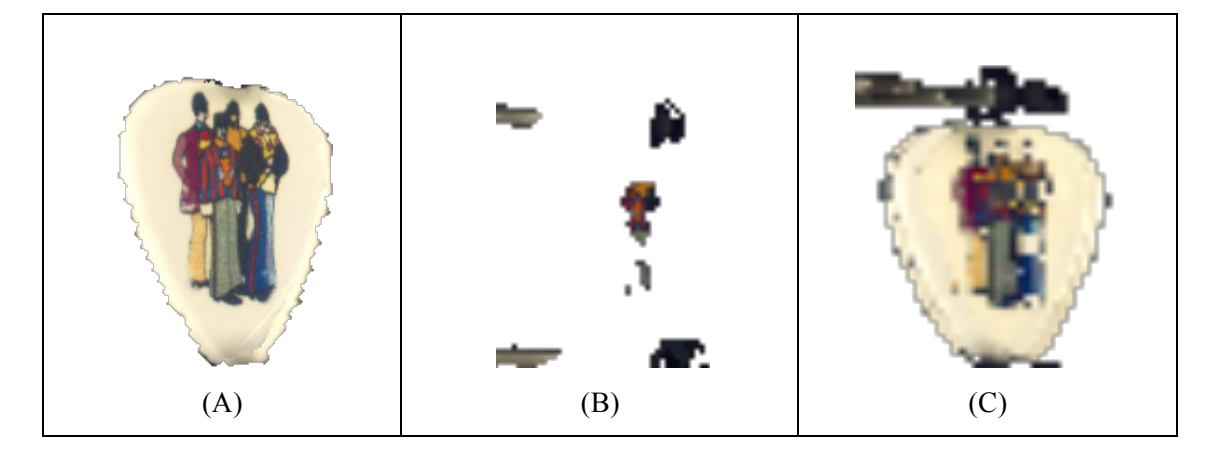

**Figura 4.5: imagens geradas para a peça 5.**

#### *6) Peça 6 (pião de madeira)*

Percebe-se uma excelente captação de imagens e textura além de uma boa precisão e fácil alinhamento manual entre as imagens, facilitando o tratamento da imagem final como mostrado em (A). Já na imagem mostrada em (B) pode se notar muitas falhas na captura, vários espaços vazios, contudo é possível realizar o alinhamento entre as imagens geradas com uma certa dificuldade. Com uma boa captação de textura e cor e um fácil alinhamento manual, em (C) há formação de um imagem muito próxima da imagem gerada na opção "*light*", porém pouco mais escura. As imagens geradas em cada caso são mostrada na figura 4.6.

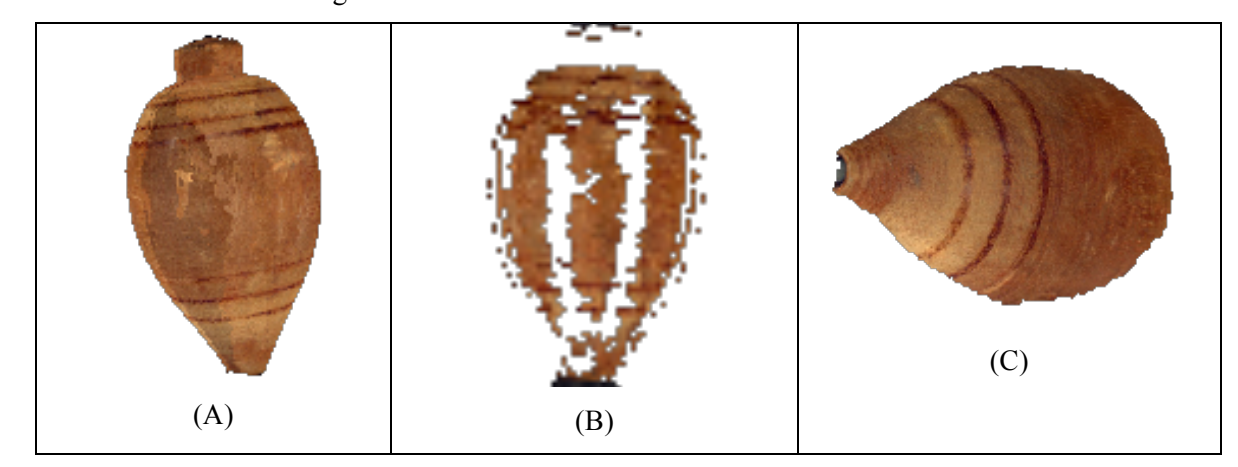

**Figura 4.6: Imagens geradas para a peça 6.**

Estes testes serviram para demonstrar a diferença das imagens geradas entre peças com espessuras, cores e superfícies diferentes, parâmetros considerados importantes para o processo. Mais testes foram realizados para identificação de outros parâmetros e para que fossem testadas outras ferramentas.

Primeiramente foram testadas todas as posições (opção "*positioning"* do software ScanStudio) de medição como mostrado abaixo, pois para todos os testes citados e detalhados acima, foi utilizada a opção apenas em 360º, ou seja, foi realizada uma captação da peça como um todo. Como era preciso fazer o teste de todas as opções que o software apresenta, foram realizados alguns testes para demonstrar o seu uso.

#### Posição "*Single*":

Foi testada para peça com uma espessura muito pequena, peça 5, onde o scanner não obteve êxito. O teste não demonstrou uma bom resultado, pois ao se alinhar as duas imagens, houve uma sobre-posição deformando um pouco a imagem gerada. Esta opção pode ser muito bem utilizada para se obter imagem de uma parte da peça onde existe um espaço vazio, que não foi reconhecido e em seguida é preciso realizar todo o processo já citado anteriormente.

#### Posição "*Bracket*":

Essa opção foi o testada com a peça 1, pois possui um fundo e uma parte superior que necessitam ser medidas além da sua medição na vertical. Como não é necessário uma vista completa da peça para essas partes que restam ser reconhecidas e acopladas ao modelo, faz-se a medição apenas em 3 ângulos, fazendo com que o processo seja mais rápido. O resultado foi como esperado, agilizando todo o processo.

A seguir são relatados alguns testes mais aprofundados com algumas peças, utilizando o processo "*multi-family"* (uso de várias famílias), medição em mais de um posição e alguns outros casos que foram colocados como importantes para identificação de todos os parâmetros que envolvem o processo de medição.

#### *7) Peça 6 (pião de madeira)*

Foram realizadas 3 marcações na peça para verificar se facilitam ou não o alinhamento das imagens uma vez que este teste já foi realizado nesta peça sem marcação nenhuma. Tais marcações foram realizadas com uma caneta especial de cor branca, cor que a princípio é a recomendada e já observada como a com mais facilidade de ser percebida pelo scanner. Foi aumentado o número de divisões para verificar se há um melhor detalhamento das imagens, além da captação de pontos realizada em mais de uma posição, vertical e horizontal, cobrindo a peça por completo. A tabela 4.2 mostra as configurações inicias no software *ScanStudio*.

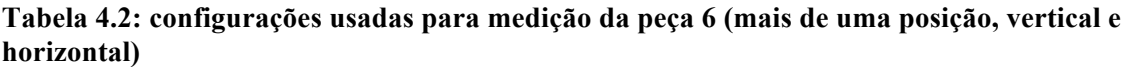

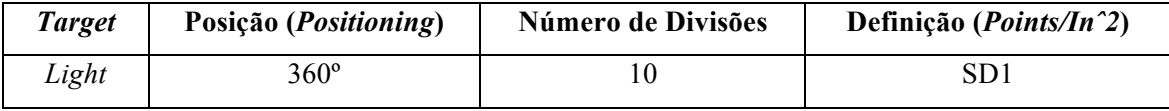

Como era de se esperar, as marcações facilitaram muito o alinhamento manual das duas imagens geradas. Após realizar o alinhamento, foi executada a função "ˆ*fuse*" para se ter uma única malha de pontos com as duas imagens geradas, vertical e horizontal. Em seguida utilizada a função "*polish*" para conferir se ainda há algum espaço vazio na peça. Como não houve nenhum espaço vazio encontrado pelo software, foi realizado por fim um pequeno polimento na parte superior da peça com a ferramenta "*buff*", ferramenta interna ao comando "*polish*". Na figura 4.7 pode se analisar as imagens geradas para tais configurações e ajustes, onde foram feitas as seguintes observações sobre cada uma das posições:

Para a posição vertical mostrada em (A) foi fácil realizar alinhamento manual entre as imagens. As marcações saíram como planejadas, a cor branca ajuda muito principalmente quando o "*target*" está na opção *light*. Houve uma boa captura de cor e textura. São perceptíveis algumas pequenas falhas que devem ser ajustadas. Já na posição horizontal mostrada em (B) não houve muito boa captação de textura e cor, porém há um resultado muito satisfatório e suficiente para alinhamento com a imagem na vertical.

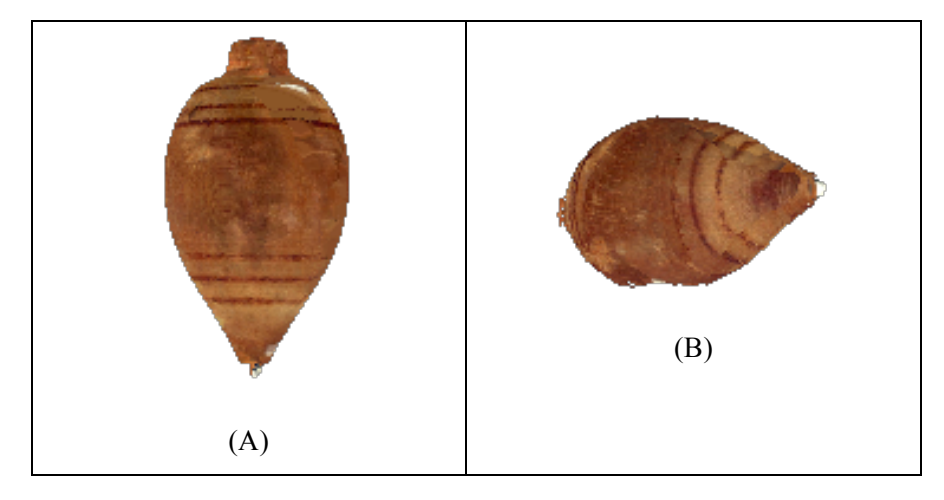

**Figura 4.7: imagens geradas para a posição vertical (A) e posição horizontal (B) da peça 6.**

#### *8) Peça 7 (rolamento)*

## **Tabela 4.3: configurações usadas para medição da peça 7 na posição vertical**

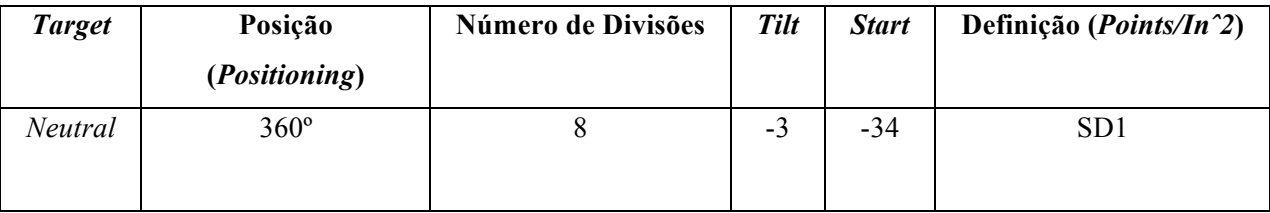

Houve uma boa captação de textura, porém nas partes metálicas, provavelmente devido ao brilho da superfície, existe uma dificuldade de geração de imagens. É preciso fazer mais de uma vez o medição e em posições diferentes, pois a peça possui um furo. A figura 4.8 mostra o resultado do teste após alguns ajustes como cortes de partes indesejadas, alinhamento e união de imagens em uma única família (ferramenta "*fuse"*).

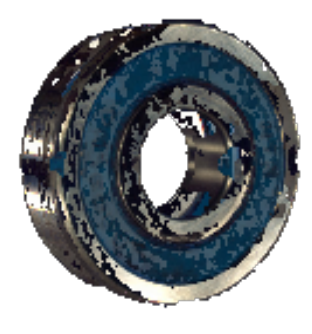

**Figura 4.8: imagem formada para o teste com a peça 7 sem nenhum tratamento superficial.**

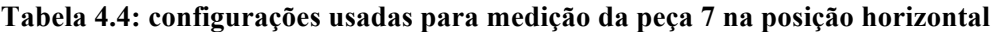

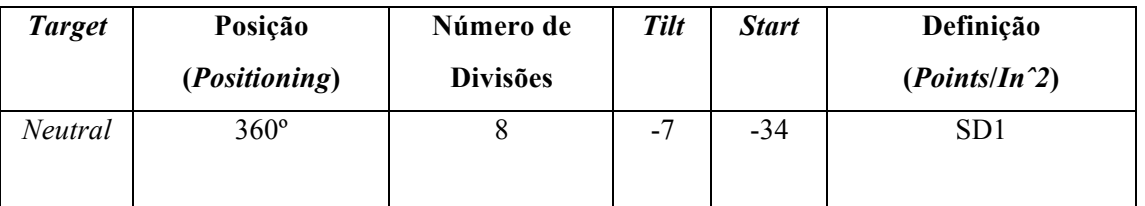

Novamente, não houve uma boa captação de imagem sendo praticamente, impossível realizar o alinhamento entre a imagem horizontal e vertical, pois ficaram muitos espaços vazios nas imagens. Superfícies metálicas tendem a dificultar a captação de pontos devido ao seu brilho superficial, portanto foi feito um pequeno tratamento no rolamento em questão, em apenas uma parte do mesmo com "*liquid paper*", apenas para conferir a diferença entre uma peça tratada e uma não tratada.

O material depositado foi escolhido pois possui coloração branca e opaca, além de secar com uma certa rapidez, porém não é o material ideal e recomendado para tratamentos superficiais. Também não foi feita a deposição do material com cuidados suficientes afim de reduzir erros associados a medição. A tinta depositada serve nessa parte do trabalho apenas para realizar se obter uma simples comparação entre uma superfície com tratamento e sem tratamento.

Pode se observar que o resultado obtido nas imagens e malha de pontos geradas com a peça que recebeu o tratamento realizado é muito melhor do que as imagens e malhas geradas com a mesma peça sem tratamento superficial algum. A simples comparação entre as figuras 4.8 e 4.9 fornece tal conclusão.

#### *9) Peça 8 (rolamento com tratamento superficial)*

| <b>Target</b> | Posição              | Número de       | Tilt | <b>Start</b> | Definição       |
|---------------|----------------------|-----------------|------|--------------|-----------------|
|               | <i>(Positioning)</i> | <b>Divisões</b> |      |              | $(Points/In^2)$ |
| Neutral       | $360^\circ$          |                 |      |              | SD <sub>1</sub> |

**Tabela 4.5: configurações usadas para medição da peça 8 na posição vertical**

Pode se observar uma boa captação de pontos no local tratado com a tinta branca, o que pode ser usado para as partes metálicas da peça que não foram tão bem reconhecidas anteriormente. Foi preciso passar duas camadas da tinta para boa fixação e coloração suficiente, o que pode prejudicar a medição posterior da peça. O resultado é satisfatório apenas a titulo de comparação com o teste anterior e pode ser avaliado na figura 4.9.

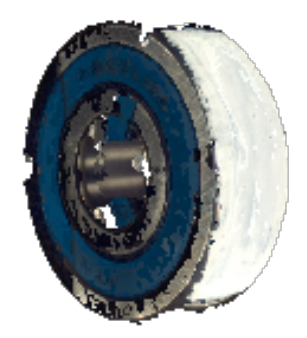

**Figura 4.9: imagem formada para o teste com a peça 7 com tratamento superficial**

A seguir foram feitos testes com peças que possuem furos, pois as mesmas necessitam de cuidados especiais para serem medidas. É preciso se fazer a medição de várias vistas para se mostrar o furo, por isso foi testada a utilização de várias famílias com a mesma peça do teste anterior e uma segunda peça também com furos. Foi feito um tratamento superficial na peça 8 (rolamento) com tinta branca para auxiliar na coleta de pontos.

#### *10) Peça 8 (rolamento com tratamento superficial)*

**Tabela 4.6: configurações usadas para o teste 10 da peça 8 na posição vertical**

| Família       | <b>Target</b> | Posição        | Número de       | <b>Tilt</b> | <b>Start</b> | Definição       |
|---------------|---------------|----------------|-----------------|-------------|--------------|-----------------|
|               |               | (Positioning)  | <b>Divisões</b> |             |              | $(Points/In^2)$ |
| A             | Neutral       | Single         | 8               | $\bf{0}$    | 0            | SD <sub>1</sub> |
| B             | Neutral       | $360^\circ$    | 8               | $\bf{0}$    | 0            | SD <sub>1</sub> |
| $\mathcal{C}$ | Neutral       | <i>Bracket</i> | 8               | 0           | 0            | SD <sub>1</sub> |

Houve uma boa captura de cor, a tinta auxilia muito a mostrar o furo existente, dando a noção da profundidade e mostrando a dimensão do mesmo. A comparação entre partes metálicas e partes brancas mostrada na figura 4.10 mostra que neste tipo de caso é aconselhável e quase que imprescindível a utilização de algum tipo de tratamento da superfície da peça. Com o modo de "*multifamily*", ou seja, o pré ajuste e utilização de várias famílias, várias imagens e famílias são geradas, por isso o alinhamento de tudo deve ser manual. Ao realizar o uso da ferramenta "*fuse*", há uma certa deformação quanto a textura e quanto a cor, pois a ferramenta faz uma "junção" das cores e texturas capturadas misturando tudo em uma única imagem. É preciso tomar cuidado ao se usar muitas imagens para se fazer o alinhamento correto, não prejudicando a coloração e textura da peça que pode ser modifica em outro software caso não seja tão importante no processo.

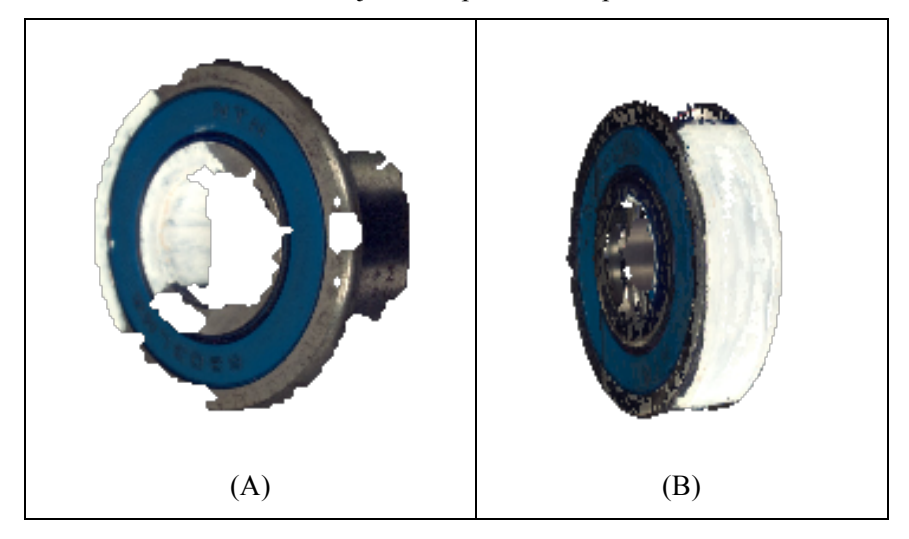

**Figura 4.10: Imagem gerada mostrando captação do furo (A) e modelo final com todas as famílias alinhadas (B).**

A seguir, para se fazer a medição completa da peça 8 (rolamento) já utilizado para outros testes, como foi constatado que é preciso um tratamento superficial no mesmo, foi depositada uma pequena camada de resina acrílica branca (spray) para facilitar a visualização do scanner e a coleta de pontos. Foi escolhida tal peça pois possui uma geometria regular, geometria já constatada como a mais simples para medição no scanner. A peça foi portanto medida e usada para teste de várias outras ferramentas ainda não testadas.

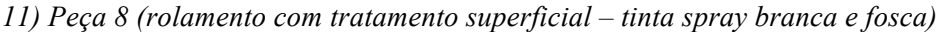

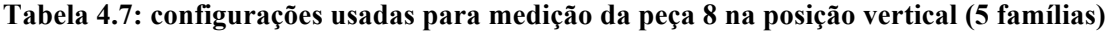

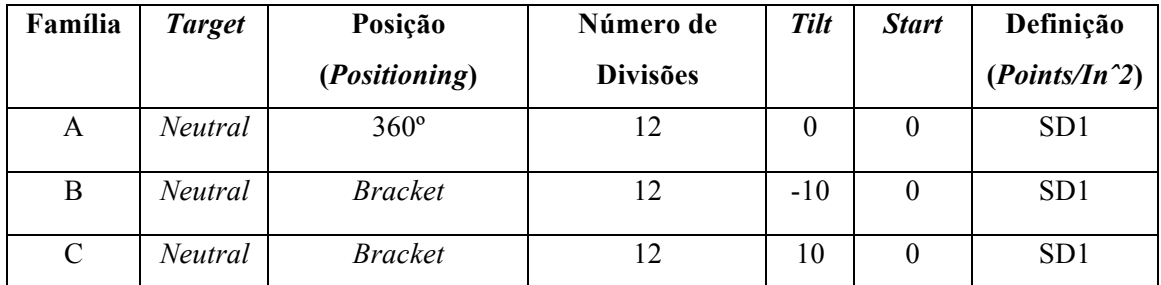

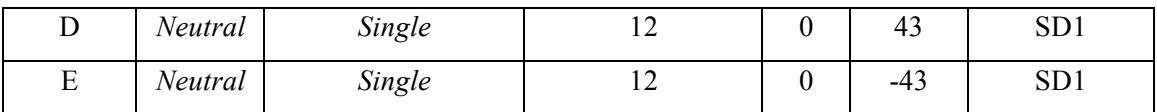

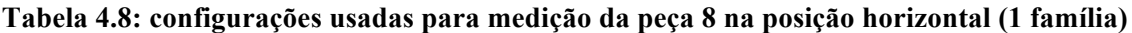

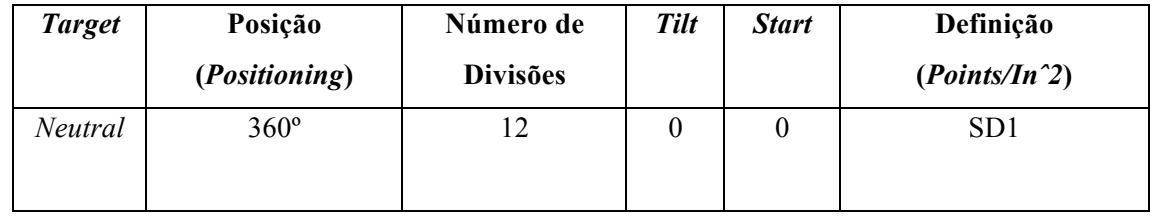

Muitas famílias dificultam o auto-alinhamento das imagens formadas, por isso quando se usa várias famílias é aconselhável se fazer o alinhamento manualmente. Houve uma boa captação da peça como um todo, cor e textura. O alinhamento manual faz o modelo ficar mais uniforme e foi usada uma tolerância de desvio em cada alinhamento de 0,003in/0,0762mm, ou seja, cada união de imagens possui uma tolerância de alinhamento com o valor citado e pré estabelecido nas configurações durante o alinhamento. A união das imagens em uma única foi realizada entre as imagens alinhadas com 0,0005in/0,0127mm de tolerância, assim como no alinhamento das imagens, foi utilizada uma tolerância entre a união das imagens, configurada antes do comando da ferramenta. Foi criada uma superfície no modelo para exportação em IGES e suas curvas NURBS. Pode-se parar o processo já nesta etapa, porém é aconselhável que se faça novos ajustes na malha de pontos criada, no programa computacional *Rapidworks*. A figura 4.11 mostra a malha de pontos com os primeiros ajustes realizados no software *ScanStudio*, onde é possível já observar alguns erros e imperfeições que devem ser ajustados.

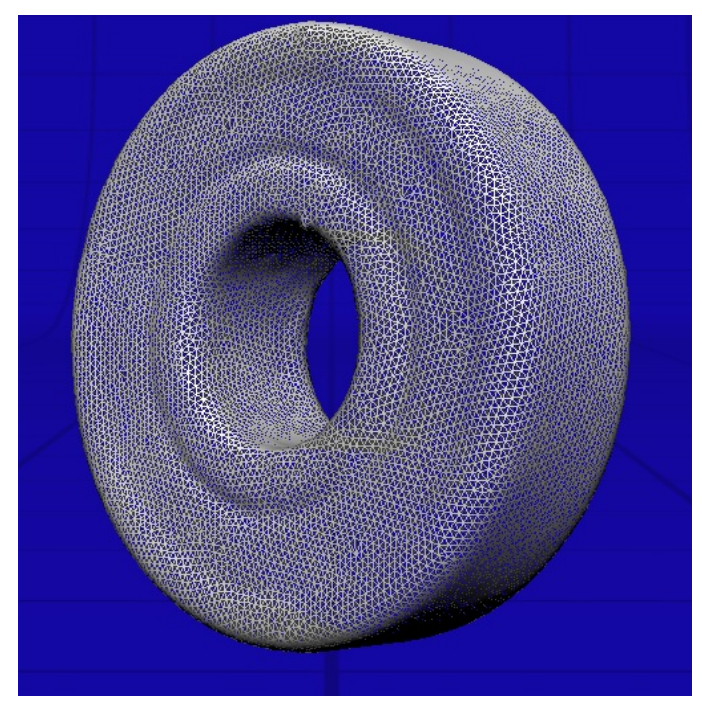

**Figura 4.11: Malha de pontos do rolamento com tratamento superficial**

No caso das medições citadas, a peça 7 (pião de madeira) e 8 (rolamento) foram as escolhidas para ajustes no software *Rapidworks*, onde cada uma das ferramentas foram testadas. As análise de desvios ocorreram apenas para as peças 8 e 9. Foram testadas as ferramentas do software e criados modelos CAD de cada uma das peças.

O teste mostrado a seguir não necessitou nenhum tipo de tratamento superficial devido ao tipo de material da peça e sua superfície. A peça possui uma geometria muito complexa e de difícil formação de imagens e captação de pontos.

### *12) Peça 9 (caixa de ovos)*

| Família       | <b>Target</b>  | Posição        | Número de       | <b>Tilt</b> | <b>Start</b> | Definição                                  |
|---------------|----------------|----------------|-----------------|-------------|--------------|--------------------------------------------|
|               |                | (Positioning)  | <b>Divisões</b> |             |              | $\left( \text{Points}/\text{In}^2 \right)$ |
| A             | Neutral        | $360^\circ$    | 10              | $\theta$    | $\theta$     | SD <sub>1</sub>                            |
| B             | <i>Neutral</i> | $360^\circ$    | 10              | $-14$       | 60           | SD <sub>1</sub>                            |
| $\mathcal{C}$ | Neutral        | $360^\circ$    | 10              | 14          | 55           | SD1                                        |
| D             | Neutral        | <b>Bracket</b> | 10              | $\theta$    | $-37$        | SD <sub>1</sub>                            |
| E             | <i>Neutral</i> | <i>Bracket</i> | 10              | $\theta$    | 130          | SD1                                        |

**Tabela 4.9: configurações usadas para medição da peça 9 na vertical (5 famílias)**

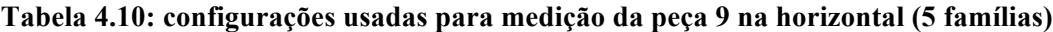

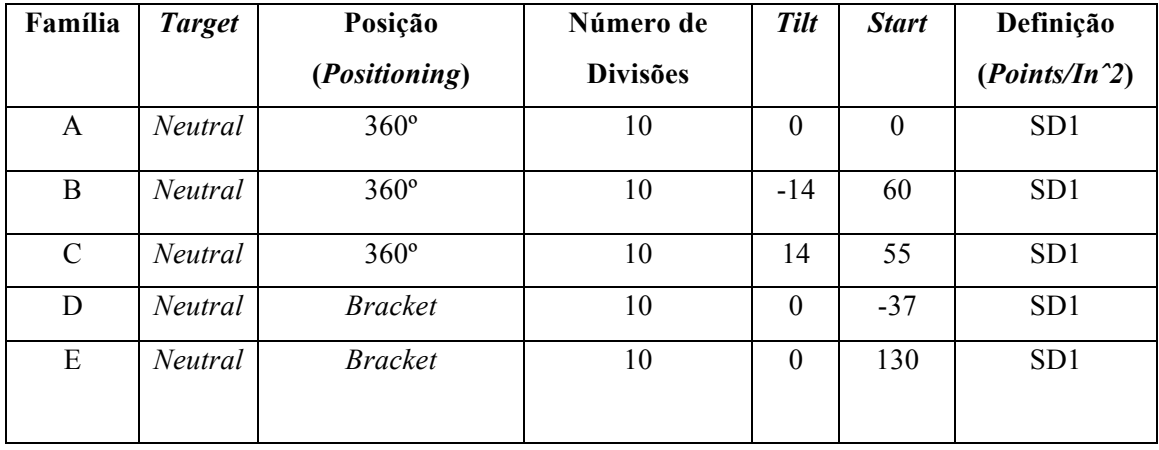

Pelo geometria complexa da peça, foi preciso fazer a medição em várias posições para que se obtivesse todas as curvas existentes na peça. Com a utilização de várias famílias pode-se agilizar o processo, por isso também foram feitas algumas marcações na peça para facilitar o alinhamento manual auxiliando o processo. A captura de textura foi excelente e com os 2 scaneamentos realizados foi possível cobrir a peça por completo, havendo poucos espaços vazios.

#### • Ajustes realizados no *Scanstudio*:

Entre as imagens geradas foi feito um alinhamento com 0,004in/0,1016mm de tolerância. Utilizada a ferramenta "*refine*" com 0,002in/0,0508mm de tolerância ainda dentro da ferramenta "*align*" para refinar o alinhamento realizado. A união das imagens e uma única, gerando uma malha de pontos única foi realizada com 0,0003in/0,00762mm de tolerância de desvio sem ainda realizar o preenchimento de espaços vazios. Alguns acabamentos foram feitos com a ferramenta "*polish*", como "*fill*" que preenche espaços vazios. Para terminar os pré-ajustes, foi realizado o uso da ferramenta "*simplify*" para simplificação da malha gerada com os pontos coletados com tolerância de 0,005in/0,127mm.

#### • Ajustes realizados no *Rapidworks*:

Primeiramente a malha de pontos foi simplificada novamente com a ferramenta "*decimate*" para facilitar todo o processo e não haver travamento do software. Em seguida, foram realizados alguns preenchimentos de espaços vazios com a ferramenta "*fill*". Para haver uma otimização da malha de pontos foi feito o uso da ferramenta "*Mesh Optimize*" deixando-a mais uniforme. Para deixar a superfície da peça com menos deformações foi realizado um alisamento com a ferramenta "*smooth*". Com a malha pronta e ajustada, foi criada uma superfície na mesma e suas curvas NURBS, tendo essas, que ser ajustadas de acordo com a malha de pontos, pois muitas podem estar se cruzando ou estar deformadas, o que dificulta a geração das superfícies finais. Terminados todos os ajustes, foi utilizada a ferramenta de análise de desvios já citada através de um mapa de cores como mostrado na figura 4.12, com uma tolerância de desvio de ±0,01mm.

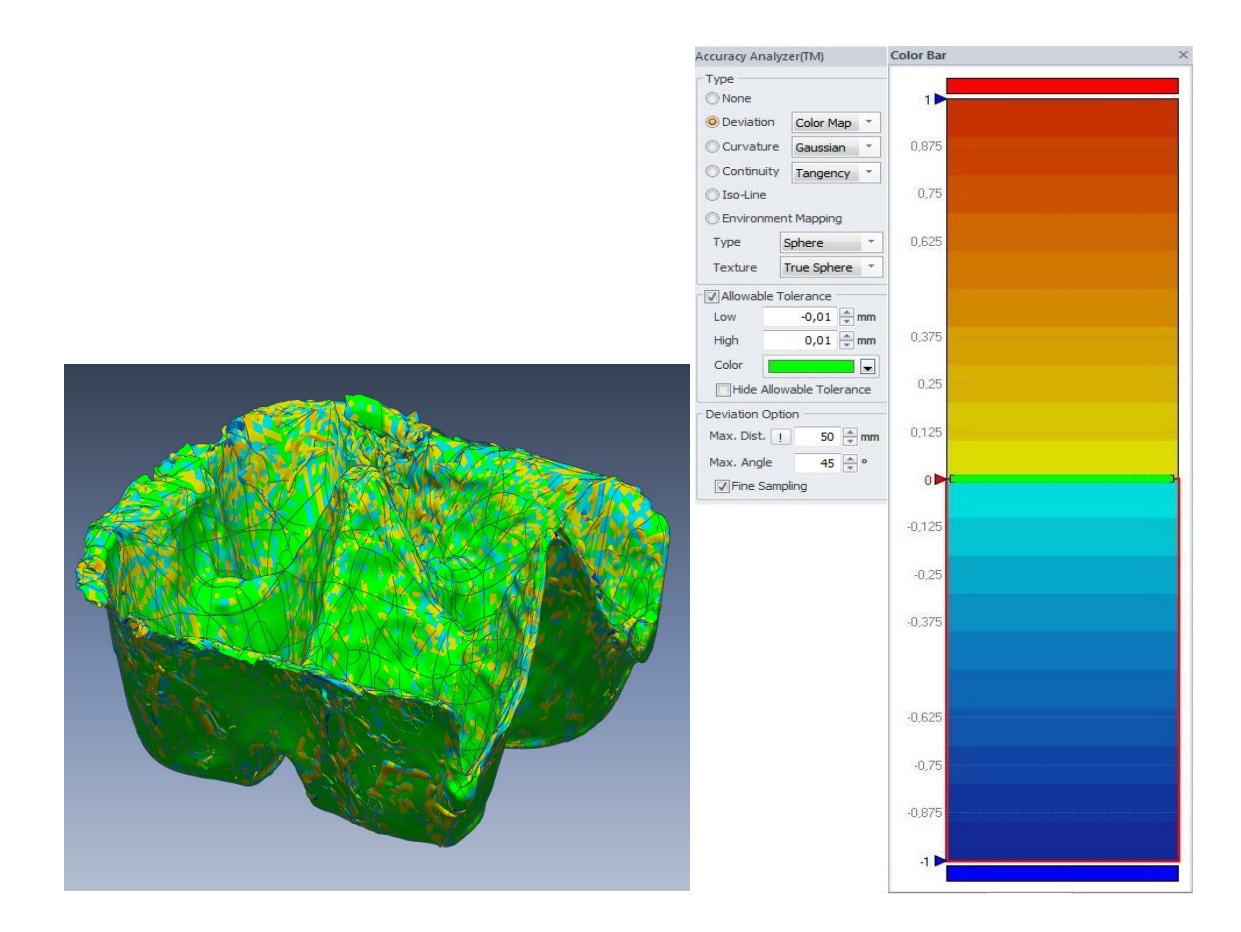

**Figura 4.12: análise de desvio de desvio da peça 9.**

Para a peça 8 também foram realizados alguns testes e análise de desvio onde foi usada uma tolerância de ±0,1mm. É uma ferramenta muito simples e de fácil uso, pois através do mapa de cores é possível fazer a análise de desvios encontrados ao longo do modelo.

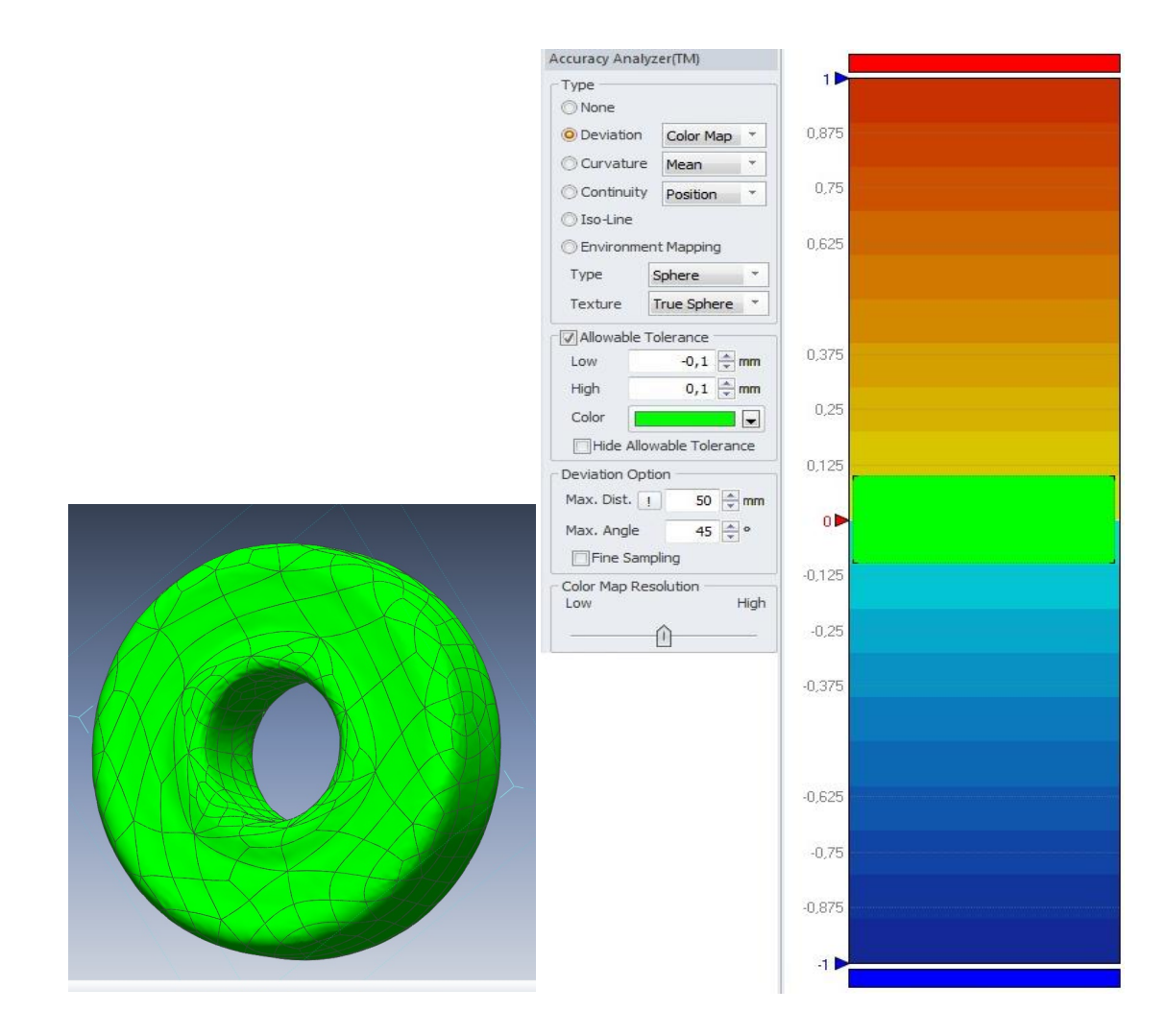

**Figura 4.13: análise de desvio de desvio da peça 8.**

Com a peça 8 foi usada a ferramenta "*measure"* mostrando as dimensões da mesma como pode ser visto na figura 4.14. Ainda na peça 8 foi realizada uma análise de desvio entre a malha gerada pela captação de pontos e a superfície criada pelo software através de uma das ferramentas de medição do software chamada "*mesh deviation"* trazendo um resultado com 0,0003mm de desvio entre a malha de pontos e as superfícies finais geradas. Tal resultado é mostrado na figura 4.15. Para terminar, foi usada uma das ferramentas do programa computacional para calcular a área, volume e centro de massa da peça 8, o rolamento de esfera como mostrado na figura 4.16.

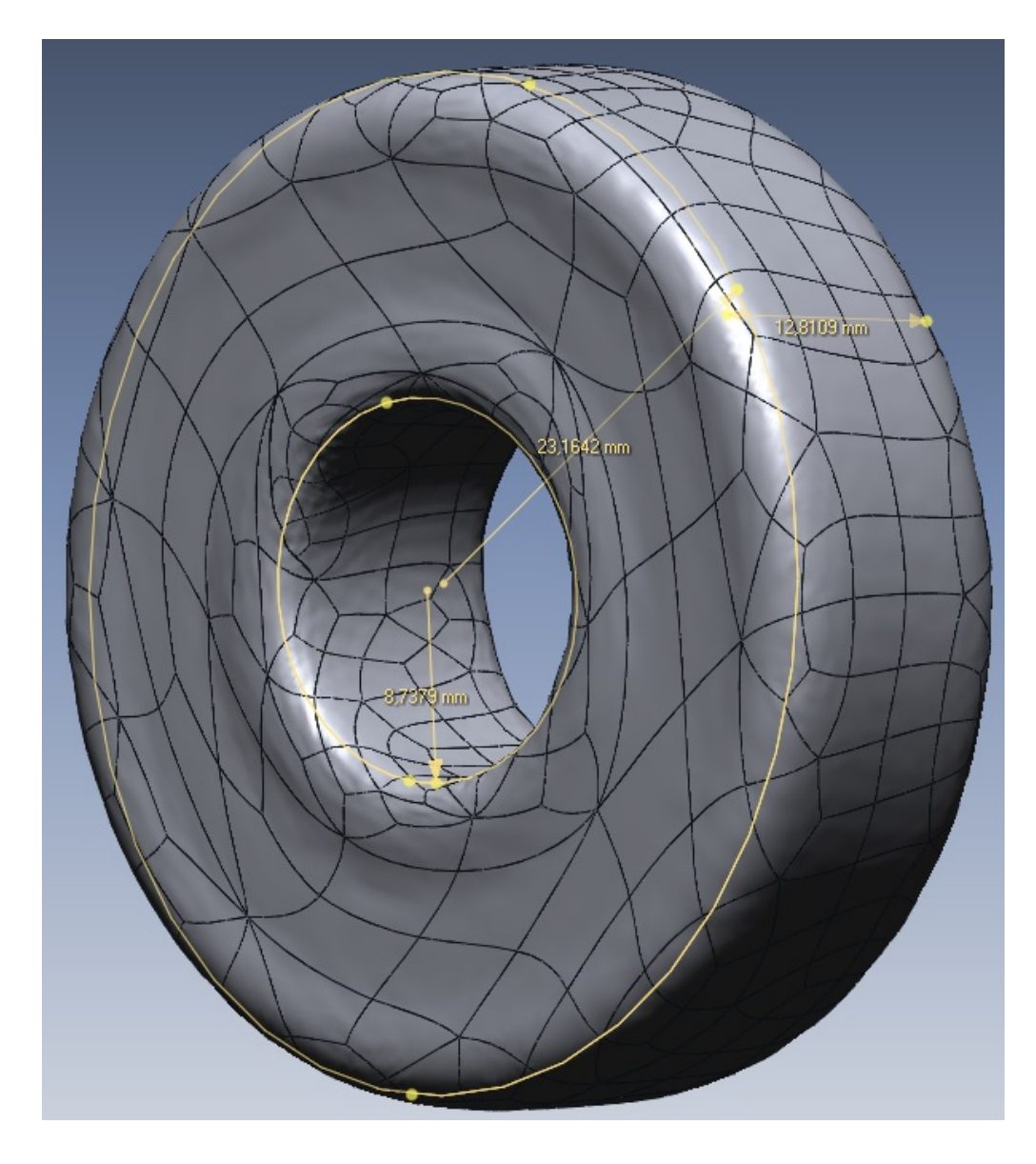

**Figura 4.14: dimensões da peça 8 (rolamento)**

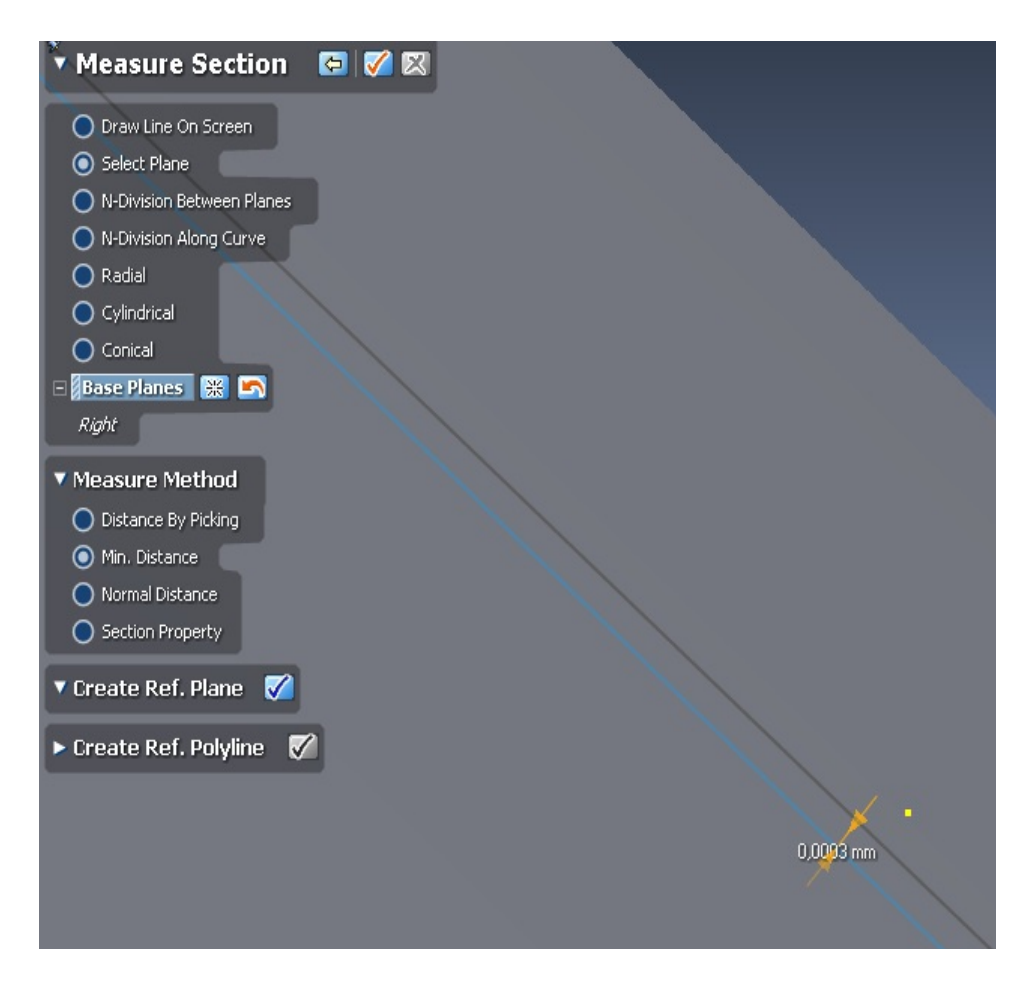

**Figura 4.15: análise de desvio da peça 8.**

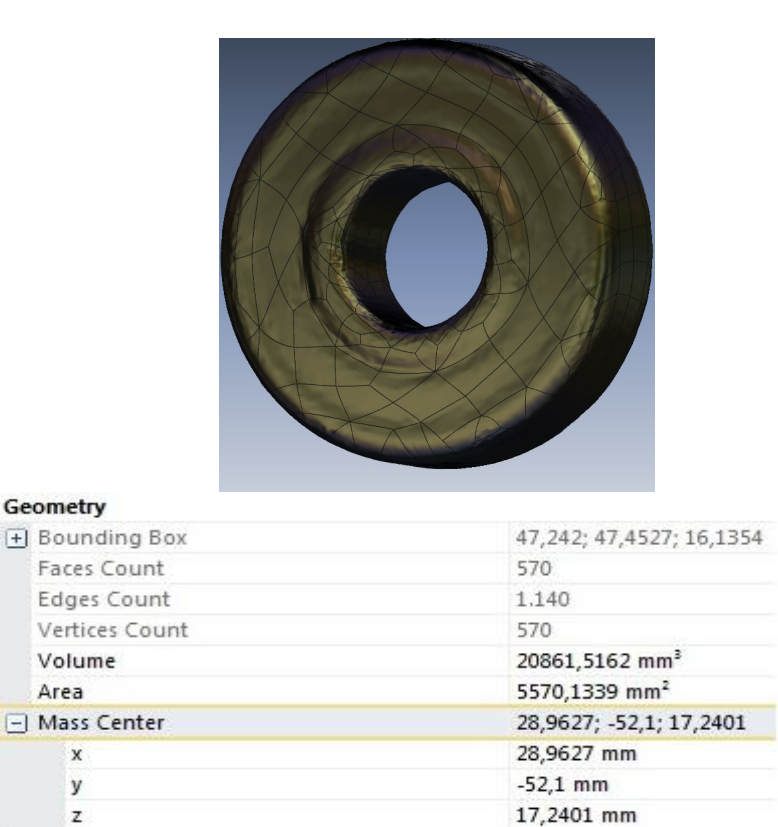

**Figura 4.16: cálculo de área, volume e centro de massa da peça 8.**

# **4.2 TESTES REALIZADOS**

Afim de se obter um modelo para comparações entre as medições realizadas no scanner, foram realizadas também medições das peças mecânicas escolhidas em uma MMC.

Primeiramente é feita a fixação da peça na mesa de trabalho de maneira que a mesma não se mova durante a coleta de pontos. Faz-se a calibração do sensor que vai captar os pontos da malha a ser gerada, criando-se um referencial com auxílio do software utilizado. Tal processo é realizado utilizando uma esfera referencial mostrada na figura 4.17.

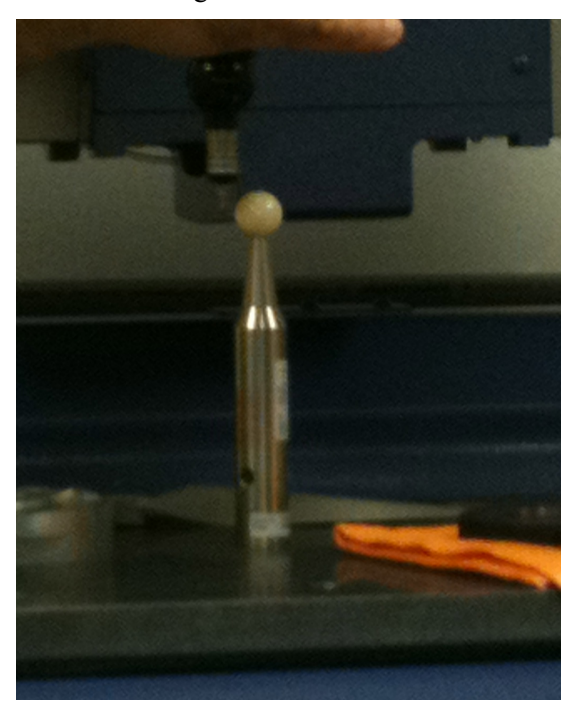

**Figura 4.17: esfera para calibração inicial da MMC QM-Measure 353.**

Como a medição por coordenadas é feita através de um referencial pré-estabelecido, é preciso se criar uma referencia antes de começar a coletar os pontos. Prosseguindo, foi realizada a coleta dos principais pontos das peças afim de se estabelecer as medidas que principais das mesmas.

Para a anilha de alumínio foram medidas as circunferências principais, as alturas entre cada plano e o comprimento do rasgo. As figuras 4.18 e 4.19 mostram esquemas a afim de se facilitar o entendimento das medidas encontradas.

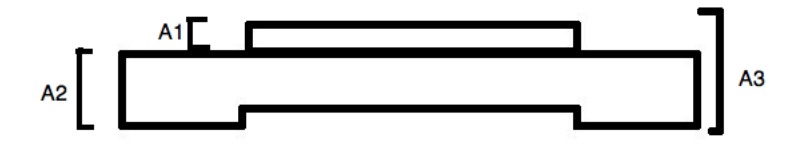

**Figura 4.18: esquema lateral com as alturas da anilha de alumínio.**

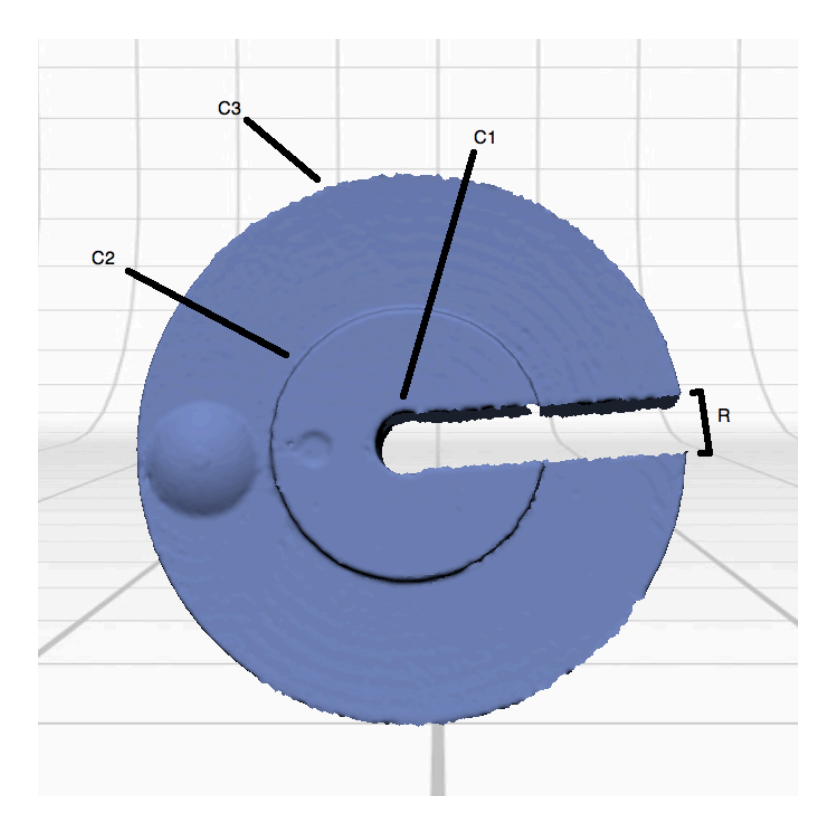

**Figura 4.19: esquema das circunferências da anilha de alumínio.**

Já para o ventilador, foi medida uma de suas pás e o diâmetro de seu rotor central, seguindo os mesmos passos já citados para a anilha de alumínio e tomando-se os mesmos cuidados. A figura 4.20 mostra a pá gerada para a medição na MMC.

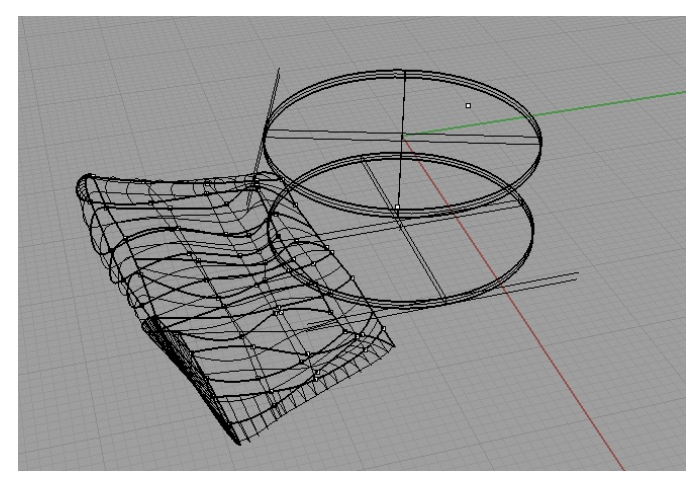

#### **Figura 4.20: malha de pontos da pá e do rotor do ventilador medida na MMC**

Para que houvessem parâmetros de comparação entre os modelos gerados na medição sem contato, foram feitos testes com cada peça sem nenhum tratamento superficial e com tratamento superficial utilizando tinta spray de cor branca e fosca para o ventilador e revelador utilizado em processos de tratamento com liquido penetrante para a anilha, seguindo os passos do planejamento do processo de medição utilizando um scanner 3D.

#### - Peça: anilha de alumínio

| Família       | <b>Target</b> | Posição        | Número de       | <b>Tilt</b> | <b>Start</b>   | Definição                                  |
|---------------|---------------|----------------|-----------------|-------------|----------------|--------------------------------------------|
|               |               | (Positioning)  | <b>Divisões</b> |             |                | $\left( \text{Points}/\text{In}^2 \right)$ |
| A             | Light         | $360^\circ$    | 10              | $-5$        | $\theta$       | SD2                                        |
| B             | Light         | <b>Bracket</b> | 8               | $-33$       | $-11$          | SD2                                        |
| $\mathcal{C}$ | Light         | <b>Bracket</b> | 6               | $-93$       | $-7$           | SD <sub>2</sub>                            |
| D             | Light         | Single         | 10              | $-120$      | $\overline{0}$ | SD2                                        |
| E             | Light         | Single         | 10              | $-76$       | 13             | SD2                                        |

**Tabela 4.11: configurações usadas para o teste com tratamento superficial na posição vertical**

Houve a formação de imagens e malhas de pontos não muito boa antes de se fazer o uso de tratamento superficial devido a superfície brilhante da peça metálica. Foi testado o uso de liquido penetrante para a peça em questão, mas como não houve um bom resultado com a pintura da superfície com o liquido, fez-se o uso do revelador (pó branco que acompanha o liquido penetrante), pois a peça não poderia ser tratada com uma tinta que possui dificuldade de remoção. A figura 4.21 mostra a superfície da peça com os dois tratamentos.

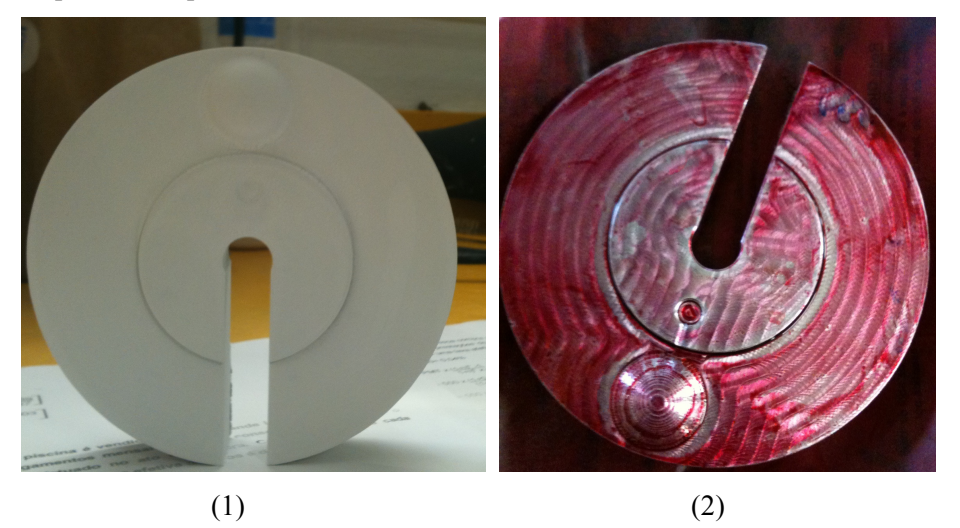

**Figura 4.21: tratamento superficial realizado na anilha de alumínio, (1) – revelador, (2) liquido penetrante.**

O uso do revelador não é o mais indicado, pois sendo apenas um pó, o mesmo sai com muita facilidade da superfície da peça, acarretando em deformações na superfície que será reconhecida pelo scanner. Com o tratamento porém, houve uma boa captação e boa geração de imagens como pode ser notado na figura 4.22 abaixo.

Na imagens geradas, pode-se observar uma dificuldade para captação dos pontos no rasgo. São notados muitos espaços vazios nas imagens, sendo necessário realizar um tratamento superficial facilitando a medição e captação de pontos. Foi feito o corte de partes indesejadas e feita a junção entre as imagens verticais em uma única imagem com uma tolerância de 0,0001"/0,0254mm, sendo

essa a tolerância ajustada antes do comando de tal ferramenta no software *Scanstudio*. Feita a exportação para o software *Rapidworks*, todavia para se fazer mais ajustes é necessário se fazer uma melhor captação de pontos com menos espaços vazios.

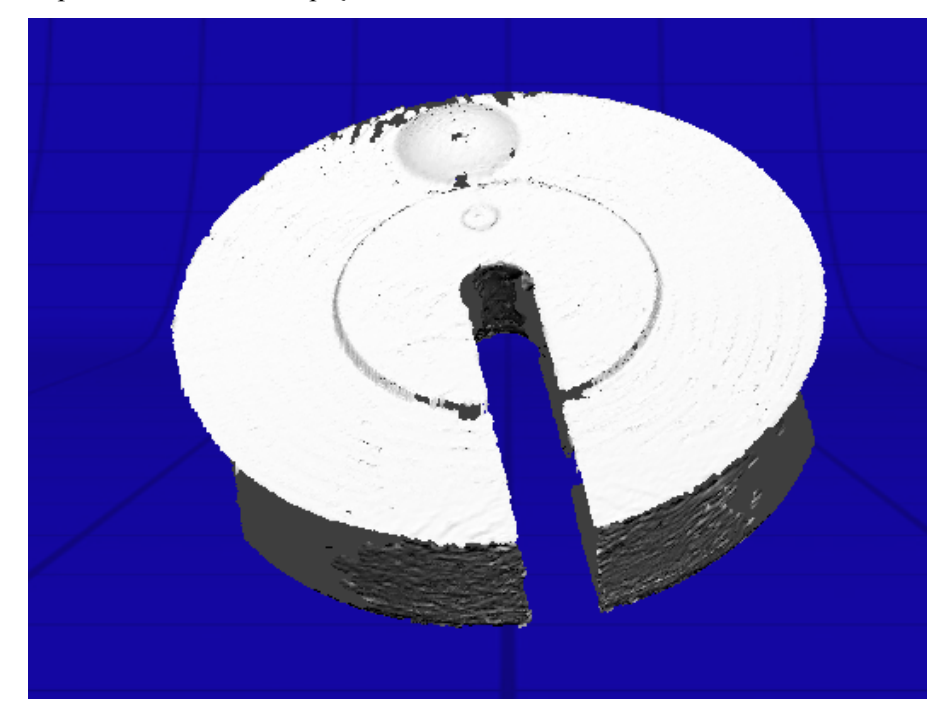

**Figura 4.22: modelo gerado da anilha de alumínio sem tratamento superficial**

- Peça 2: ventilador (sem tratamento superficial – cor superficial preta)

**Tabela 4.12: configurações usadas para o teste sem tratamento superficial na posição vertical**

| Família       | <b>Target</b> | Posição        | Número de       | Tilt  | <b>Start</b> | Definição       |
|---------------|---------------|----------------|-----------------|-------|--------------|-----------------|
|               |               | (Positioning)  | <b>Divisões</b> |       |              | $(Points/In^2)$ |
| A             | Dark          | $360^\circ$    | 10              | 0     |              | SD2             |
| В             | Dark          | <i>Bracket</i> | 10              | 20    |              | SD2             |
| $\mathcal{C}$ | Dark          | <i>Bracket</i> | 10              | $-24$ |              | SD2             |

As imagens foram geradas com muito mais facilidade do que o esperado, pois sendo a peça de cor preta eram esperadas imagens com muitos espaços vazios. A princípio, provavelmente a peça não necessitasse nenhum tratamento superficial, apenas marcações para facilitar o alinhamento manual (pelo operador do software) entre as imagens. Foi realizado o corte de partes indesejadas com a ferramenta *TRIM* e o alinhamento automático entre as imagens. Em seguida foi feita a junção de todas as imagens em uma única gerando um único modelo. A figura 4.23 mostra o modelo final gerado para tal teste e configurações.

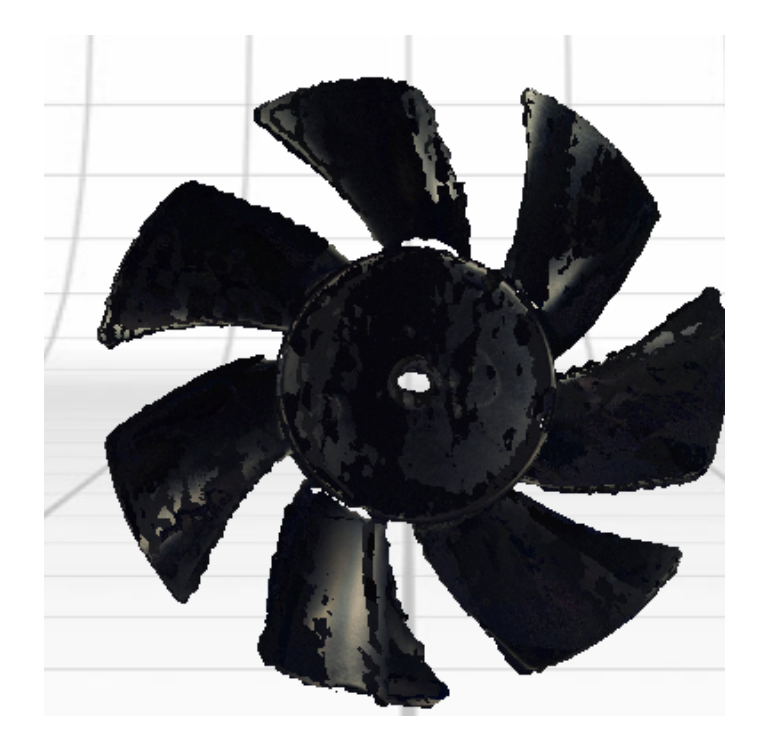

#### **Figura 4.23: modelo gerado para o ventilador sem tratamento superficial**

Para facilitar todo o processo e para que houvesse uma geração completa do modelo, a peça foi medida também após sofrer um tratamento superficial com tinta spray de cor branca e fosca uma vez que foi notado que a medição e geração do modelo não foi satisfatória.

A tabela a seguir mostra as configurações utilizadas no software *Scanstudio* para o ventilador apos sofrer tratamento superficial.

## **Tabela 4.13: configurações usadas para o teste com tratamento superficial na posição vertical e horizontal**

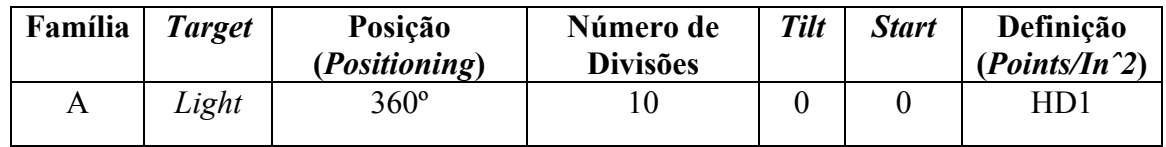

Tanto na imagem vertical quanto na horizontal há uma melhora enorme na formação das malhas devido ao tratamento realizado na peça que agora possui um modelo com menos espaços vazios, mostrando que realmente é necessário tal tratamento. Foi realizado o alinhamento entre as imagens e a junção sendo formado portanto um modelo com poucos espaços vazios muito próximo do modelo real. Em seguida, alguns espaços vazios foram preenchidos e como acabamento final foi feito um alisamento do modelo em geral, deixando-o bem próximo do real. Para facilitar o trabalho no próximo software, foi feita então uma simplificação na malha de pontos e então a exportação do modelo para o software *Rapidworks*. A figura 4.24 mostra o modelo gerado ainda no software *ScanStudio.*

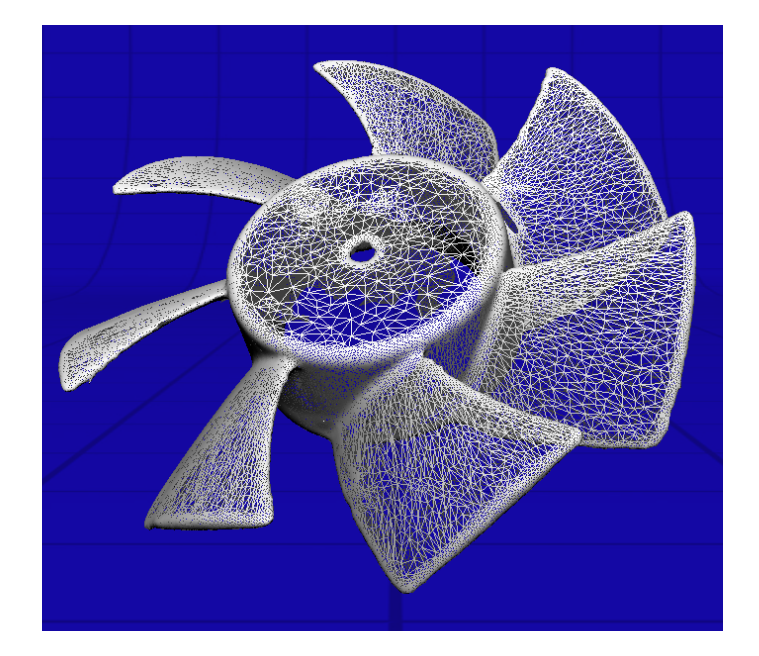

**Figura 4.24: modelo gerado (malha de pontos) no software** *ScanStudio* **do ventilador com tratamento superficial**

Foram realizados alguns ajustes como preenchimento de espaços vazios e alisamento de partes que estavam ligeiramente deformadas. Para que fosse criadas as superfícies no modelo, foi preciso aumentar o numero de superfícies a serem geradas na opção *AUTO SURFACING* devido a complexidade da peça e para que o ajuste das curvas *NURBS* fosse feita. Com um número pequeno de superfícies geradas, não há uma correta formação do modelo. Há uma certa dificuldade de ajuste das curvas para cobertura total de espaços vazios devido a espessura da peça. A figura 4.25 logo abaixo mostra o modelo final com as superfícies geradas.

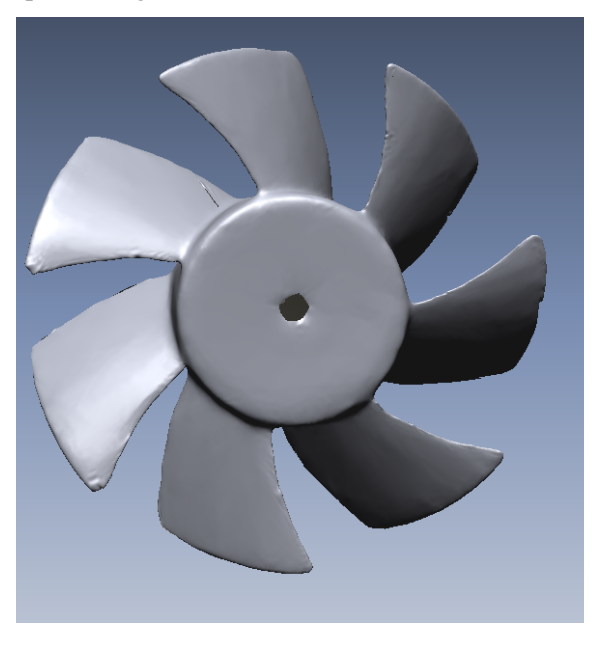

**Figura 4.25: modelo final do ventilador com tratamento superficial – software**  *Rapidworks*

Além das duas peças escolhidas como estudo de caso, também foi medida uma terceira peça, parte de um brinquedo, seguindo os passos do planejamento do processo de medição sem contato utilizando scanner 3D afim de se mostrar a efetividade do planejamento sugerido e para mostrar a eficiência e importância do tratamento superficial em peças com geometrias mais complexas e de forma livre. Esta mesma peça já havia sido previamente testada e medida, onde não houve muito sucesso como mostrado na figura 4.26.

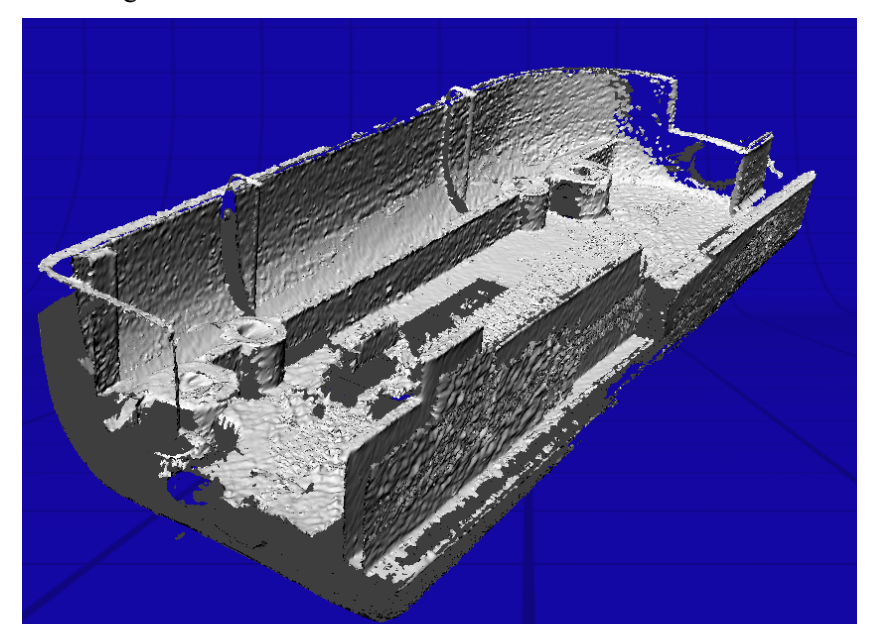

**Figura 4.26: modelo previamente gerado (peça de brinquedo) em estudo final.**

Dessa maneira, foram usadas as configurações abaixo para a peca em questão que recebeu um tratamento superficial assim como o ventilador.

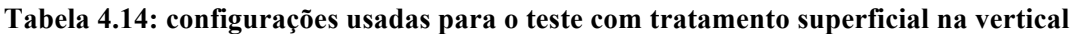

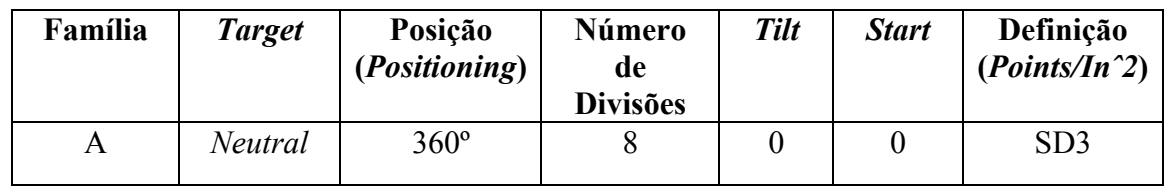

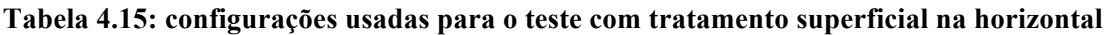

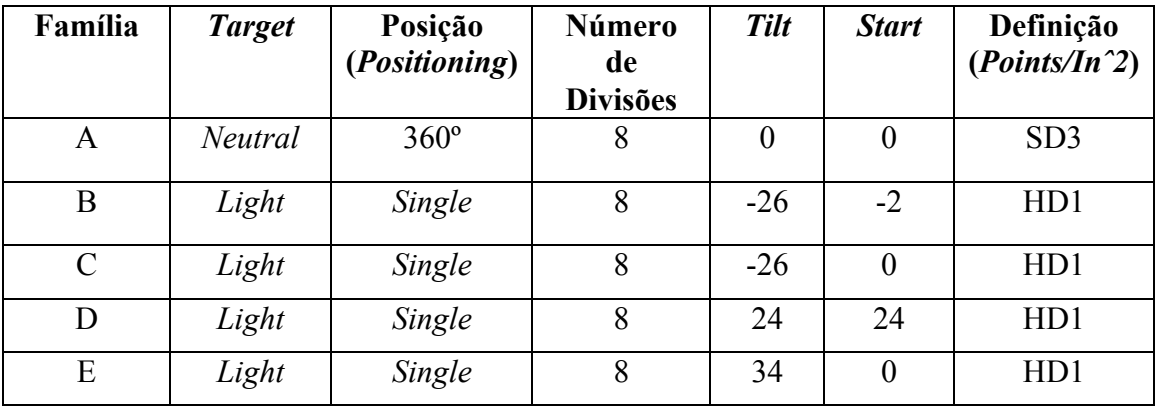

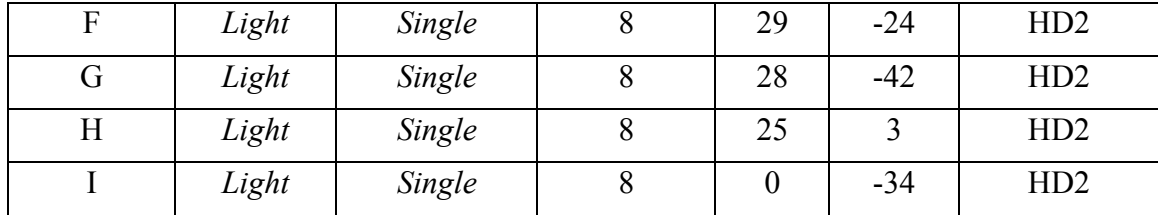

As imagens geradas para cada posição ficaram muito boas, mostrando que é preciso realizar o tratamento superficial de peças com geometria mais complexa e de coloração não muito clara. Foi realizado o alinhamento entre as imagens verticais e horizontais manualmente (posicionamento de pinos de mesma cor) e em seguida a junção das imagens em uma única. Foi feito um preenchimento de alguns espaços vazios ainda no software *ScanStudio*, em seguida uma simplificação na malha de pontos e um alisamento geral do modelo, deixando-o pronto para a exportação e melhor acabamento a serem feitos em outro software. Pode ser notada a utilização de várias famílias durante a medição. Isso ocorre devido ao fato da peça possuir muitos detalhes geométricos que não aparecem com a utilização de apenas uma configuração. Há formação portanto de um excelente modelo, com exceção de pequenas partes onde o scanner não conseguiu fazer a leitura.

Para locais da peça que o scanner não consegue realizar a leitura de pontos, foi preciso se fazer a construção com o software *Rapidworks*. Primeiramente foram preenchidos alguns pequenos espaços vazios da peça e novamente uma simplificação da malha de pontos. Em seguida a construção de partes que não foram reconhecidas pelo scanner. Para terminar o modelo, foi feito um alisamento de partes que ficaram levemente distorcidas.

Para que seja feita a construção do modelo, é preciso que se faça a geração de uma superfície na malha de pontos. Como a peça possui uma geometria pouco mais complexa que as peças anteriormente citadas e testadas, novamente é preciso se aumentar o número de superfícies a serem geradas e o ajuste das curvas *NURBS* para que seja feita uma cobertura total do modelo e a criação de superfícies de acordo com a peça real. A figura 4.27 mostra o modelo final gerado após sofrer todos os ajustes nos softwares, mostrando uma peça muito próxima da realidade.

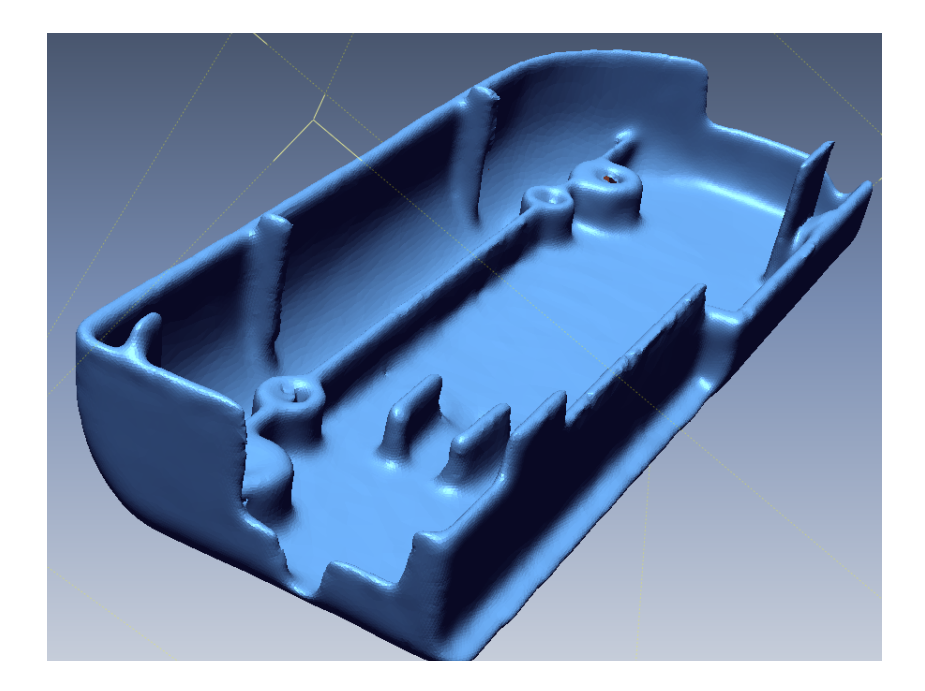

**Figura 4.27: modelo final gerado para a peça de estudo final seguindo o planejamento do processo de medição utilizando scanner 3D sugerido.**

Para o rotor do ventilador, na MMC foi encontrado um valor de diâmetro de 32,275mm enquanto para o scanner foi verificado um valor de 31,604mm. Há uma diferença de 0,671mm entre os valores encontrados, fornecendo um bom resultado portanto na medição do scanner quando adotada a medida encontrada na MMC como referencia.

A seguir, nas tabelas são mostrados os valores encontrados para a anilha de alumínio e feita uma comparação entre a diferença de tais valores.

|               |              | C <sub>2</sub> | C <sub>3</sub> | A l   | A 2    | А3     |
|---------------|--------------|----------------|----------------|-------|--------|--------|
| Diâmetro (mm) | 13,618       | 57,497         | 116,783        |       |        |        |
| Altura (mm)   |              | ٠              | ٠              | 2,042 | 21,662 | 23,684 |
| Rasgo (mm)    | $R = 12,330$ | ۰              | ۰              |       |        |        |

**Tabela 4.16: medidas encontradas na MMC para a anilha de alumínio**

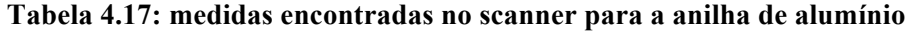

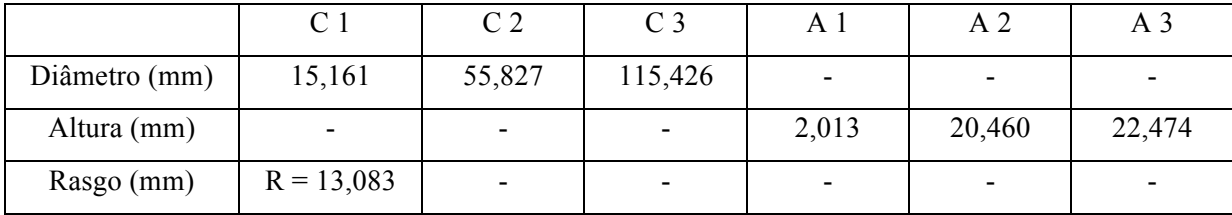

**Tabela 4.18: comparação entre os resultado obtidos no scanner e na MMC da anilha de alumínio**

|                 |          | $\cap$ $\cap$<br>◡▵ | $\cap$ $\cap$ |          |          |       |          |
|-----------------|----------|---------------------|---------------|----------|----------|-------|----------|
| Diferença entre | $-1,543$ | $+1,670$            | $+1,356$      | $+0,028$ | $+1,201$ | 1,209 | $-0,753$ |
| valores (mm)    |          |                     |               |          |          |       |          |

Pode se observar uma diferença muito pequena nos valores encontrados quando feita a comparação entre as medidas obtidas na MMC (referencia) e as medidas obtidas no scanner 3D. Isso fornece um resultado positivo, mostrando a eficiência do planejamento realizado e seguido, pois houve a formação de modelos finais bem próximos do referencial. As figuras 4.28, 4.29 e 4.30 mostram os modelos finais da anilha e ventilador, mostrando também os valores encontrados em cada caso.

Para a anilha de alumínio foi feita a medição de apenas um diâmetro e os planos de cada uma das altura representadas anteriormente na figura 4.18. Tais valores servem apenas a titulo de comparação com os valores encontrados no scanner para mostrar a eficiência da geração de modelos 3D no scanner.

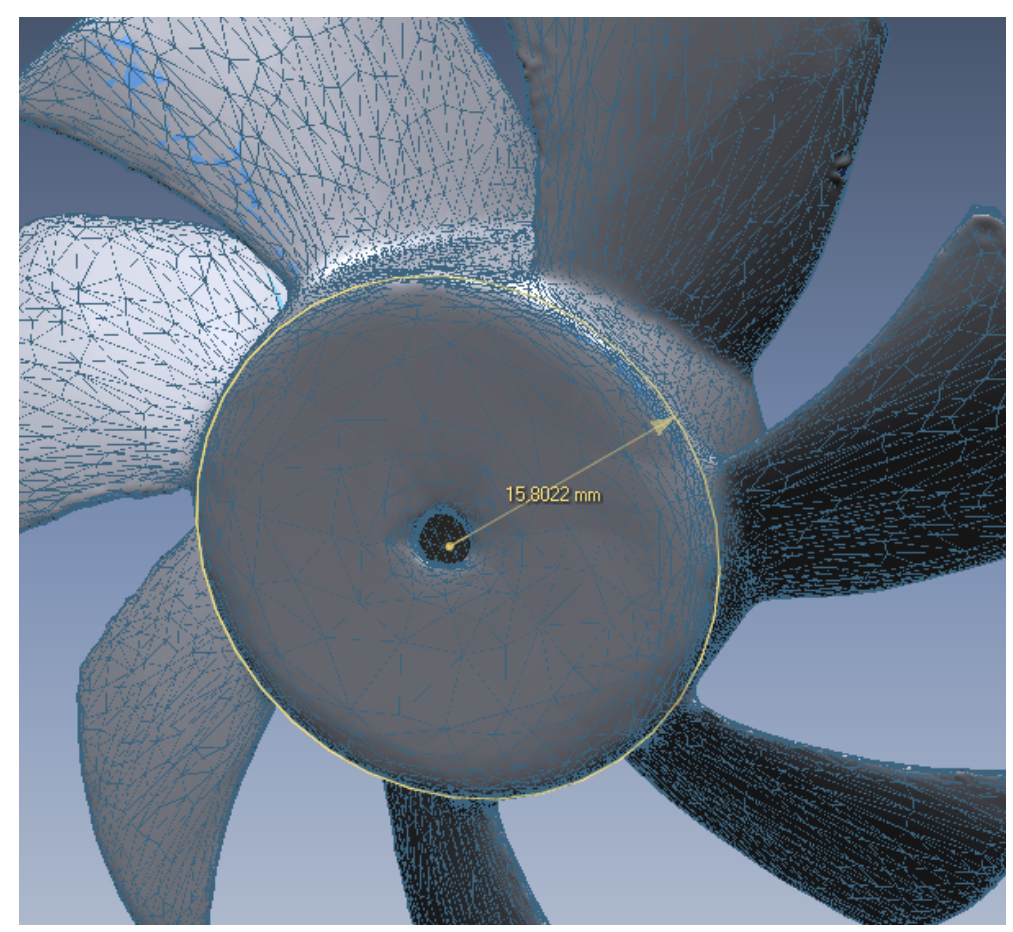

**Figura 4.28: ventilador com a medição de seu rotor (scanner)**

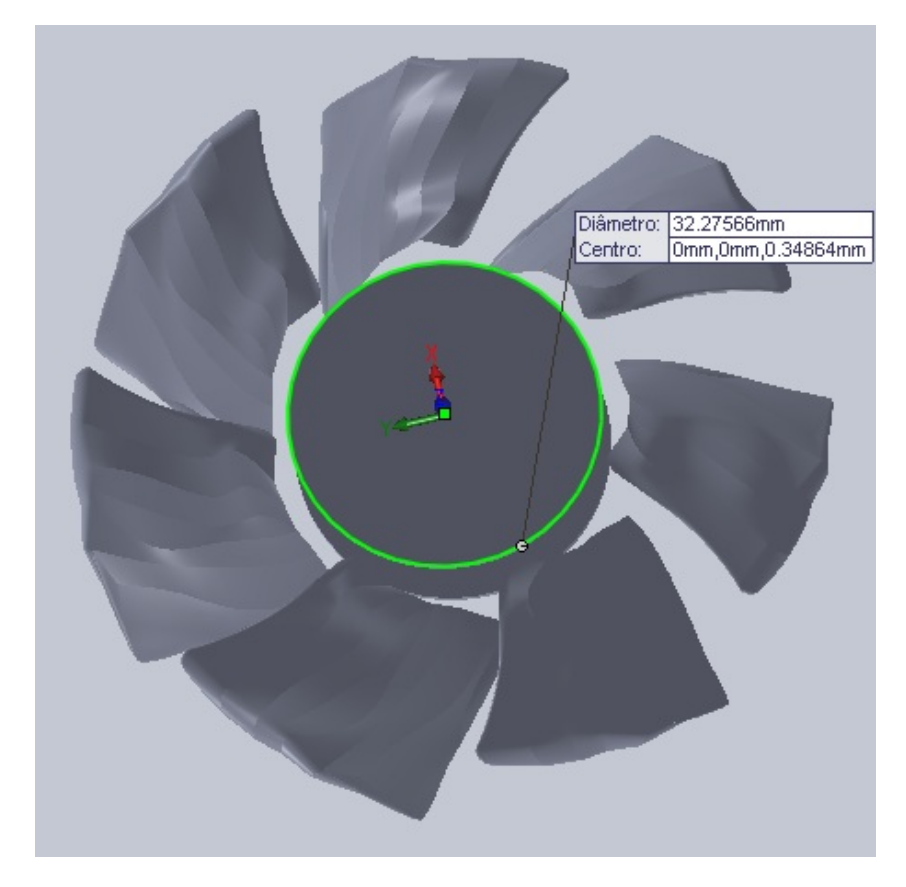

**Figura 4.29: ventilador com a medição de seu rotor (MMC)**

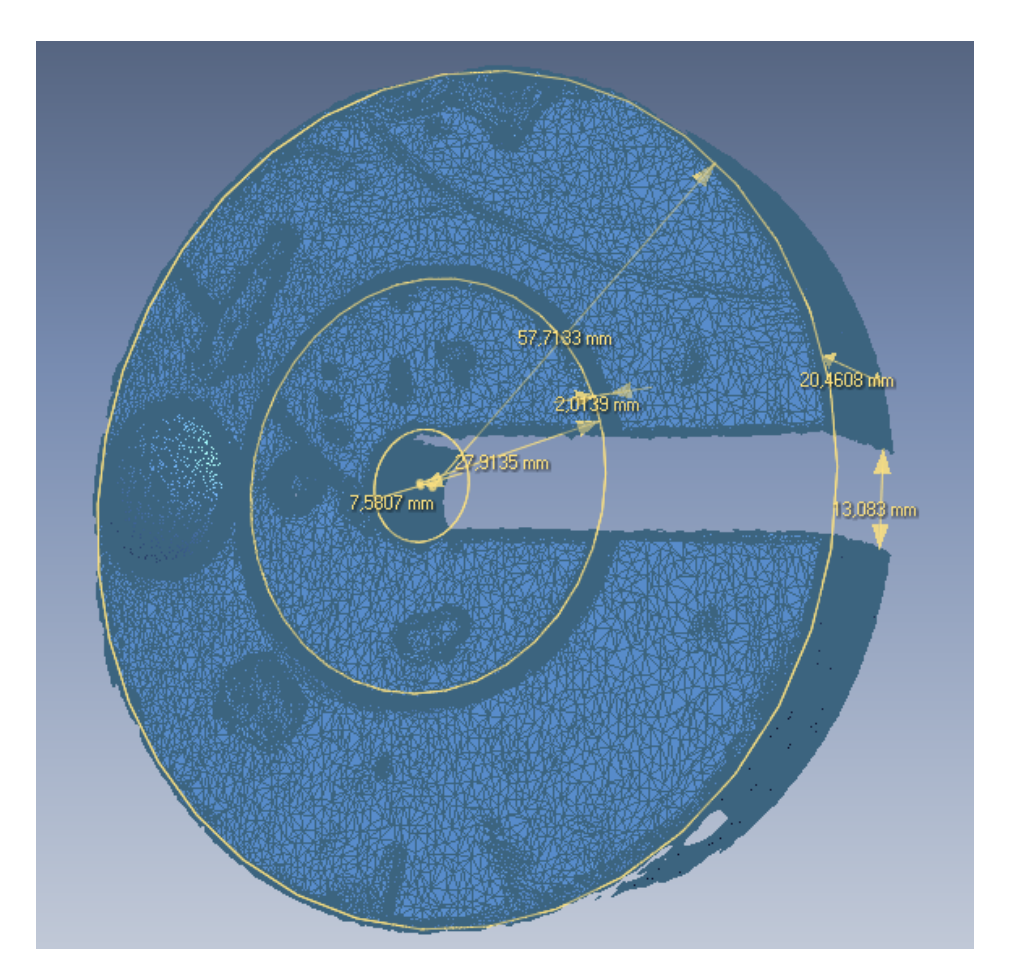

**Figura 4.30: Anilha de alumínio e as medidas encontradas na medição sem contato**

# **4.3 PLANEJAMENTO DO PROCESSO DE MEDIÇÃO E PRINCIPAIS PARÂMETROS.**

Após realizar todos os testes descritos acima, já pode-se notar que os parâmetros importantes para um bom processo de medição foram identificados. É preciso portanto organizá-los de maneira a sistematizar tudo, mostrando os caminhos a serem tomados para se obter êxito em medições posteriores.

Para tal, foram estabelecidas as principais ações e tomadas decisão durante todo o processo. Cada ação e tomada de decisão gera uma nova etapa do trabalho e isto tudo é sistematizado e esquematizado com o auxílio do software AI0WIN que gera um fluxograma com todos os passos para se obter um bom resultado na medição sem contato utilizando um scanner 3D.

Ao se escolher a peça, o primeiro passo a se tomar é realizar a análise visual da peça, identificando a textura e coloração de sua superfície. Em seguida, analisar a geometria da peça para que se faça a configuração inicial do software e um possível tratamento superficial na mesma.

Peças com geometrias regulares, coloração clara e fosca são peças que não necessitam tratamento superficial, ou seja, podem ser posicionadas diretamente no scanner para que seja feita a coleta de pontos das mesmas e a geração de seu modelo 3D. Já peças com geometrias de forma livre e muitos detalhes, cores escuras e superfícies brilhantes necessitam um tratamento superficial antes de serem posicionadas no scanner afim de se obter melhores resultados como foi mostrado durantes os testes realizados ao longo do trabalho.

Posiciona-se a peça no scanner de modo a ter uma boa e completa visão da mesma no software. Para peças com geometrias simples não é preciso se configurar muitas famílias ou várias vistas. Para peças com mais detalhes e geometrias mais complexas é necessário se fazer o uso de várias famílias e é recomendado que se faça o uso da opção de visão "*single*" para uma vista apenas e o recobrimento de pequenas partes muito detalhadas. Várias famílias implica em uma maior dificuldade de alinhamento das imagens geradas, por isso é recomendado que se faça apenas o uso de imagens que forem realmente necessárias para o modelo.

Feita a coleta de pontos, é preciso se fazer o corte de partes indesejadas nas imagens geradas, como pedaços dos fixadores do scanner por exemplo.

O software realiza um alinhamento manual das imagens geradas por cada família, porém é recomendado que se faça o alinhamento manual com a colocação de pinos coloridos nas imagens a serem alinhadas para que se obtenha uma maior precisão da imagem final. Imagens verticais quando misturadas com imagens horizontais não são alinhadas corretamente quando o processo é automático, lembrando que cada comando possui uma tolerância e essa pode ser alterada de acordo com o que se deseja.

Após realizar o alinhamento, faz-se a junção de todas as imagens, gerando uma única imagem com o controle *"fuse"*. Alguns acabamento podem e devem ser feitos ainda no software *ScanStudio* como alisamento da malha de pontos e preenchimento de espaços vazios.

Para maiores ajustes, faz-se a exportação do modelo para o software *Rapidworks* onde são realizados preenchimentos de espaços vazios, identificação e conserto de pequenos erros e até a construção de partes que não foram reconhecidas pelo scanner.

Todos os procedimentos citados devem ser realizados para as peças independentes de sua geometria, textura ou coloração. Para finalizar o processo é feita a geração de superfícies na malha de pontos, onde é possível se fazer a medição de algumas partes da peça também. As peças com geometrias mais complexas necessitam de um cuidado maior na geração de superfícies, pois o numero de superfícies deve ser maior para que haja um recobrimento geral da peça.

O fluxograma foi construído da seguinte maneira: cinco ações principais do processo nomeadas de A1 a A5 e dentro de cada uma dessas ações, tomadas de decisão de acordo com a peça a ser estudada e medida numeradas de acordo com a ação acoplada, ou seja, A11 é a primeira tomada de decisão dentro da ação principal A1. A figura 4.31 mostra as cinco principais ações dentro do processo de medição sem contato utilizando scanner 3D.

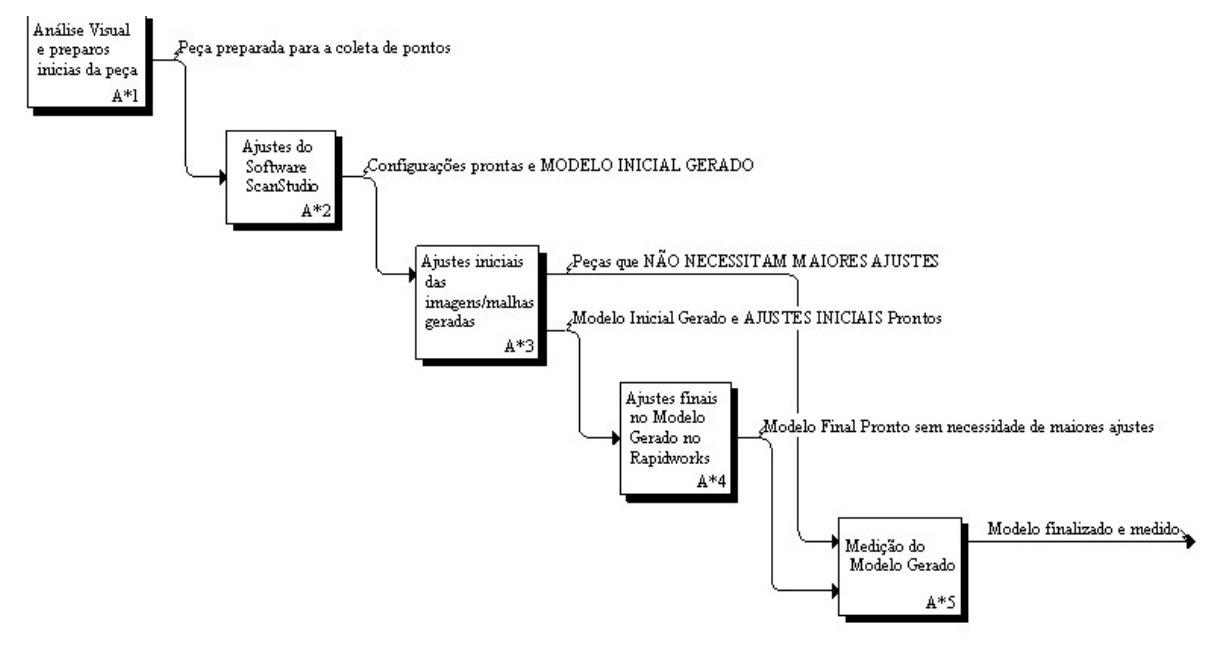

# **Figura 4.31: Ações principais do processo de medição sem contato utilizando Scanner 3D.**

A primeira ação a ser realizada é a análise visual da peça mecânica e seu preparo para depois ser posicionada no scanner 3D. Dentro dessa ação temos algumas tomadas de decisão e estas são mostradas na figura 4.32.

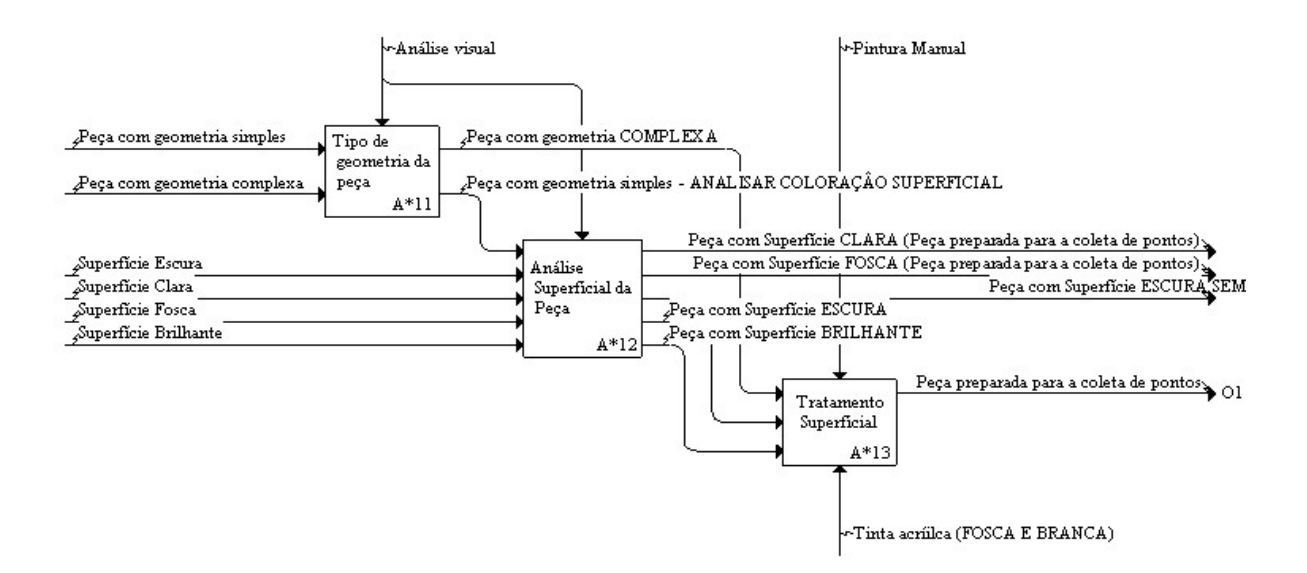

# **Figura 4.32: Tomadas de decisão dentro de da primeira ação (A1) do planejamento do processo de medição utilizando scanner 3D.**

A primeira análise visual a ser realizada é quanto ao tipo de geometria da peça. Se a peça possui uma geometria de forma livre e complexa ela necessariamente precisa de sofrer um tratamento superficial para que se obtenha um bom resultado na medição. Caso sua geometria seja simples, é necessário a análise da coloração superficial da peça.

Peças com coloração superficial de cor clara e/ou fosca não necessitam tratamento superficial, já peças com coloração escura e/ou brilhante necessitam um tratamento superficial. Algumas peças de coloração escura não necessitam tratamento superficial.

O último passo a ser realizado dentro de tal ação é o tratamento superficial, sendo realizado de maneira manual com tinta acrílica de cor branca e fosca, pois essa é a cor verificada como a de maior facilidade de captação pelo scanner.

A segunda ação a ser realizada dentro do processo de medição com scanners 3D é a configuração do primeiro software, *Scanstudio*. As figuras 4.33, 4.34, 4.35, 4.36, 4.37, 4.38 e 4.39 mostram as principais tomadas de decisão dentro dessa ação.

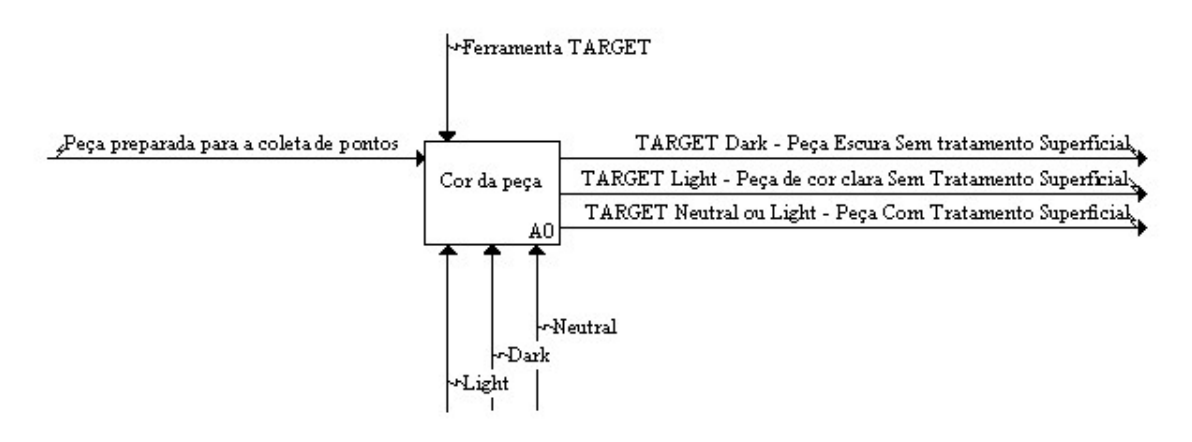

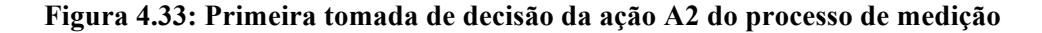

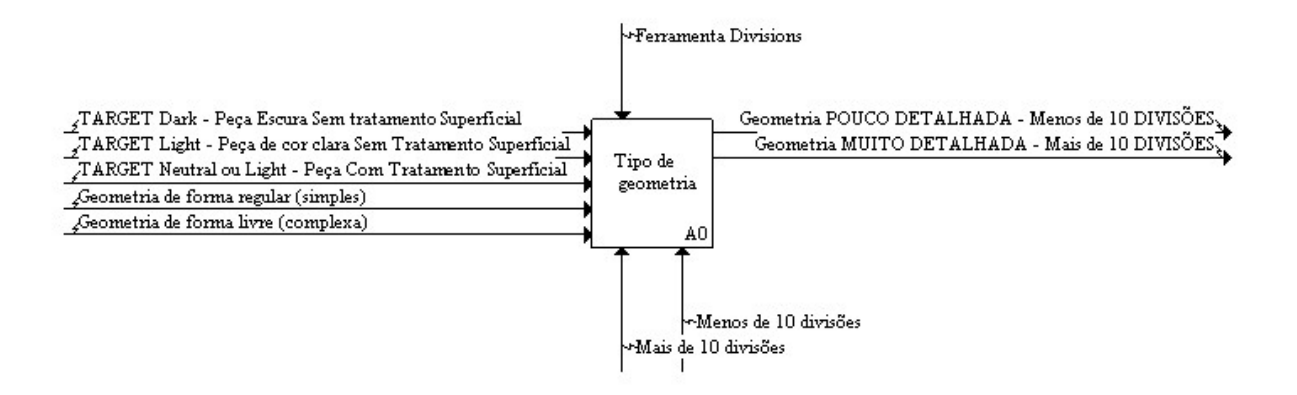

**Figura 4.34: Segunda tomada de decisão da ação A2 do processo de medição**

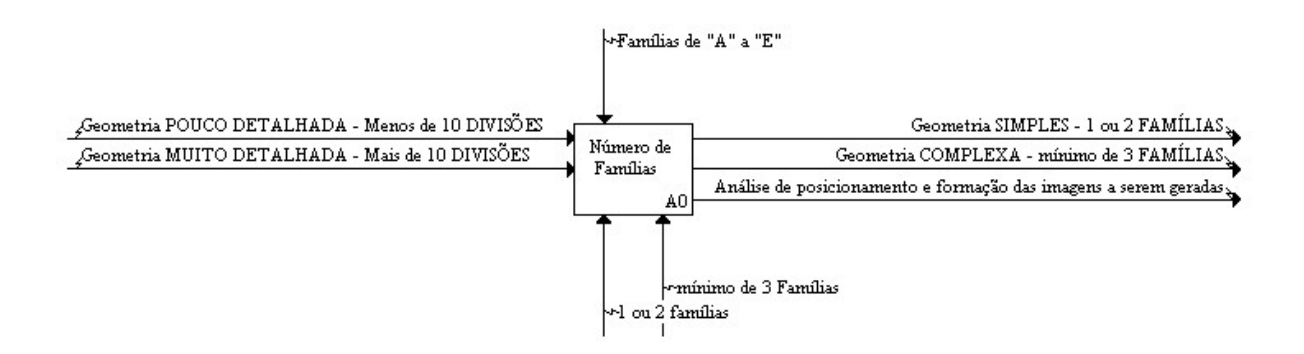

**Figura 4.35: Terceira tomada de decisão da ação A2 do processo de medição**

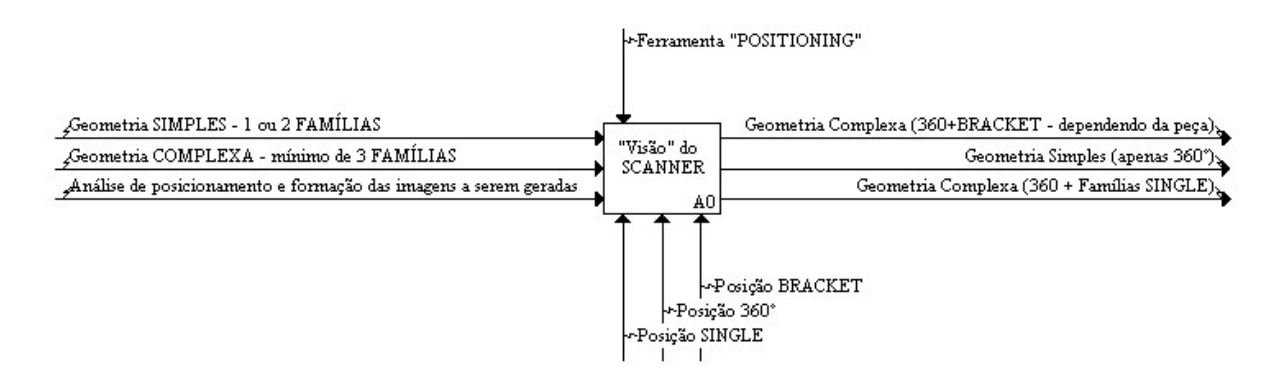

**Figura 4.36: Quarta tomada de decisão da ação A2 do processo de medição**

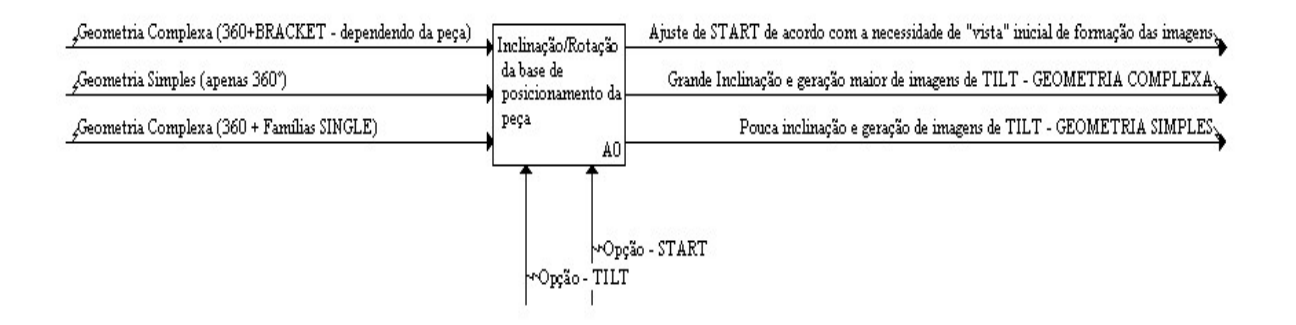

#### **Figura 4.37: Quinta tomada de decisão da ação A2 do processo de medição**

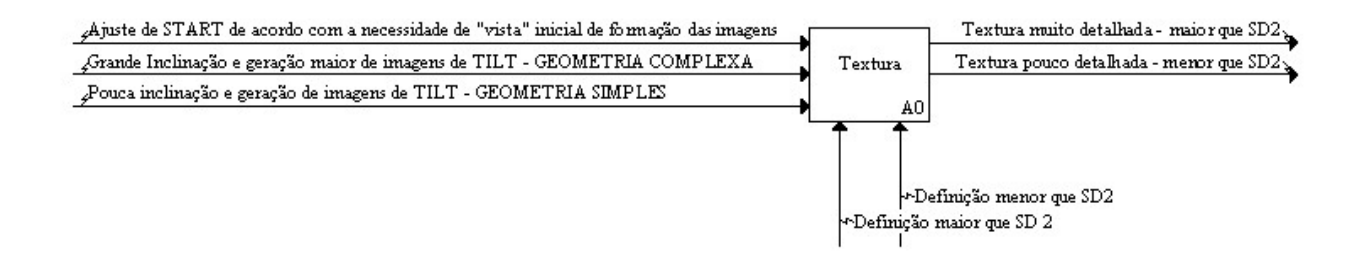

**Figura 4.38: Sexta tomada de decisão da ação A2 do processo de medição**

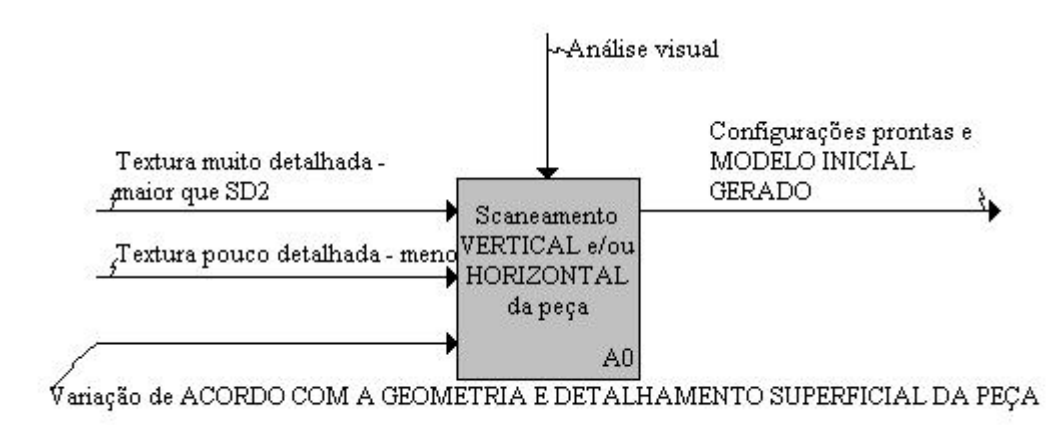

**Figura 4.39: Sétima tomada de decisão da ação A2 do processo de medição**

Para a segunda ação do processo deve ser feita a configuração do primeiro software, *Scanstudio* para que se obtenha uma boa formação de imagens e malha de pontos. O primeiro a se fazer é a análise da coloração superficial da peça, ajustando de acordo com a mesmo a ferramenta "*target*". Em seguida, de acordo com a geometria da peça faz-se o ajuste do número de divisões, ou seja, quantas imagens serão geradas para a formação da malha de pontos. Para peças com geometrias complexas e muito detalhadas é necessário um ajuste de mais de 10 divisões, já peças pouco complexas e menos detalhadas, menos de 10 divisões.

O ajuste de mais de uma família de configurações auxilia e agiliza o processo de coleta de pontos, portanto peças com geometrias complexas precisam de no mínimo 3 famílias de configurações, enquanto peças mais simples podem trabalhar com menos de 3 famílias de configurações.

Para todas as peças que se necessita um modelo tridimensional completo é preciso se fazer o ajuste de "visão do scanner" para 360º para a primeira família, onde será feita a coleta completo da peça analisada. Peças com geometrias complexas e muito detalhadas precisam de mais imagens e normalmente de uma única visão da peça (*single*). Quando se deseja obter apenas uma certa parte da peça, pode-se fazer o uso da opção *bracket* que fornece 3 visões da peça.

A base onde se encontra a peça a ser analisada pode ser inclinada ou girar em torno de seu próprio eixo, modificando sua posição em relação a câmera encontrada no scanner. Peças com geometria complexa necessitam de vistas inclinadas de seu modelo para que sejam coletados pontos que fornecem um maior detalhamento. Peças com geometrias simples não necessitam tal ajuste.

Caso seja necessário se ter a textura da peça analisada, pode-se aumentar a definição da captura de imagens. Peças com geometrias complexas e texturas detalhadas necessitam um ajuste acima de SD2, enquanto peças mais simples podem trabalhar em definições menores.

Por final, dentro da segunda ação a ser realizada, faz-se a coleta de pontos da peça em mais de uma posição, vertical e horizontal para que se tenha a formação completa do modelo.

A terceira ação a ser realizada no processo são os ajustes inicias das malhas de pontos ainda dentro do software *Scanstudio*. A figura 4.40, 4.41, 4.42, 4.43, 4.44, 4.45 e 4.46 mostram as tomadas de decisão a serem feitas dentro de tal ação.

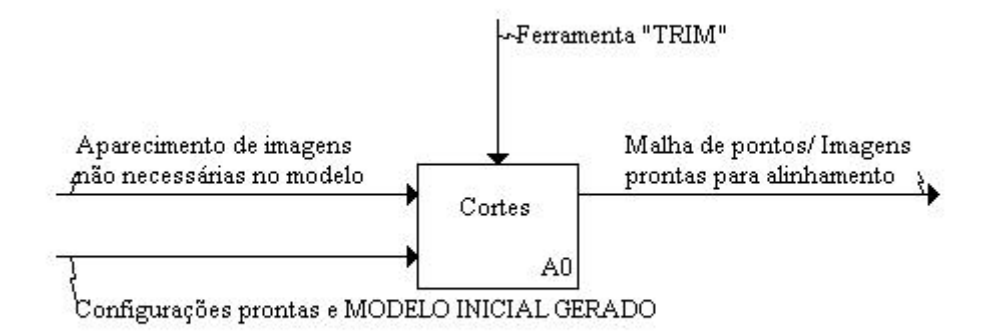

**Figura 4.40: Primeira tomada de decisão da ação A3 do processo de medição**

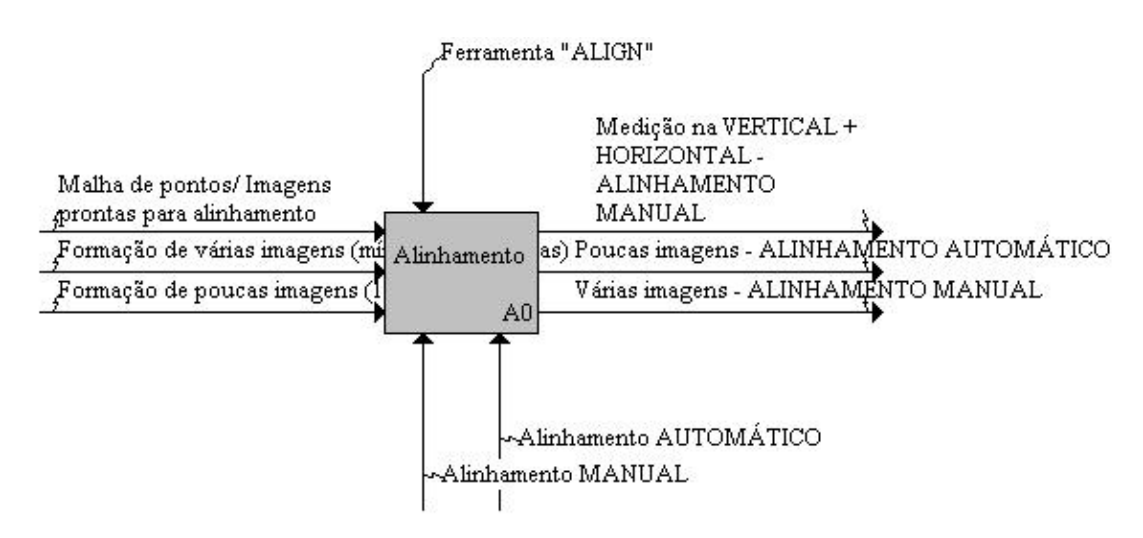

**Figura 4.41: Segunda tomada de decisão da ação A3 do processo de medição**

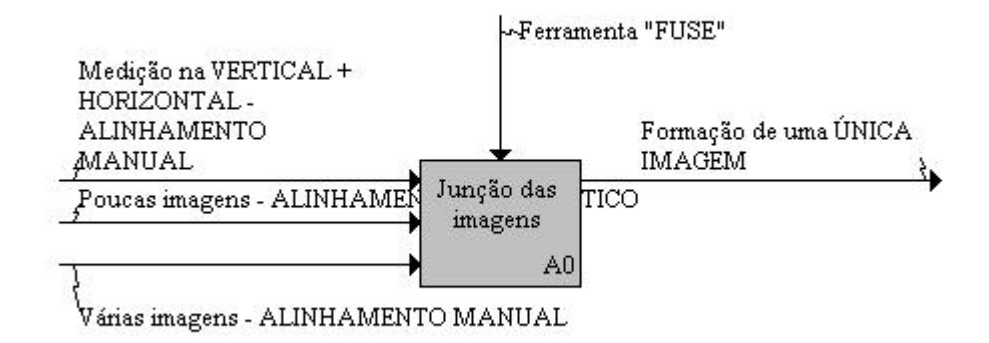

**Figura 4.42: Terceira tomada de decisão da ação A3 do processo de medição**

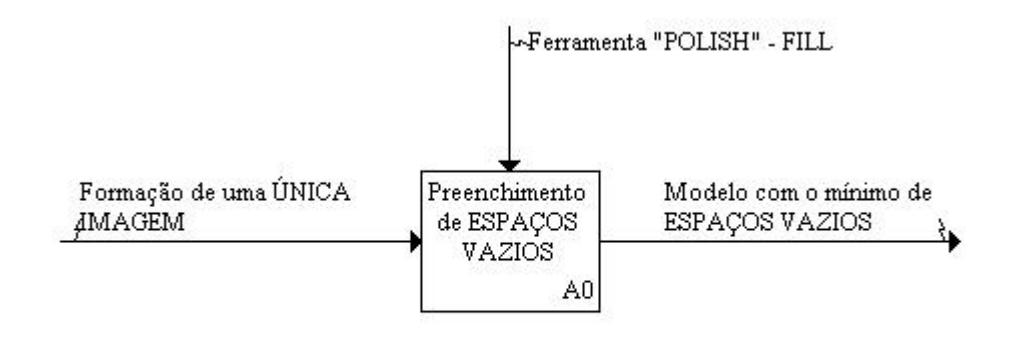

**Figura 4.43: Quarta tomada de decisão da ação A3 do processo de medição**

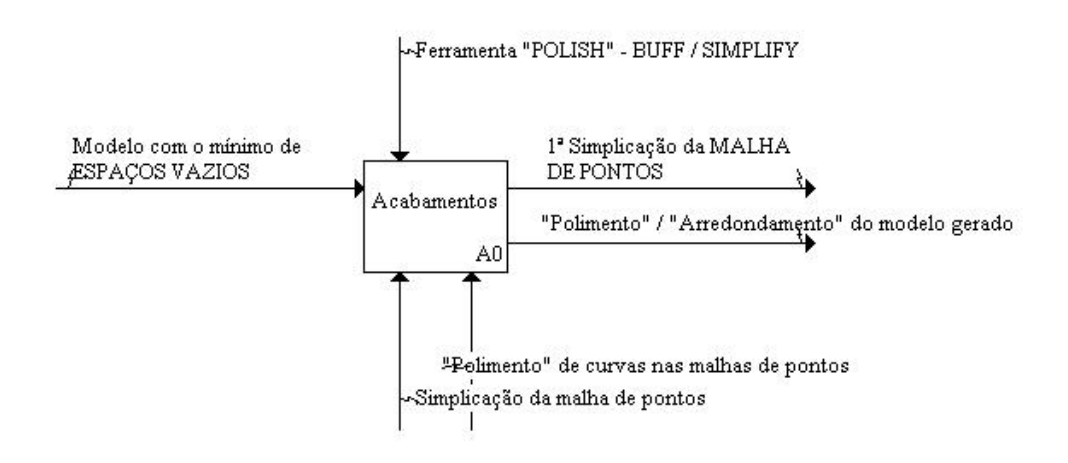

**Figura 4.44: Quinta tomada de decisão da ação A3 do processo de medição**

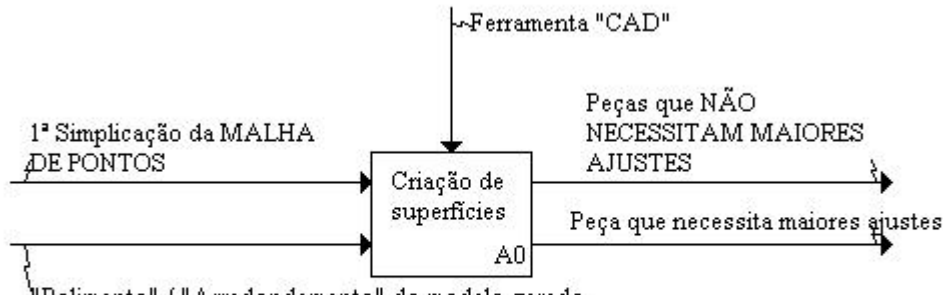

"Polimento" / "Arredondamento" do modelo gerado

**Figura 4.45: Sexta tomada de decisão da ação A3 do processo de medição**

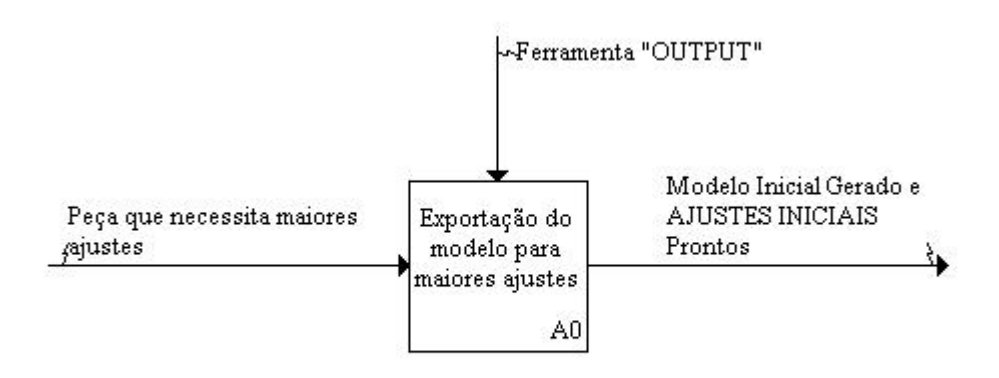

#### **Figura 4.46: Sétima tomada de decisão da ação A3 do processo de medição**

Dentro da terceira ação a ser realizada primeiramente é preciso se fazer o corte de partes indesejadas com a ferramenta *"trim"* caso seja necessário. Em seguida, o software realiza um alinhamento manual de todas as imagens geradas e quando se tem poucas imagens tal alinhamento é aconselhável, porém quando se obtém muitas imagens e imagens verticais e horizontais, é preciso realizar tal alinhamento manualmente com a colocação de pinos de mesma cor em locais semelhantes nas imagens a serem alinhadas. Em tal alinhamento deve ser feito o ajuste de tolerância entre as imagens, quanto menor a tolerância, mais próximo do modelo real será o modelo tridimensional. A terceira decisão a ser feita é a junção das imagens geradas em uma única imagem utilizando a ferramenta "*fuse*", assim se tem uma única malha de pontos.

Muitas vezes alguns espaços vazios aparecem no modelo gerado pela captação de pontos, por isso é necessário que se preencha tais espaços. Quando muito grandes é feita a construção das partes que não foram geradas no software seguinte, *Rapidworks.* Alguns acabamentos simples e iniciais são realizados logo em seguida com a ferramenta "*polish"*, além da simplificação da malha de pontos, descartando alguns pontos desnecessários na malha.
Caso não seja preciso realizar maiores ajustes nas malhas de pontos, pode-se realizar a medição do modelo, porém alguns precisam de maiores ajustes e com a ferramenta "*output"* é feita a exportação do modelo para o software *Rapidworks.*

A quarta ação dentro do processo de medição em scanners 3D são ajustes finais na malha de pontos no software *Rapidworks.* As figuras 4.47, 4.48, 4.49, 4.50, 4.51, 4.52 e 4.53 mostram as decisões a serem tomadas dentro de tal ação.

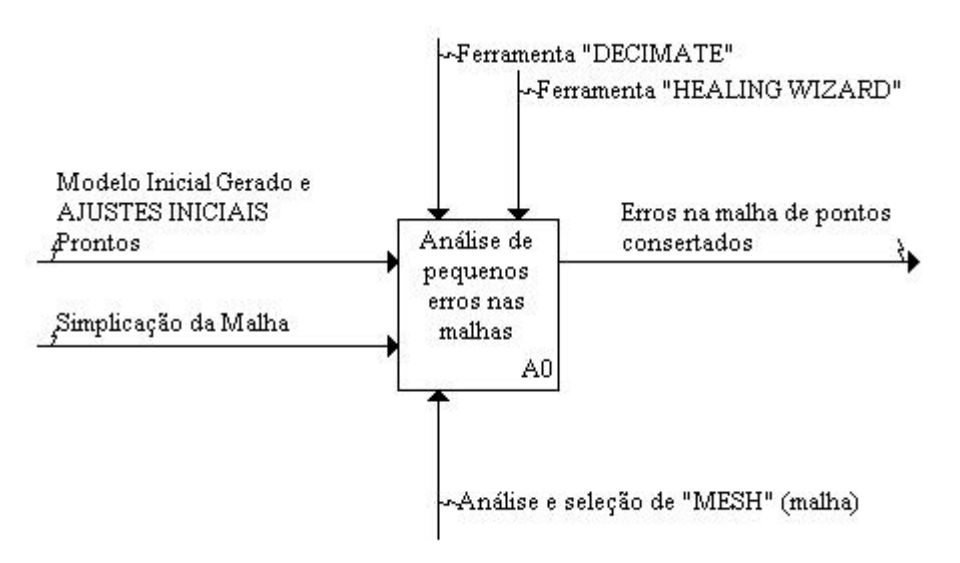

**Figura 4.47: Primeira tomada de decisão da ação A4 do processo de medição**

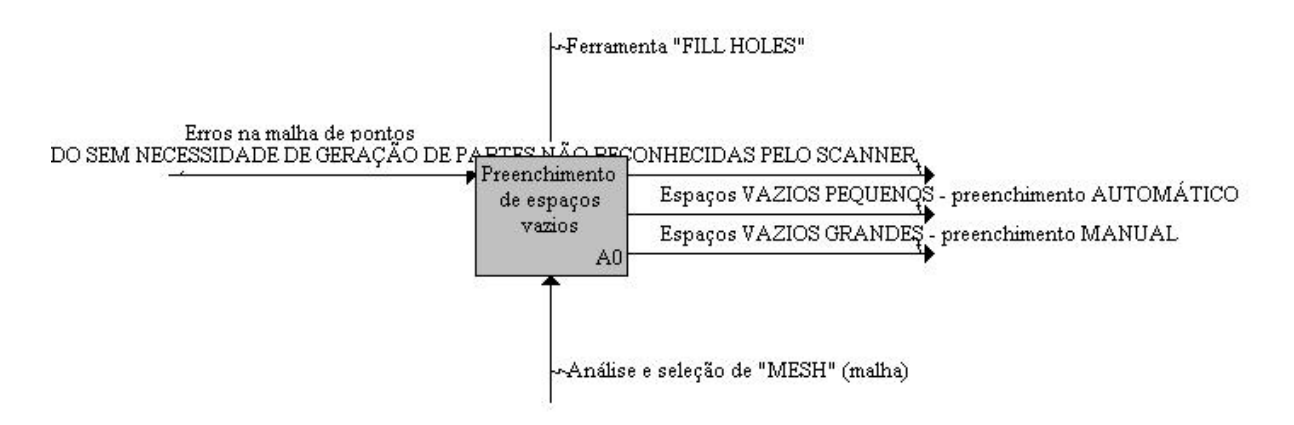

**Figura 4.48: Segunda tomada de decisão da ação A4 do processo de medição**

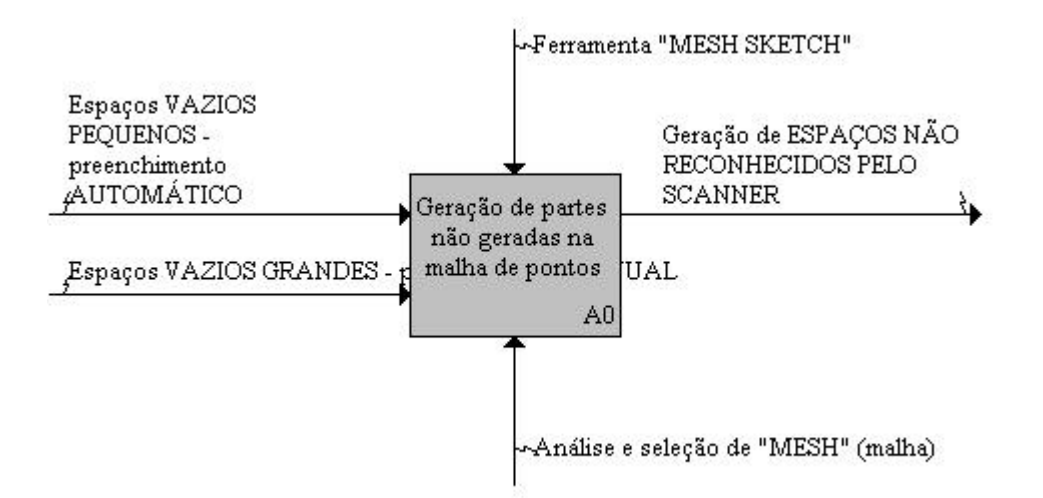

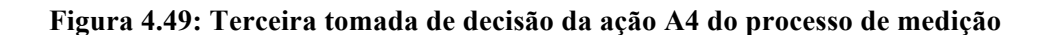

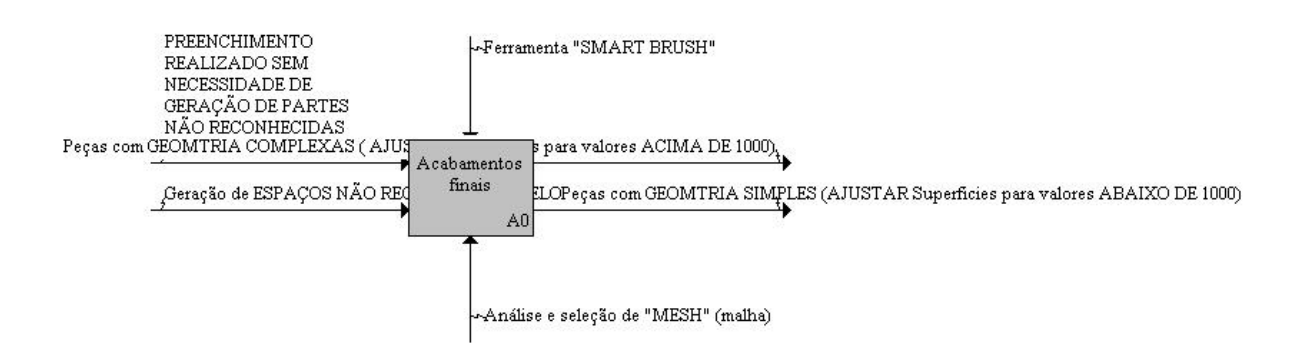

**Figura 4.50: Quarta tomada de decisão da ação A4 do processo de medição**

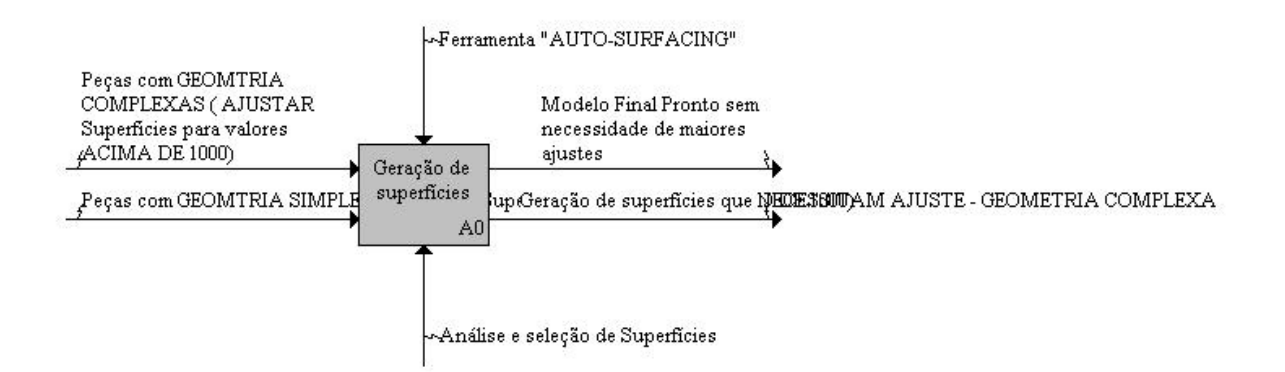

**Figura 4.51: Quinta tomada de decisão da ação A4 do processo de medição**

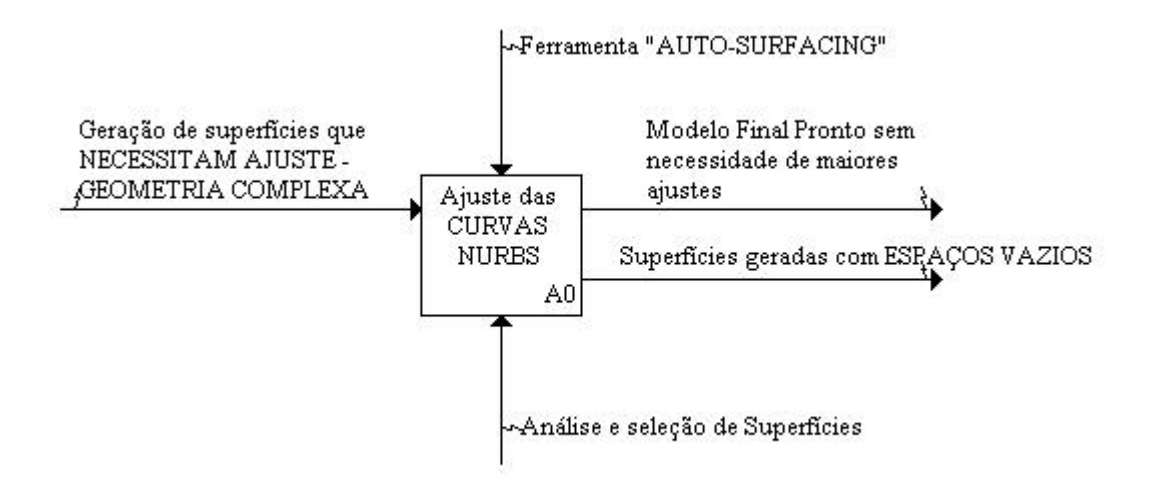

**Figura 4.52: Sexta tomada de decisão da ação A4 do processo de medição**

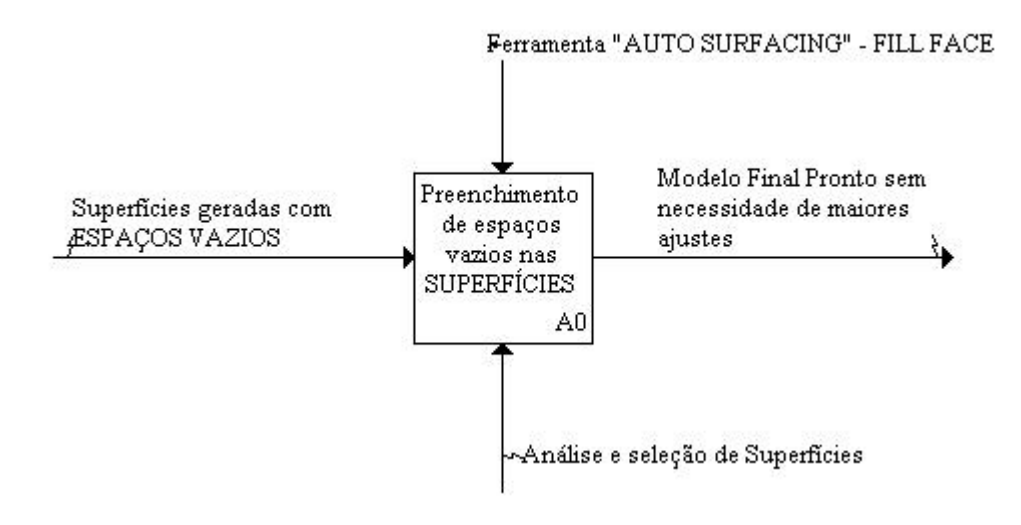

**Figura 4.53: Sétima tomada de decisão da ação A4 do processo de medição**

Com a exportação do modelo para o segundo software, *Rapidworks*, a malha de pontos gerada pelo *Scanstudio* pode ser modificada caso ainda seja preciso. A primeira decisão a ser tomada é a análise da malha de pontos quanto a pequenos erros como o cruzamento de arestas ou pequenos espaços vazios. Para isso a ferramenta "*healing wizard"* fornece um mapeamento de tais erros. Para que seja simplificada a malha de pontos e para facilitar os trabalhos, pode-se usar a ferramenta "*decimate"*, aconselhada para geometrias mais complexas.

É bem comum aparecerem algumas falhas nos modelos gerados pela captação de pontos, por isso tais espaços vazios precisam ser preenchidos. Se muito grandes, devem ser construídos e gerados manualmente com o uso de ferramentas de construção que podem ser em 2D ou 3D, depedendo da complexidade da estrutura e geometria da peça estudada. Para que se tenha um modelo mais uniforme e próximo do real, deve se fazer alguns pequenos acabamentos como alisamento de arestas, suavizar pontos extremos, entre outros.

Uma vez a malha de pontos pronta e finalizada, faz-se a geração de superfícies do modelo e suas modificações são feitas a partir do ajuste das curvas NURBS geradas. Peças que possuem uma maior complexidade geométrica necessitam um número maior de superfícies geradas. Com o ajuste de tais curvas há a geração de superfícies que recobrem a peça toda e assim o modelo final está pronto para ser medido e as decisões a serem seguidas para a última ação podem ser vistas na figura 4.53. Pode ser que seja preciso o preenchimento de superfícies que não foram geradas corretamente, espaços vazios, mas isso só ocorre quando não há um bom ajuste das curvas NURBS geradas.

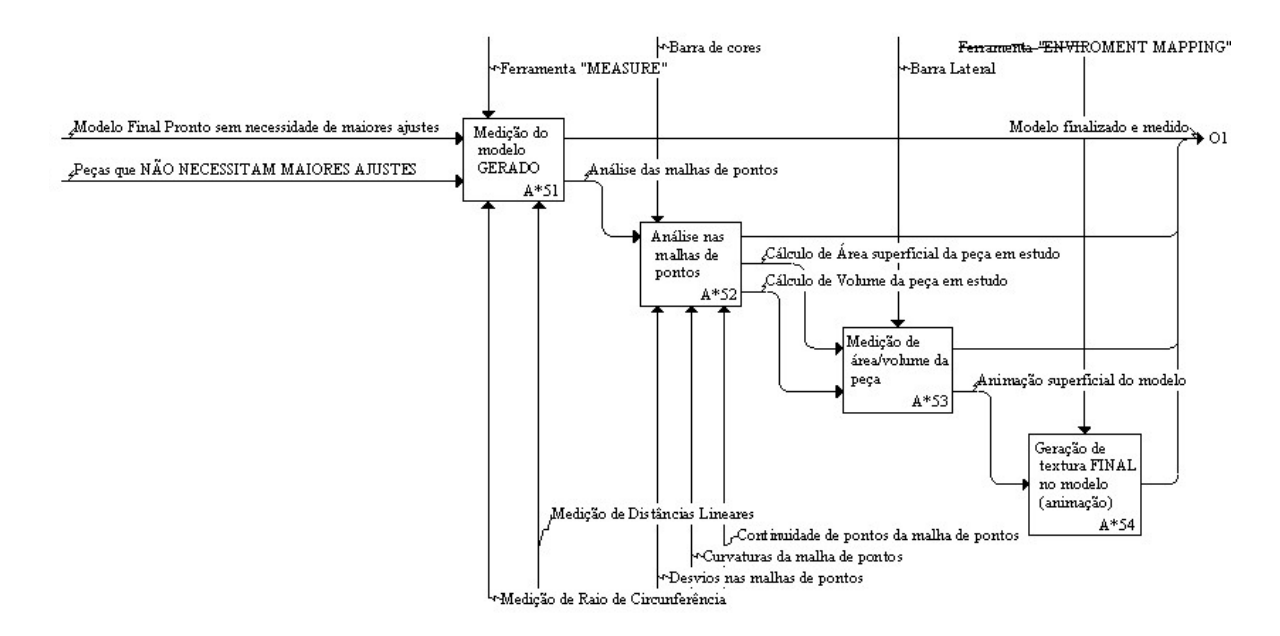

**Figura 4.53: Primeira tomada de decisão da ação A5 do processo de medição**

Com todas essa ações seguidas e as tomadas de decisão feitas de maneira correta pra cada tipo de peça e modelo, com algumas ferramentas finais do software *Rapidworks* é feita a medição final do modelo. Todas as decisões dessa ação dependem de que tipo de análise deve ser feita no modelo, onde pode se ter uma análise da malha de pontos, curvaturas, desvios, entre outros, ou o cálculo de diâmetros, distancias, volume, áreas superficiais entre outras.

## **5. CONCLUSÕES**

Após realizar os testes preliminares mencionados é possível se obter algumas conclusões a respeito dos parâmetros que influenciam o planejamento do processo de medição utilizando scanner 3D. Foram identificados os seguintes parâmetros como os mais importantes e que mais influenciam as medições:

- Coloração da peça
- Acabamento superficial
- Tipo de material
- Geometria (regular e forma livre)

Dessa maneira, foi constatado que peças que possuem superfícies brilhante são peças que dificultam a captação de pontos, pois há uma reflexão da luz que atrapalha o processo, fazendo com que fiquem muitos espaços vazios na imagem gerada pelo programa computacional *ScanStudio*. Pode se notar que peças com coloração muito escura também são peças que dificultam a captação de pontos uma vez que o laser tem dificuldade de identificar os pontos da peça. Cores claras e superfícies opacas foram reconhecidas como características que facilitam a captação de pontos e geração de imagens, sendo portanto aconselhadas como características excelentes em peças mecânicas para medições utilizando scanner laser

 Peças metálicas ou brilhantes demais e peças escuras necessitam de um tratamento superficial. Para peças escuras pode se fazer a deposição de algum material de preferência de coloração branca, cor que foi notada como de maior facilidade para ser captada pelo scanner, afim de otimizar o processo de captação de pontos e uma boa formação de imagem. Peças metálicas ou muito brilhantes devem sofrer tais tratamentos também devido ao brilho em sua superfície.

Há uma certa dificuldade com peças que possuem espessura muito pequena, porém quando se faz o uso de uma maior definição, pode-se contornar tal dificuldade, pois alguns pontos que antes não eram captados pelo scanner, agora são identificados.

Peças com geometrias simples são medidas de maneira rápida e eficiente em comparação com peças que possuem uma maior complexidade geométrica, as chamadas peças de forma livre ou simplesmente peças com muitos detalhes. Algumas peças regulares precisam ser medidas em mais de uma posição para que se obtenha a formação completa da mesma. As peças com geometria de forma livre são peças que precisam da formação de muitas imagens afim de se modelar a mesma por completo. É mais comum nessas, o aparecimento de mais espaços vazios e deformações nas imagens alinhadas, as quais devem ser tratadas com o auxílio dos softwares envolvidos.

Como para algumas peças foram realizados testes de captação de pontos, modelagem e ajuste, sendo criado um modelo tridimensional final, pode se concluir que as principais ferramentas dos programas computacionais (softwares) foram testadas uma a uma, obtendo um bom conhecimento do processo geral de medição, assim como das ferramentas envolvidas.

Um fato de extrema importância é o tratamento superficial de peças mecânicas que serão medidas utilizando scanner 3D. Apos os resultados mostrados, pode-se concluir que o tratamento com tinta de coloração branca preferencialmente e fosca fornece excelentes resultados na modelagem tridimensional das peças. Dessa maneira é aconselhado que se faça o uso de tal tratamento para as peças a serem medidas, pois há uma maior facilidade de reconhecimento dos pontos pela parte do scanner de acordo com o planejamento mostrado no fluxograma final e as tomadas de decisão para cada tipo de peça.

Os resultados trazidos pela medição sem contato quando comparados com o referencial retirado da medição com contato realizada na MMC mostram que o planejamento do processo de medição sem contato com scanners 3D proposto possui bons resultados tanto quantitativamente, quando se faz a comparação entre as imagens geradas, quanto qualitativamente, havendo uma diferença dos valores encontrados variando entre +1,670mm e -0,753mm, sendo esses, valores meramente simbólicos, pois não foram feitas medições de acordo com o ideal na MMC, contudo pode se concluir que o planejamento do processo que é o objetivo final e principal do trabalho foi alcançado e testado, mostrando sua eficiência dessa maneira. Essa ligeira diferença entre os resultados encontrados, ocorre devido a erros como a incerteza de cada máquina e o possível erro gerado pelo depósito de material sobre a superfície das peças medidas no scanner através do tratamento superficial.

Com a elaboração de um diagrama esquemático como o mostrado no presente trabalho, há uma maior visualização do processo, mostrando os caminhos e decisões a serem tomadas para se obter uma boa medição utilizando as ferramentas envolvidas. Como houve a identificação dos parâmetros envolvidos e o conhecimento dos softwares, há como esquematizar todo o processo e os resultados das medições feitas com a comparação entre as mesmas mostra uma boa maneira de se identificar todos os parâmetros relacionados. A última peça citada e medida seguindo os passos do planejamento estabelecido mostram a sua eficiência, pois houve a formação de um modelo muito próximo do real.

Por fim pode se dizer que o trabalho demonstra os conhecimentos adquiridos com os testes preliminares realizados e um aprofundamento dos mesmo com o estudo das peças escolhidas para maiores detalhamentos, sendo possível uma esquematização da metodologia e planejamento geral do processo de medição sem contato utilizando scanner 3D.

## **6. REFERÊNCIAS BIBLIOGRÁFICAS**

Souza, Pedro Henrique Jobim, "**Engenharia Reversa de Modelo com Superfícies de Forma Livre"**, Projeto de Graduação em Engenharia Mecânica, Universidade de Brasília, 2010.

Bagci, Eyup, "**Reverse engineering applications for recovery of broken or worn parts and remanufacturing: Three case studies"**, Artigo, *National Metrology Institute*, Turquia, 2007

KBSI® (*Knowledge Based System Inc.*) 2011, "**IDEF0 Methods & Standards"**. Disponível em: http://www.kbsi.com/COTS/IDEF.htm. Acessado em 30/05/2011

Rhinoceros®, 2010 " What is Nurbs?" Disponível em: <http://www.rhino3d.com/nurbs.htm>. Acessado em 20/04/2011.

Catálogo do Scanner Nextengine, **" Nextengine Scanner Specs"**. Disponível em: <http://www.nextengine.com/products/scanner/specs#>. Acessado em 14/04/2011

Apostila DEMEC – UFMG "**Máquinas de Medir por Coordenadas – Capítulo 9"** – Departamento de Engenharia Mecânica da Universidade Federal de Minas Gerais . Disponível em: <www.demec.ufmg.br/.../APOSTILA\_PARTE\_II\_cap\_9\_MMC.pdf >. Acessado em 27/09/2011

Catálogo da MMC – QM Measure 353 "**LEXIBLE MEASURING GAGE/DATA PROCESSOR"**. Disponível em <http://www.kawanlama.com/en/katalog-produk/details/11097/1437/coordinatemeasuring-machine/flexible-measuring-gage/manual-cmm/mitutoyo-qm-measure-353> . Acessado em 28/09/2011

Jun, Guo " **Using Scanning in 3D Character Modeling and Game Figure Production"**, projeto final de conclusão de curso, *Metropolia University of Applied Sciences Institute of Technology Degree Program in Media Engineering*, 2008.

Ferreira, Prof. João Carlos E. CAPP– GRIMA/GRUCON/EMC/UFSC "**Conceitos Básicos Sobre Planejamento do Processo".** Disponível em http://cursos.alvarestech.com/. Acessado em 20/11/2011

Álvares, José Alberto, "**Estudo Dirigido: Métodos para Projeto, Planejamento do Processo e Fabricação de Peças Assistidos por Computador**", 2002